Noteszgép-felhasználói útmutató

© Copyright 2010 Hewlett-Packard Development Company, L.P.

A Bluetooth jelölés a jogtulajdonos kereskedelmi védjegye, amelyet a Hewlett-Packard Company licencmegállapodás keretében használ. A Microsoft és a Windows a Microsoft Corporation bejegyzett kereskedelmi védjegye az Amerikai Egyesült Államokban. Az SD embléma az embléma tulajdonosának védjegye.

Az itt szereplő információ előzetes értesítés nélkül változhat. A HP termékeire és szolgáltatásaira vonatkozó kizárólagos jótállás az adott termékhez, illetve szolgáltatáshoz mellékelt, korlátozott jótállásról szóló nyilatkozatban vállalt jótállás. A dokumentumban ismertetettek nem jelentenek semmiféle további jótállást. A HP nem vállal felelősséget az itt található esetleges műszaki vagy szerkesztési hibákért és mulasztásokért.

Második kiadás: 2010. április

A dokumentum cikkszáma: 593731-212

#### **A termékkel kapcsolatos tájékoztatás**

Ez a felhasználói útmutató olyan funkciókat ír le, amelyek a legtöbb típuson megtalálhatók. Előfordulhat azonban, hogy az Ön számítógépén bizonyos funkciók nem érhetők el.

### **Biztonsági figyelmeztetés**

**FIGYELEM!** A magas hőmérséklet által okozott sérülések és a túlmelegedés elkerülése érdekében ne tegye a számítógépet közvetlenül az ölébe, és ügyeljen arra, hogy a szellőzőnyílásokon keresztül mindig szabadon áramolhasson a levegő. A számítógépet kemény, sík felületen használja. Ügyeljen rá, hogy sem valamilyen szilárd tárgy, például a készülék mellett lévő nyomtató, sem puha tárgy, például párna, szőnyeg vagy ruha ne gátolja meg a levegő áramlását. Ne hagyja, hogy a váltóáramú tápegység működés közben a bőréhez vagy más puha felülethez, például párnához, szőnyeghez vagy ruhához érjen. A számítógép és a váltóáramú tápegység megfelel az informatikai eszközök biztonságára vonatkozó nemzetközi szabványnak (International Standard for Safety of Information Technology Equipment – IEC 60950).

# Tartalomjegyzék

#### 1 Szolgáltatások

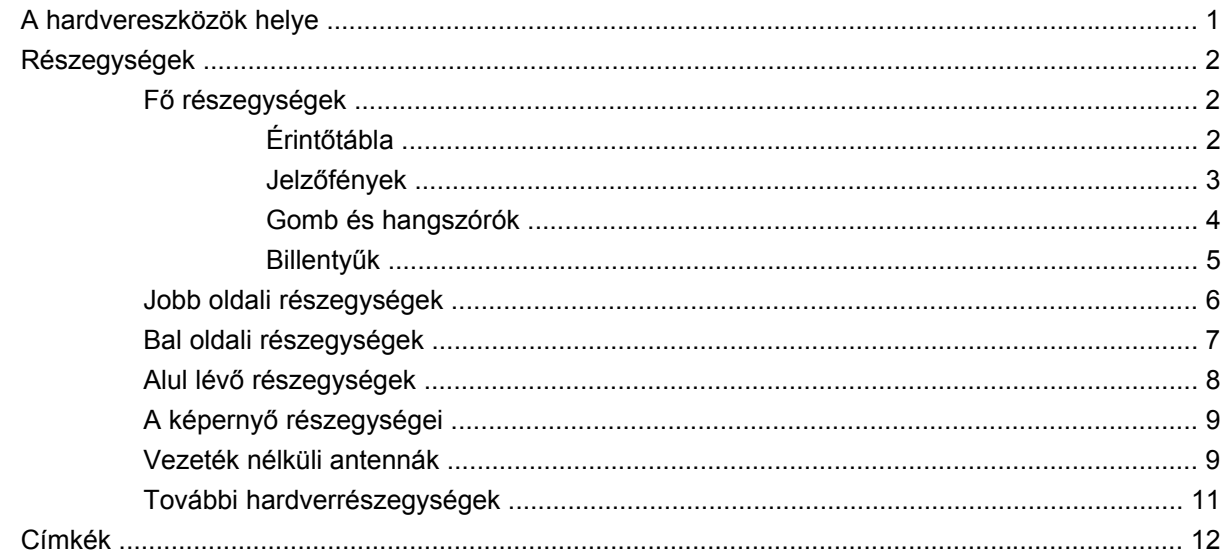

#### 2 Vezeték nélküli hálózat, helyi hálózat és modemkapcsolat

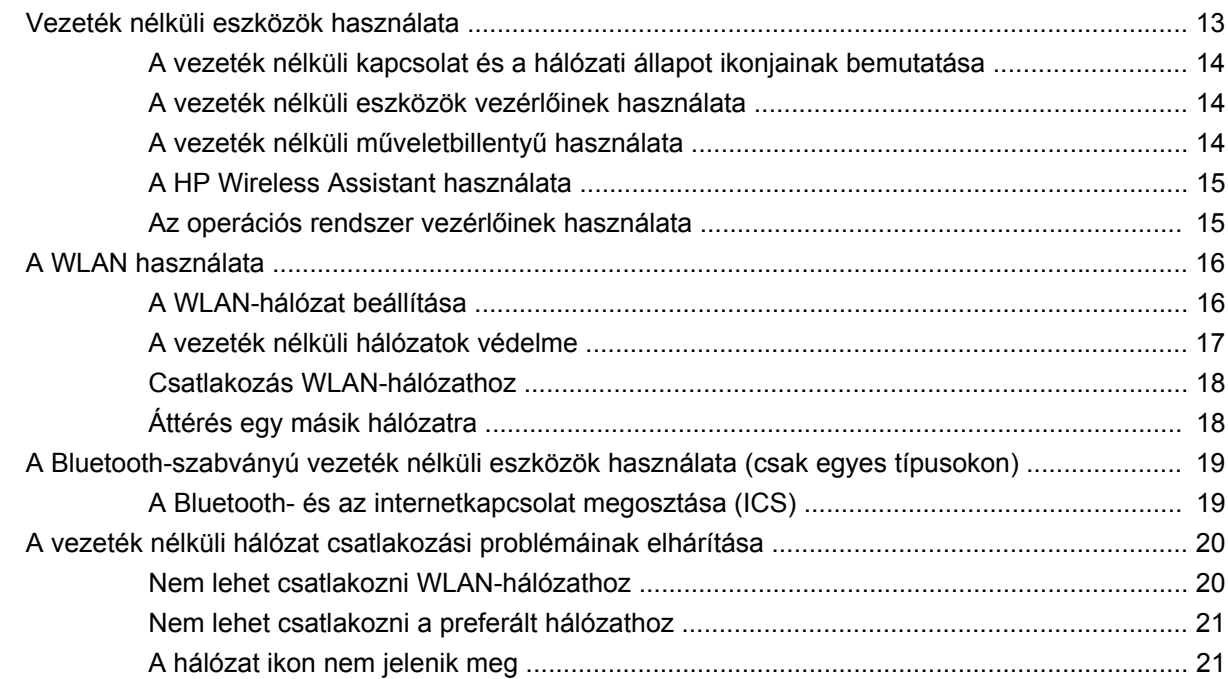

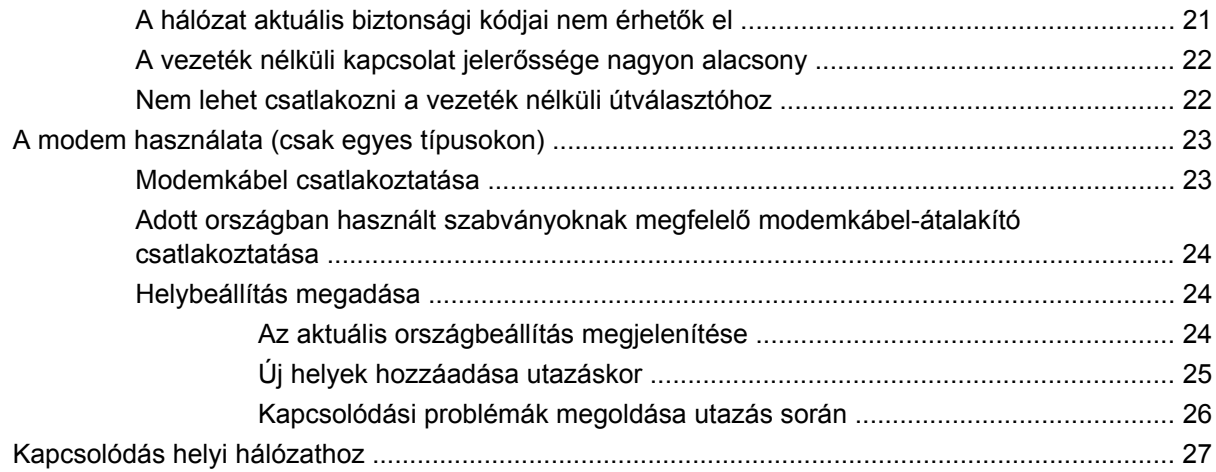

#### 3 Mutatóeszközök és billentyűzet

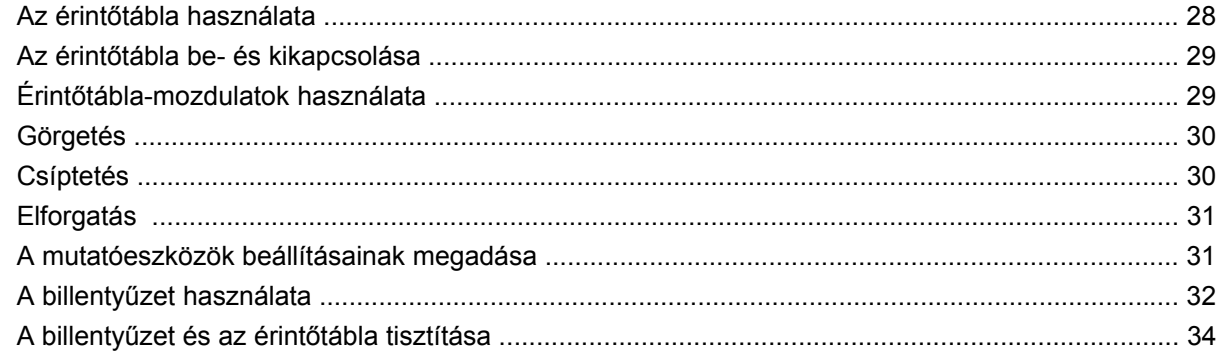

#### 4 Multimédia

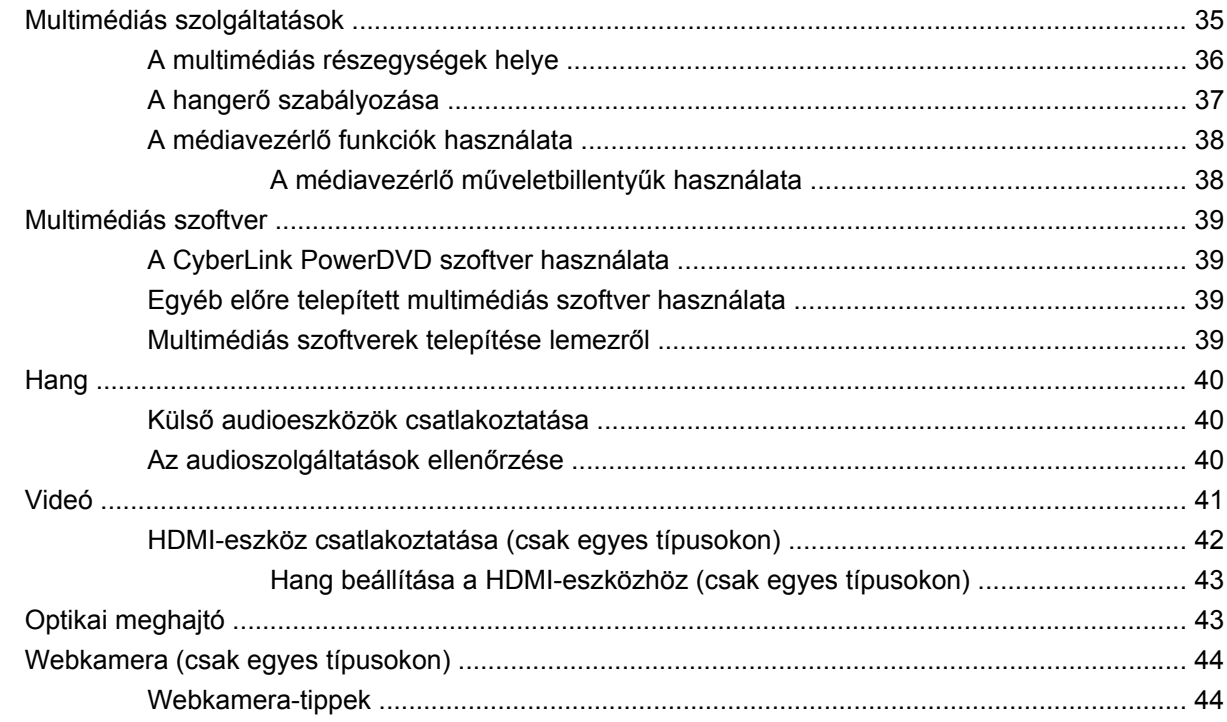

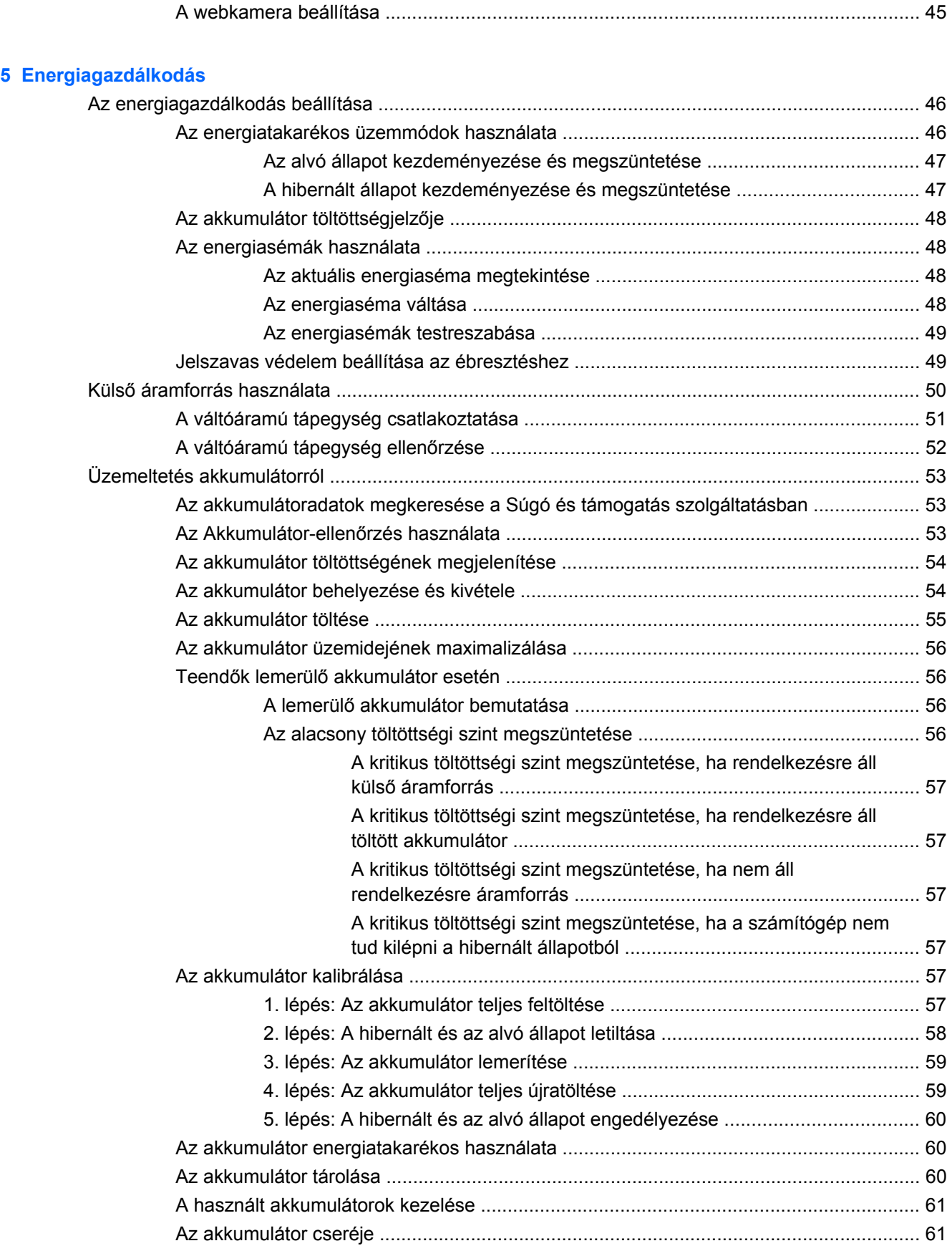

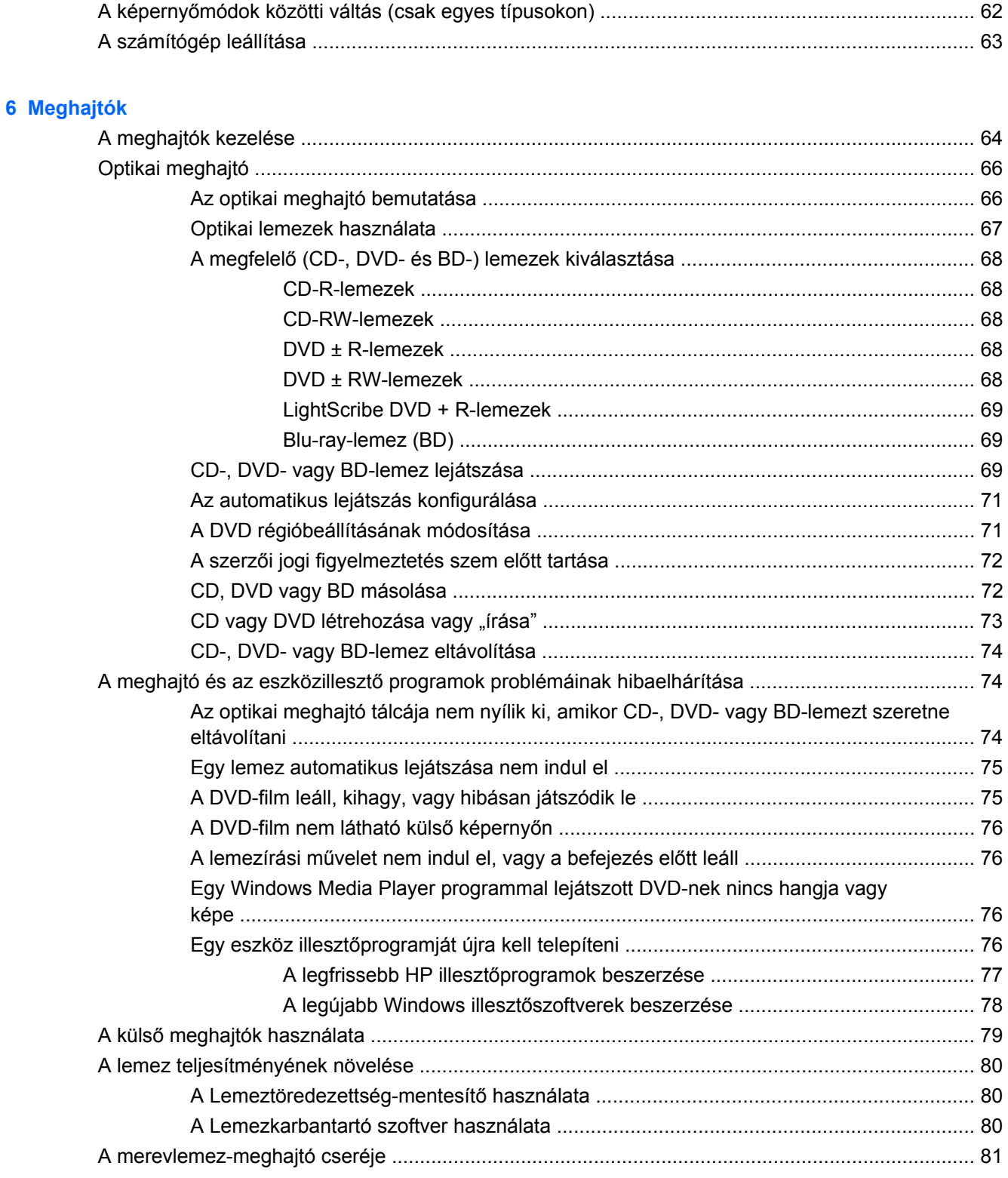

#### 7 Külső eszközök és külső memóriakártyák

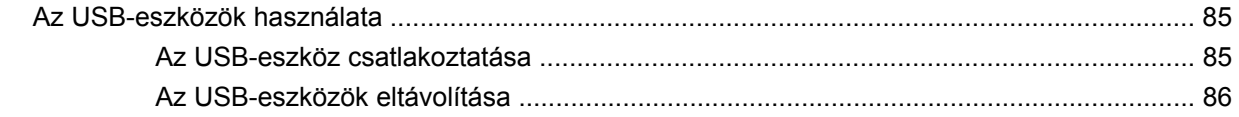

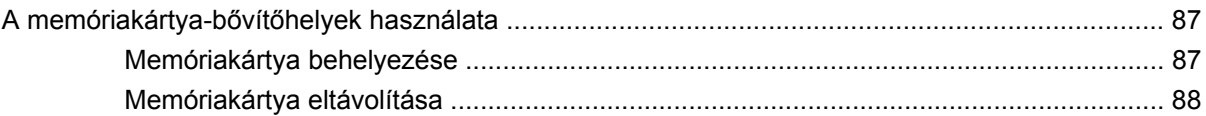

#### 8 További memóriamodul behelyezése és cseréje

#### 9 Biztonság

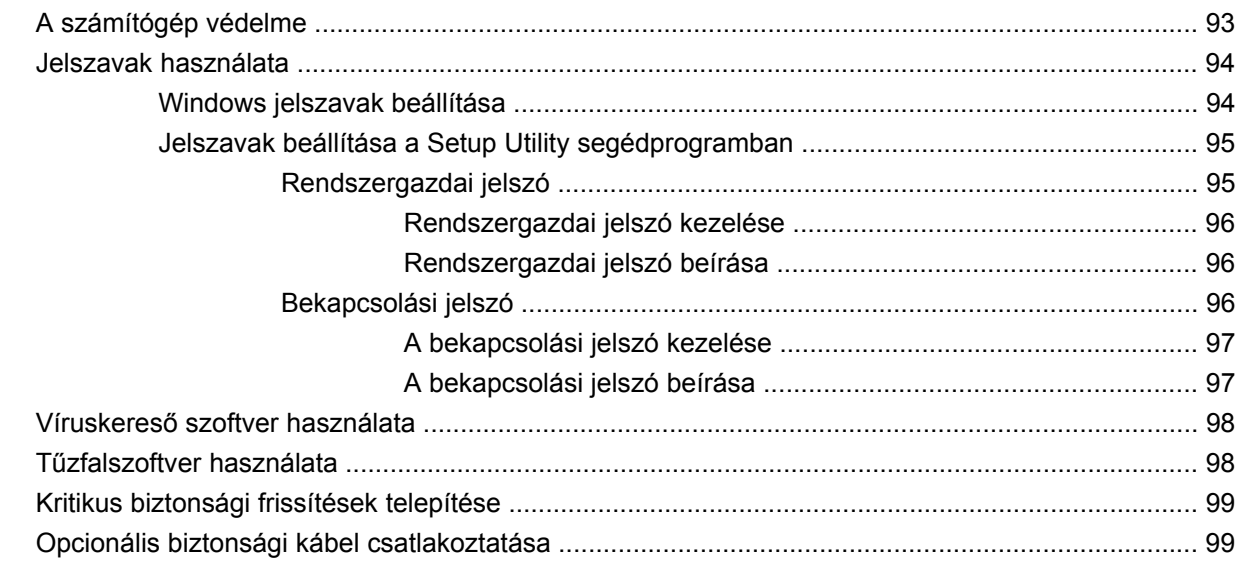

#### A függelék Setup Utility segédprogram (BIOS)

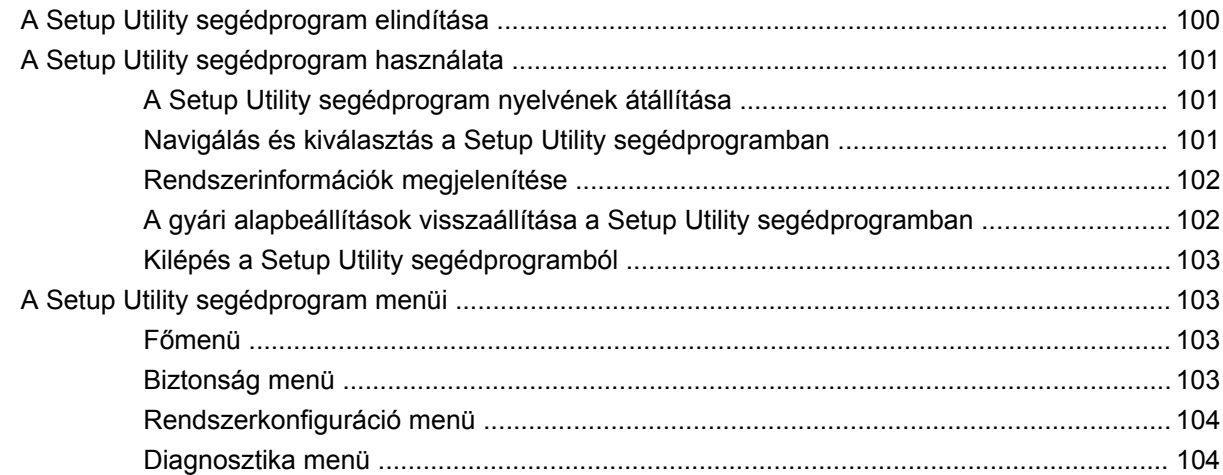

#### **B** függelék Szoftverfrissítések

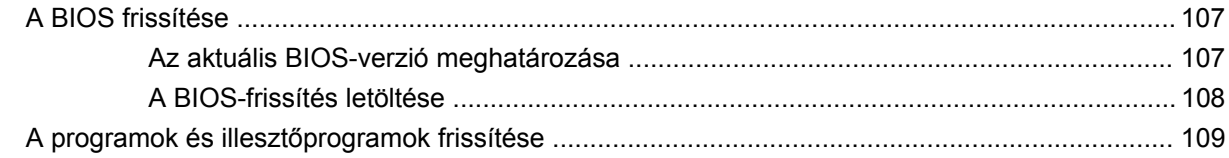

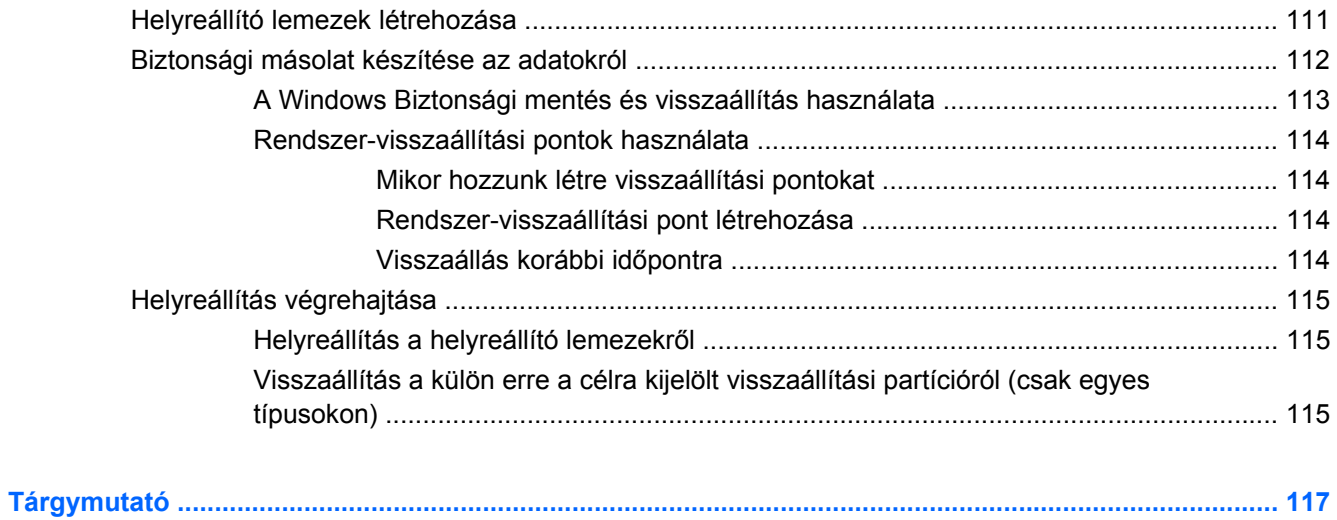

# <span id="page-10-0"></span>**1 Szolgáltatások**

# **A hardvereszközök helye**

A számítógépbe telepített hardverek listájának megtekintése:

▲ Válassza a **Start > Vezérlőpult > Rendszer és biztonság** parancsot. Ezután a **Rendszer** területen kattintson az **Eszközkezelő** elemre.

Az Eszközkezelő segítségével új hardvert is hozzáadhat, illetve módosíthatja az eszközök konfigurációját.

**E** MEGJEGYZÉS: A Windows<sup>®</sup> rendszer Felhasználói fiókok beállításai szolgáltatásával tovább javíthatja a számítógép biztonságát. A rendszer az olyan műveletekhez, mint a szoftvertelepítés, a segédprogramok futtatása vagy a Windows beállításainak módosítása, a felhasználó engedélyét vagy jelszavát kérheti. További információk a Súgó és támogatás szolgáltatásban találhatók.

# <span id="page-11-0"></span>**Részegységek**

### **Fő részegységek**

### **Érintőtábla**

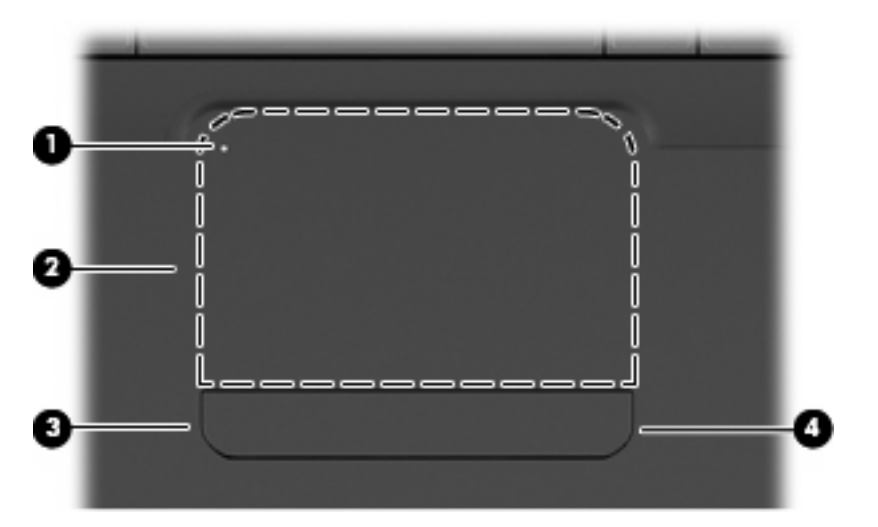

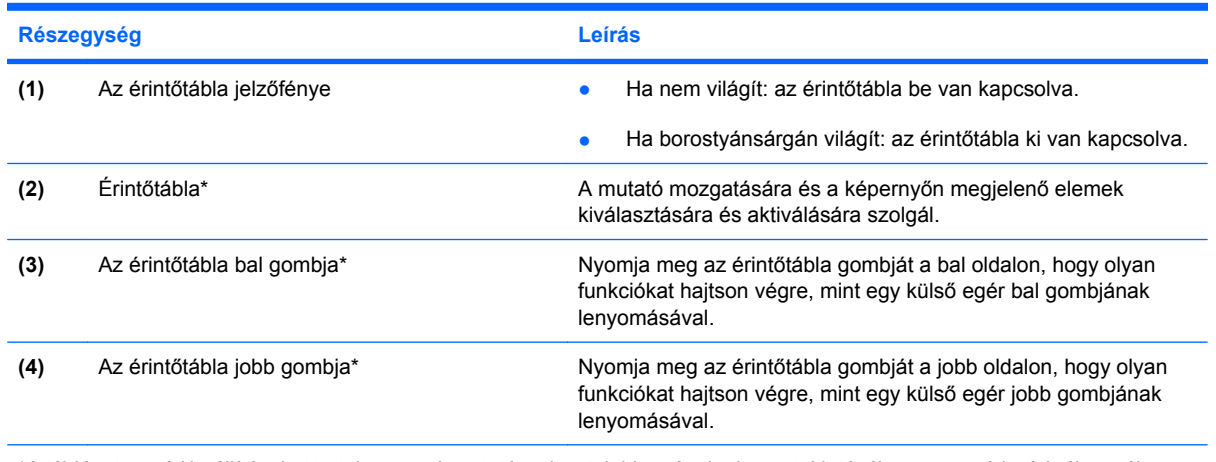

\*A táblázat a gyári beállításokat tartalmazza. A mutatóeszköz tulajdonságainak megtekintéséhez vagy módosításához válassza a **Start > Eszközök és nyomtatók** lehetőséget. Ezt követően a jobb gombbal kattintson a számítógépet jelölő eszközre, és válassza az **Egér beállításai** parancsot.

Az érintőtábla jobb szélén egy jelöletlen görgetőterület található. Az érintőtáblán lévő függőleges görgetőterület használatához húzza végig az ujját felfelé vagy lefelé az érintőtábla jobb szélén.

Az érintőtábla funkcióival kapcsolatban itt találhat bővebb információt: Érintő[tábla-mozdulatok](#page-38-0) [használata,](#page-38-0) 29. oldal

### <span id="page-12-0"></span>**Jelzőfények**

**MEGJEGYZÉS:** Az Ön számítógépe kismértékben eltérhet az ábrákon bemutatott számítógépektől.

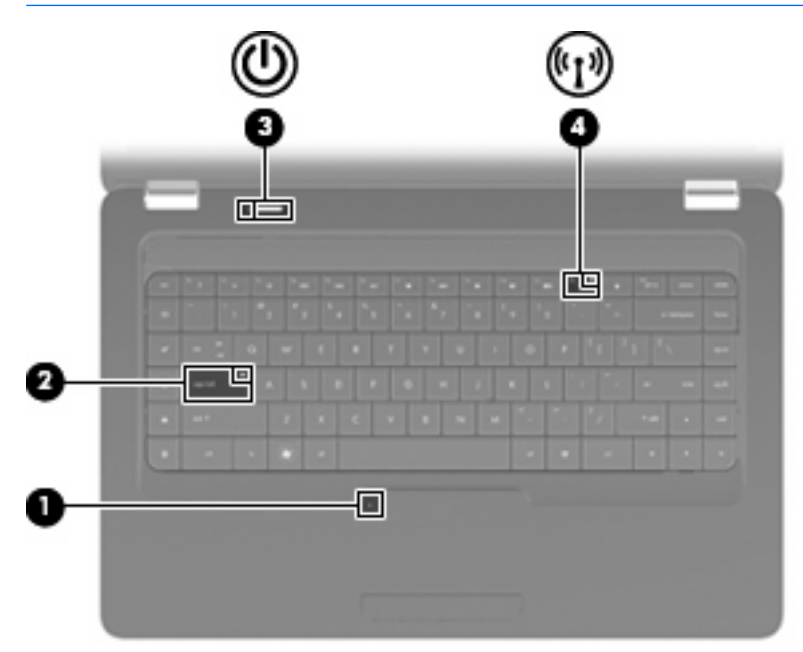

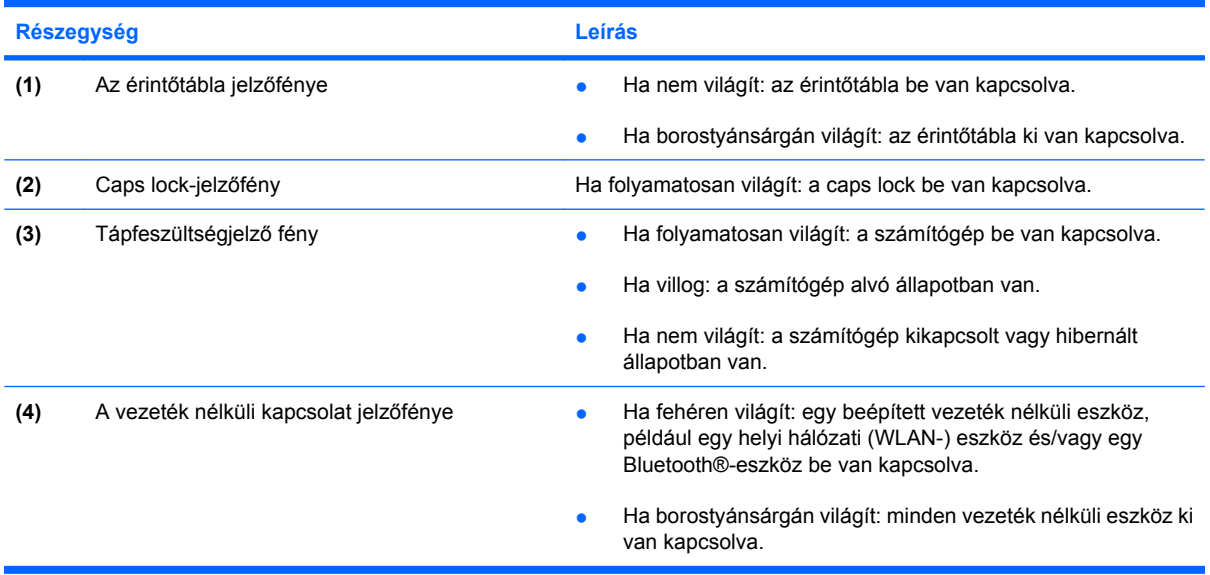

#### <span id="page-13-0"></span>**Gomb és hangszórók**

### **MEGJEGYZÉS:** Az Ön számítógépe kismértékben eltérhet az ábrákon bemutatott számítógépektől.

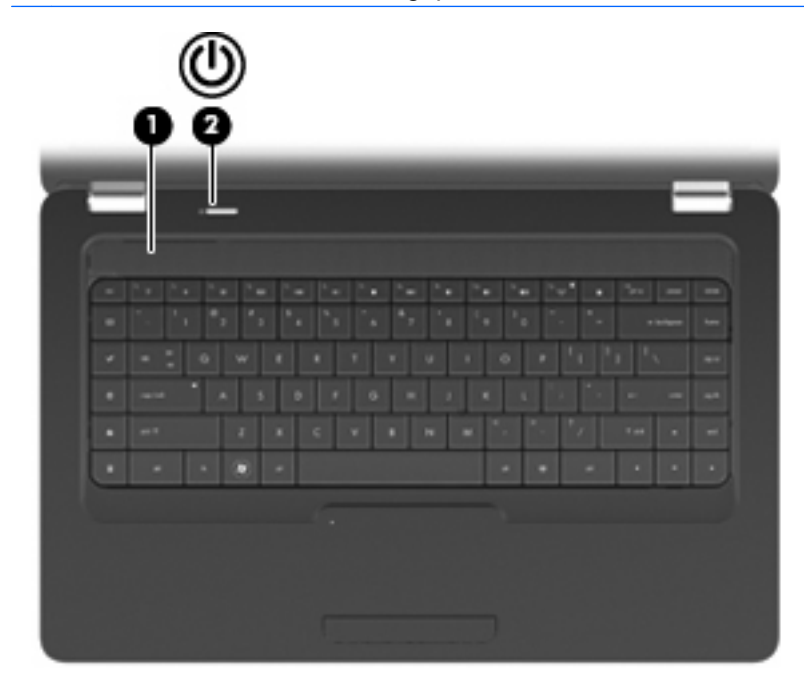

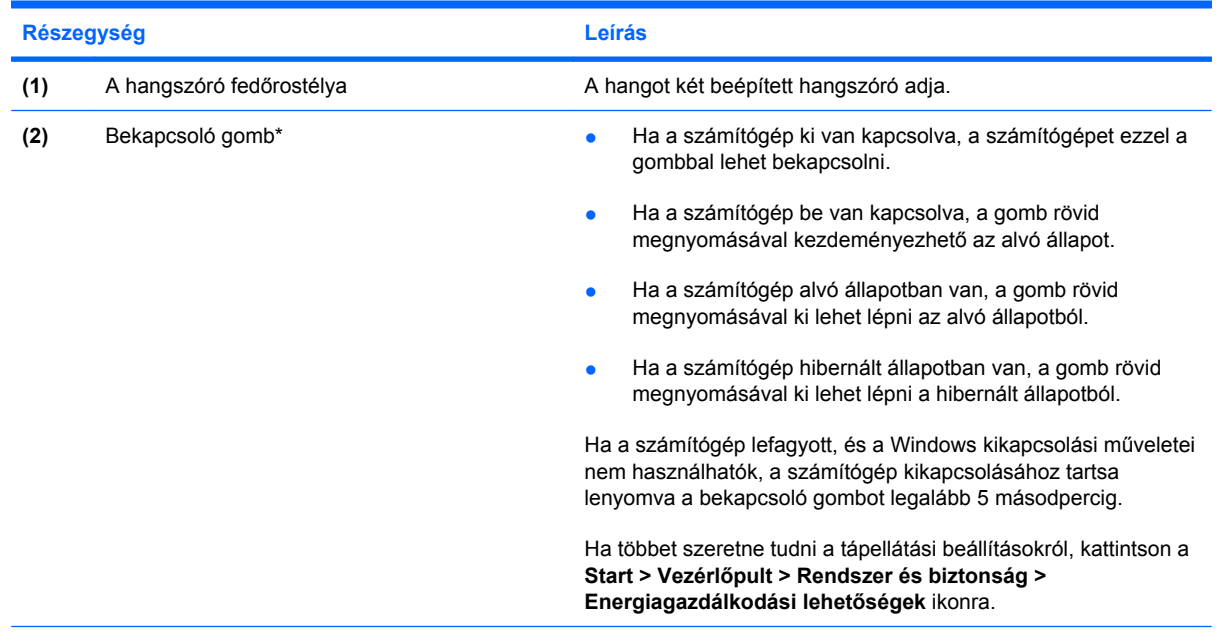

\*A táblázat a gyári beállításokat tartalmazza. A gyári beállítások módosításával kapcsolatos információkért nyomja meg az f1 gombot a Súgó és támogatás menü megnyitásához.

#### <span id="page-14-0"></span>**Billentyűk**

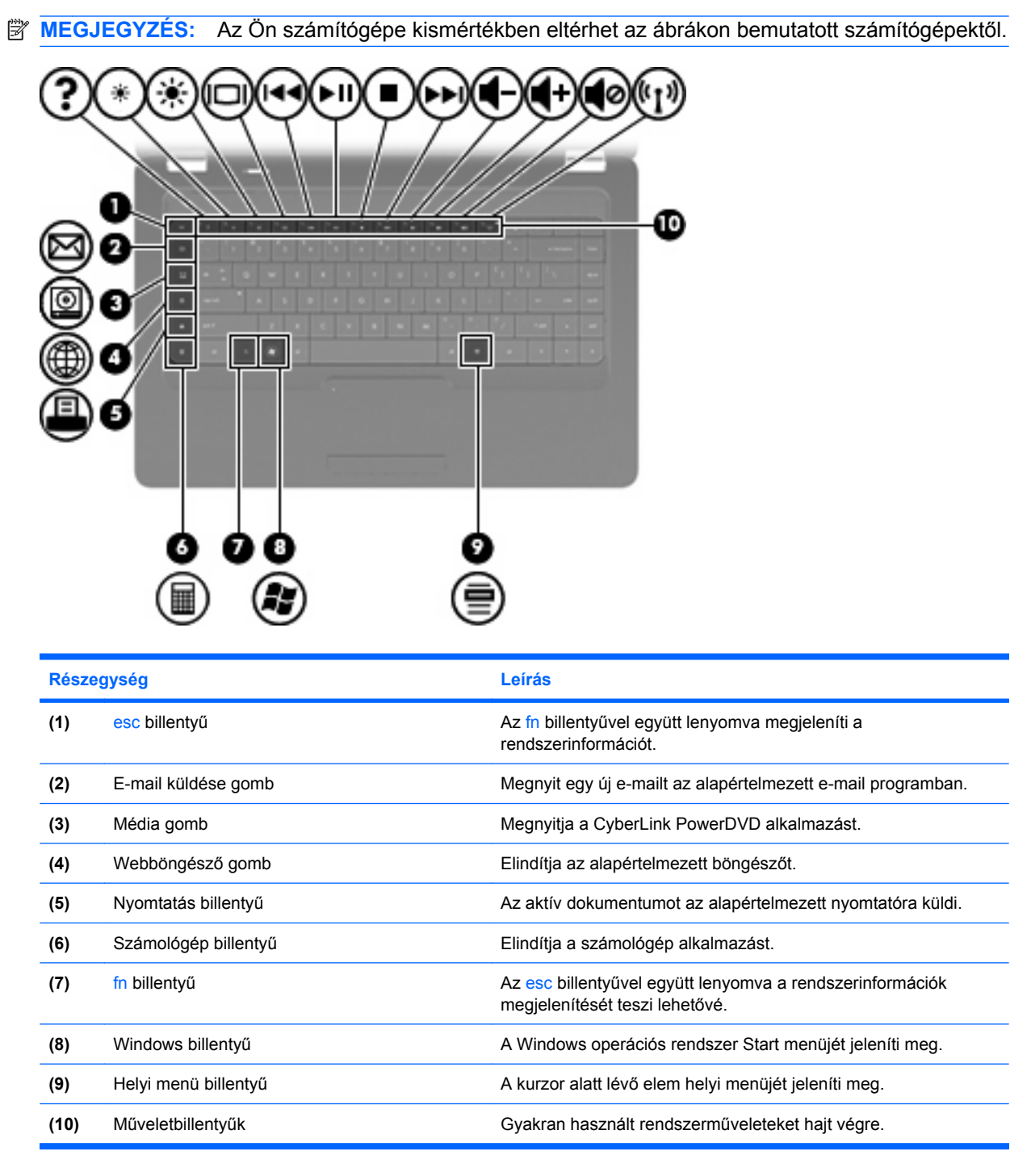

A műveletbillentyűk használatával kapcsolatos információkat itt olvashatja: [A billenty](#page-41-0)űzet [használata,](#page-41-0) 32. oldal

## <span id="page-15-0"></span>**Jobb oldali részegységek**

#### **MEGJEGYZÉS:** Az Ön számítógépe kismértékben eltérhet az ábrákon bemutatott számítógépektől.

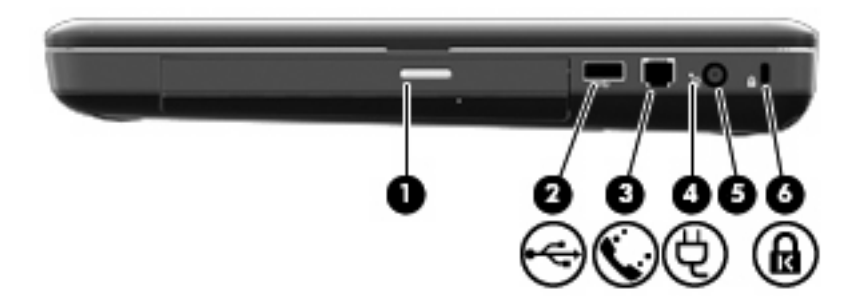

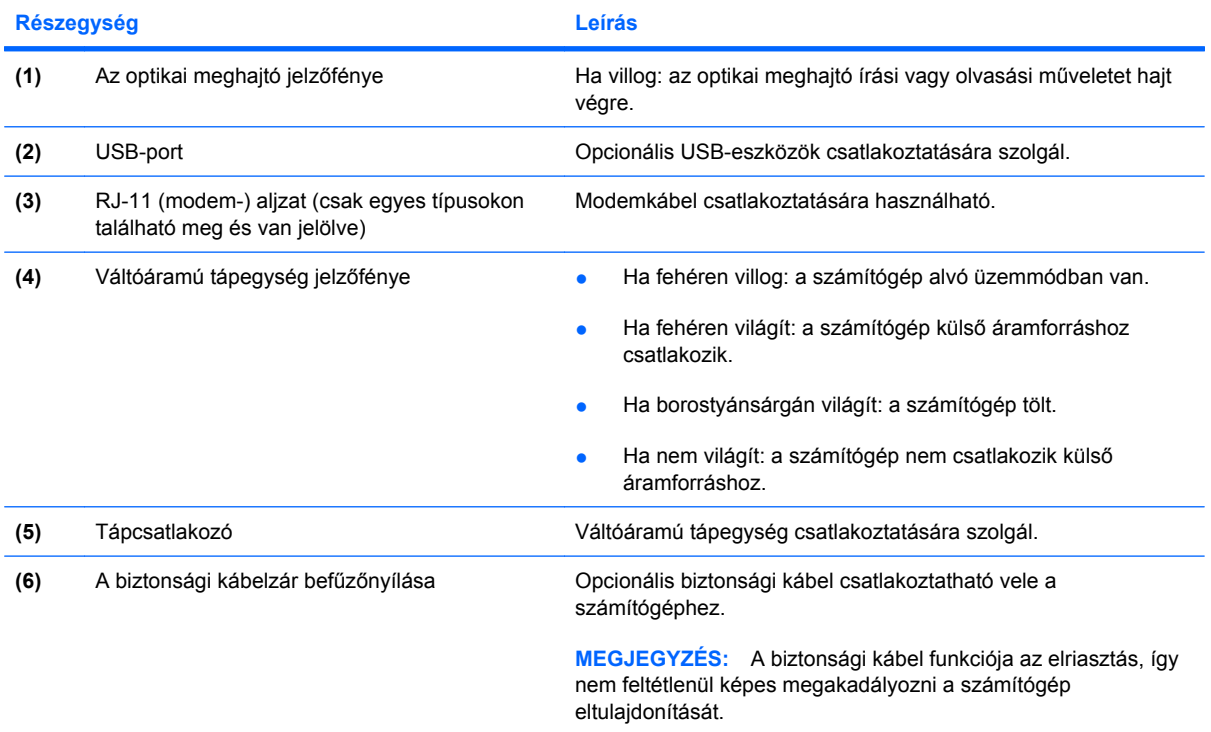

### <span id="page-16-0"></span>**Bal oldali részegységek**

**MEGJEGYZÉS:** Az Ön számítógépe kismértékben eltérhet az ábrákon bemutatott számítógépektől.

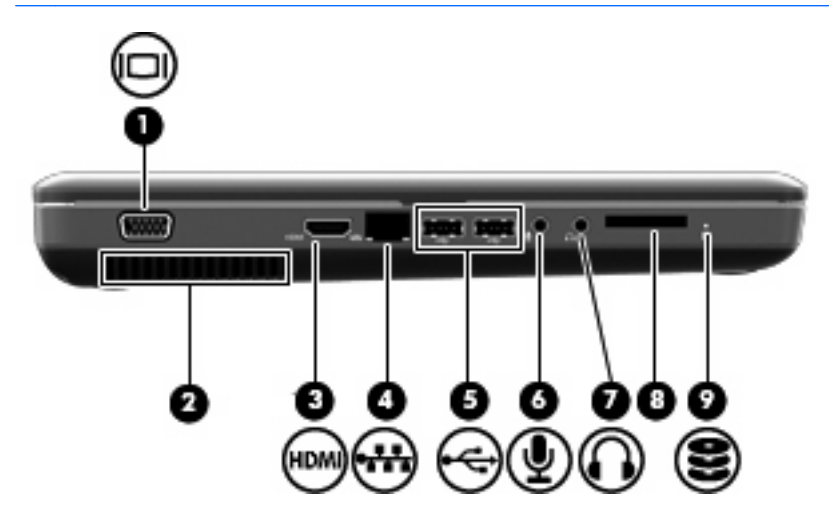

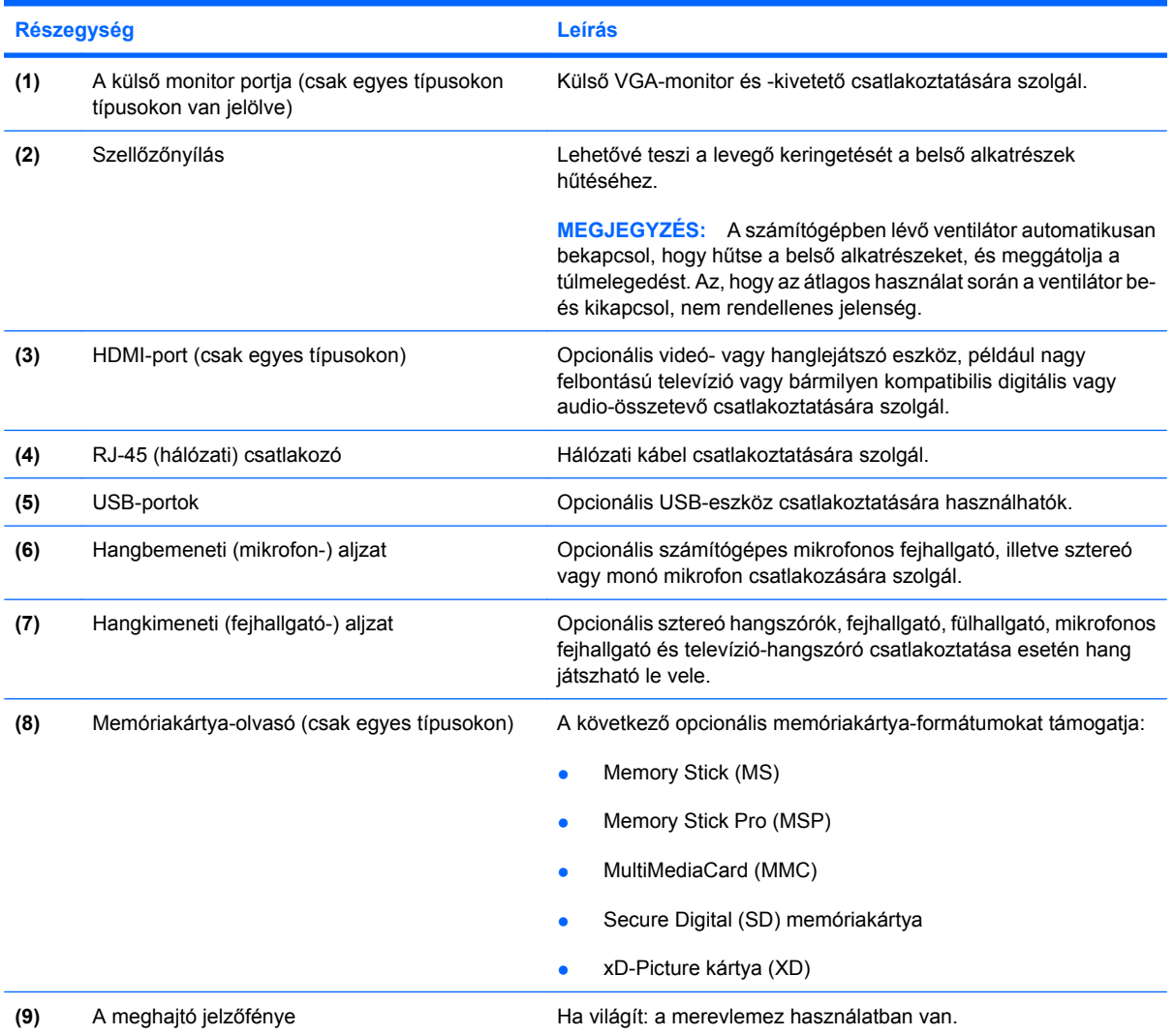

## <span id="page-17-0"></span>**Alul lévő részegységek**

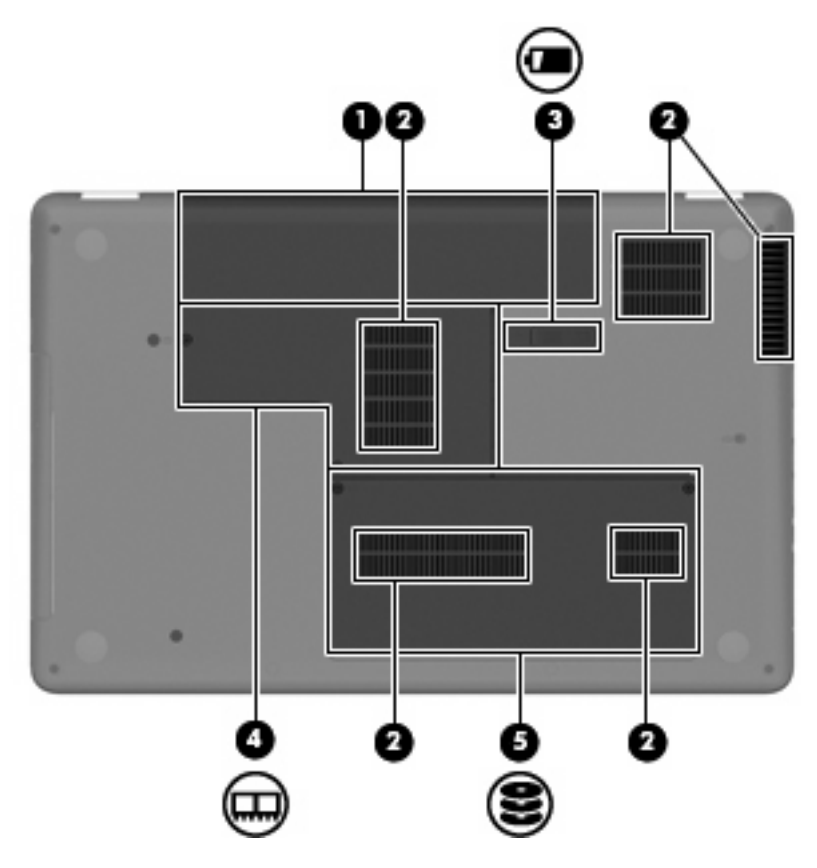

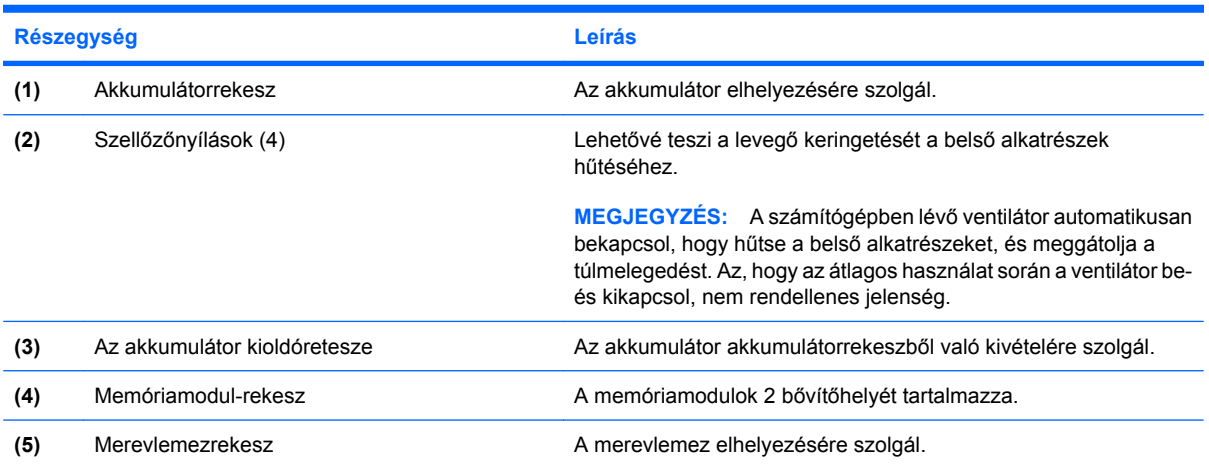

### <span id="page-18-0"></span>**A képernyő részegységei**

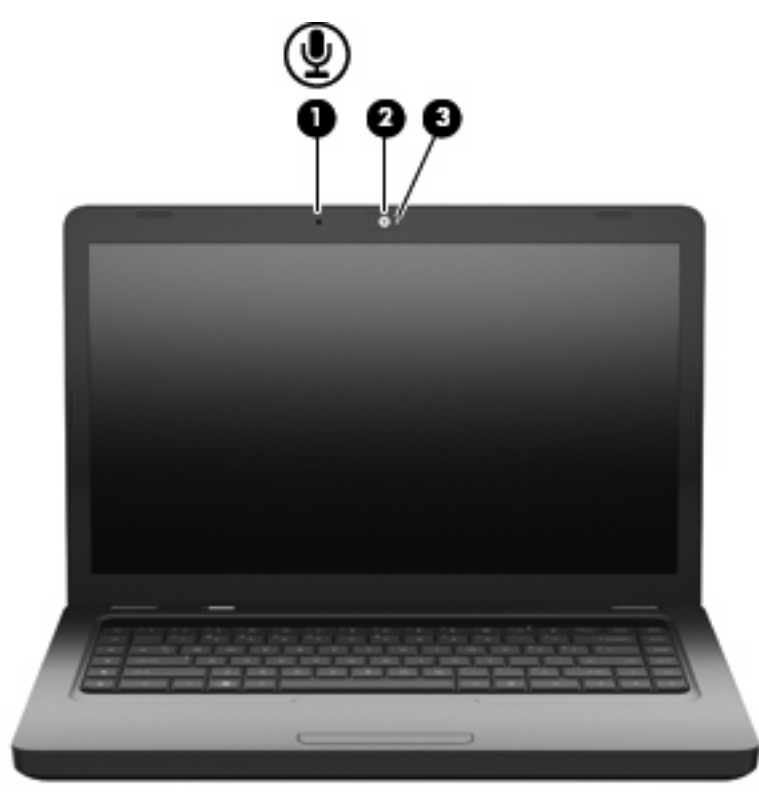

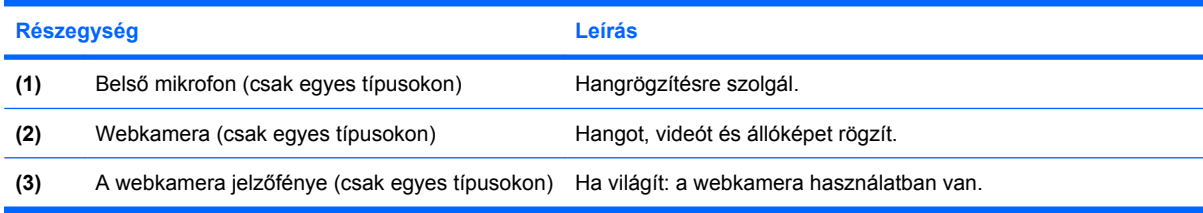

### **Vezeték nélküli antennák**

A számítógépmodell két antennával rendelkezik, amelyek egy vagy több vezeték nélküli eszköz jeleit küldik és fogadják. Ezek az antennák a számítógépen belül találhatók, kívülről nem láthatók.

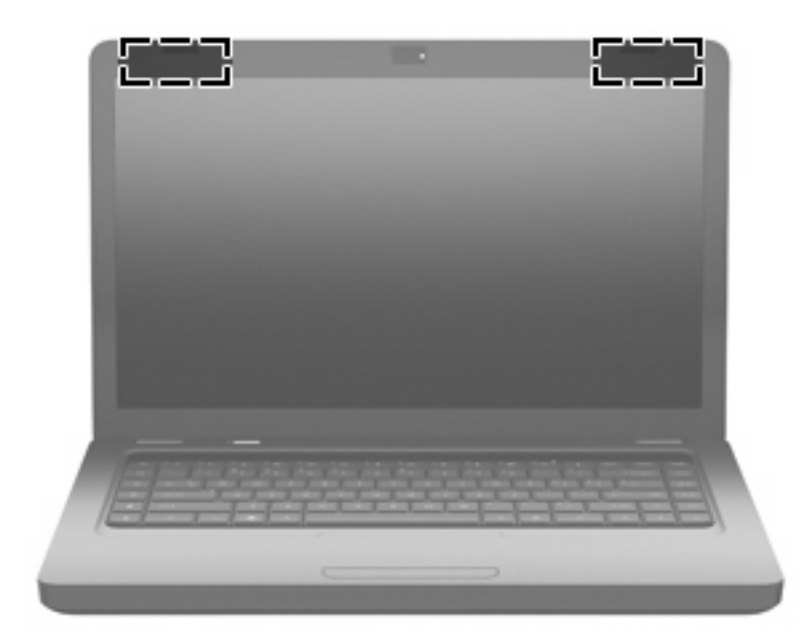

**MEGJEGYZÉS:** Az optimális jelátvitel érdekében az (előző ábrán mutatott helyen lévő) antennák közvetlen környezetében ne legyenek a vételt zavaró tárgyak.

A vezeték nélküli eszközökre vonatkozó szabályozásokról a *Jogi, biztonsági és környezetvédelmi tudnivalók* című útmutatónak az Ön országára/térségére érvényes részében tájékozódhat. Ezek a tudnivalók a súgóban találhatók.

### <span id="page-20-0"></span>**További hardverrészegységek**

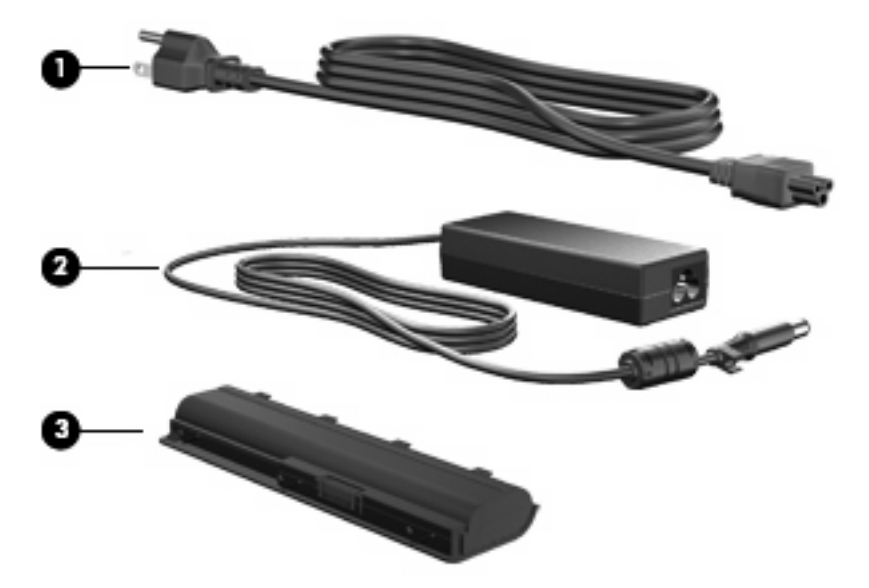

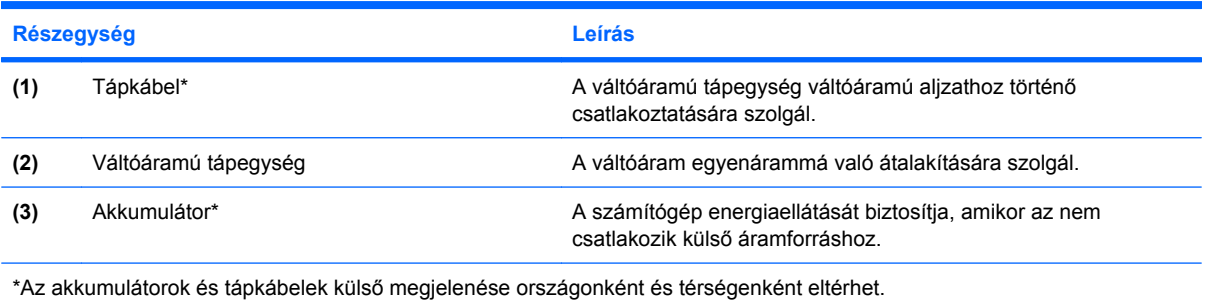

# <span id="page-21-0"></span>**Címkék**

A számítógépen elhelyezett címkék olyan információt tartalmaznak, amely az esetleges rendszerproblémák megoldásában, illetve külföldi utazás során nyújthat segítséget.

- **MEGJEGYZÉS:** Mindenképpen tartsa kéznél ezeket az adatokat, amikor segítséget kér a vevőszolgálattól.
	- Szervizcímke a számítógép sorozatszámát, termékszámát, jótállási adatait, illetve modellszámát tartalmazza. Ez a címke a számítógép alján található.

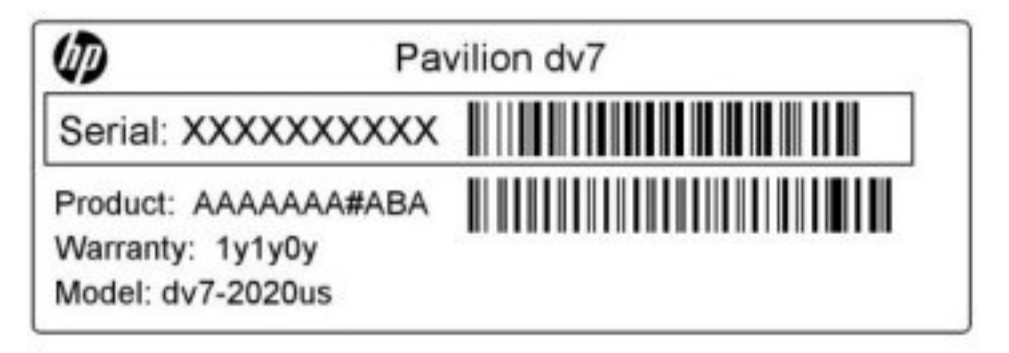

- Microsoft<sup>®</sup> eredetiséget igazoló tanúsítvány a Windows-termékkulcsot tartalmazza. amelyre az operációs rendszer frissítésekor vagy a hibaelhárítás során lehet szüksége. Ezt a címkét a számítógép alján találja meg.
- Hatósági információkat tartalmazó címke hatósági információkat tartalmaz a számítógépről. A hatósági információkat tartalmazó címke az akkumulátorrekesz belsejében található.
- Modemengedély-címke (csak egyes típusokon) a modemmel kapcsolatos hatósági információt, valamint néhány olyan ország vagy térség hatósági engedélyeinek listáját tartalmazza, ahol engedélyezik a modem használatát. Ezekre az adatokra akkor lehet szüksége, ha külföldre utazik.. A modemengedély-címke a merevlemezmeghajtó-rekesz belsejébe van ragasztva.
- A vezeték nélküli eszközök tanúsítványcímkéi információkat tartalmaznak az opcionális vezeték nélküli eszközökről, és felsorolják azon országok vagy térségek hatóságainak jóváhagyási jelzéseit, amelyekben az eszköz használatát engedélyezik. Az opcionális eszköz vezeték nélküli helyi hálózati (WLAN-) eszköz vagy opcionális Bluetooth®-eszköz lehet. Ha a számítógéptípus egy vagy több vezeték nélküli eszközt tartalmaz, a számítógéphez egy vagy több tanúsítványcímke tartozik. Ezekre az adatokra akkor lehet szüksége, ha külföldre utazik. A vezeték nélküli eszközök tanúsítványcímkéi a memóriamodul-rekesz belsejében találhatók.

# <span id="page-22-0"></span>**2 Vezeték nélküli hálózat, helyi hálózat és modemkapcsolat**

# **Vezeték nélküli eszközök használata**

A vezeték nélküli technológia nem vezetékek, hanem rádióhullámok segítségével továbbítja az adatokat. A számítógép az alábbi vezeték nélküli eszközökkel lehet felszerelve:

- Vezeték nélküli helyi hálózati (WLAN-) eszköz a számítógépet vezeték nélküli helyi hálózathoz (gyakori nevén Wi-Fi-hálózathoz, vezeték nélküli LAN-hoz vagy WLAN-hoz) kapcsolja vállalati irodákban, lakásban, valamint nyilvános helyeken, például repülőtereken, éttermekben, kávézókban, szállodákban és egyetemeken. A WLAN-rendszerekben mindegyik mobil vezeték nélküli eszköz egy vezeték nélküli útválasztóval vagy vezeték nélküli hozzáférési ponttal kommunikál.
- Bluetooth®-eszköz (csak egyes típusokon) személyes hálózatot (PAN) hoz létre, amelyen keresztül más Bluetooth-kompatibilis eszközökhöz, például számítógépekhez, telefonokhoz, nyomtatókhoz, mikrofonos fejhallgatókhoz, hangszórókhoz vagy kamerákhoz lehet kapcsolódni. A PAN-hálózatokban minden eszköz közvetlenül kommunikál egymással, és az eszközöknek viszonylag közel (legfeljebb kb. 10 méter távolságra) kell lenniük egymáshoz.

A WLAN-kompatibilis számítógépek a következő IEEE ipari szabványok legalább egyikét támogatják:

- 802.11b az első népszerű szabvány, amely maximum 11 Mb/s adatátviteli sebességet támogat, és a 2,4 GHz-es frekvenciasávot használja.
- 802.11g a szabvány maximum 54 Mb/s adatátviteli sebességet támogat, és a 2,4 GHz-es frekvenciasávot használja. A 802.11g szabvány visszafelé kompatibilis a 802.11b szabvánnyal, így mindkettő használható ugyanazon a hálózaton belül.
- 802.11a a szabvány maximum 54 Mb/s-os adatátviteli sebességet támogat, és az 5 GHz-es frekvenciasávot használja.
- **MEGJEGYZÉS:** A 802.11a szabvány nem kompatibilis a 802.11b és 802.11g szabvánnyal.
- 802.11n a szabvány maximum 450 Mb/s-os adatátviteli sebességet támogat, és a 2,4 GHz-es vagy az 5 GHz-es frekvencián is működhet, így visszafelé kompatibilis a 802.11a, 802.11b és 802.11g szabványokkal.

A vezeték nélküli technológiákról a Súgó és támogatás szolgáltatásban található hivatkozásokra kattintva olvashat részletesebben.

### <span id="page-23-0"></span>**A vezeték nélküli kapcsolat és a hálózati állapot ikonjainak bemutatása**

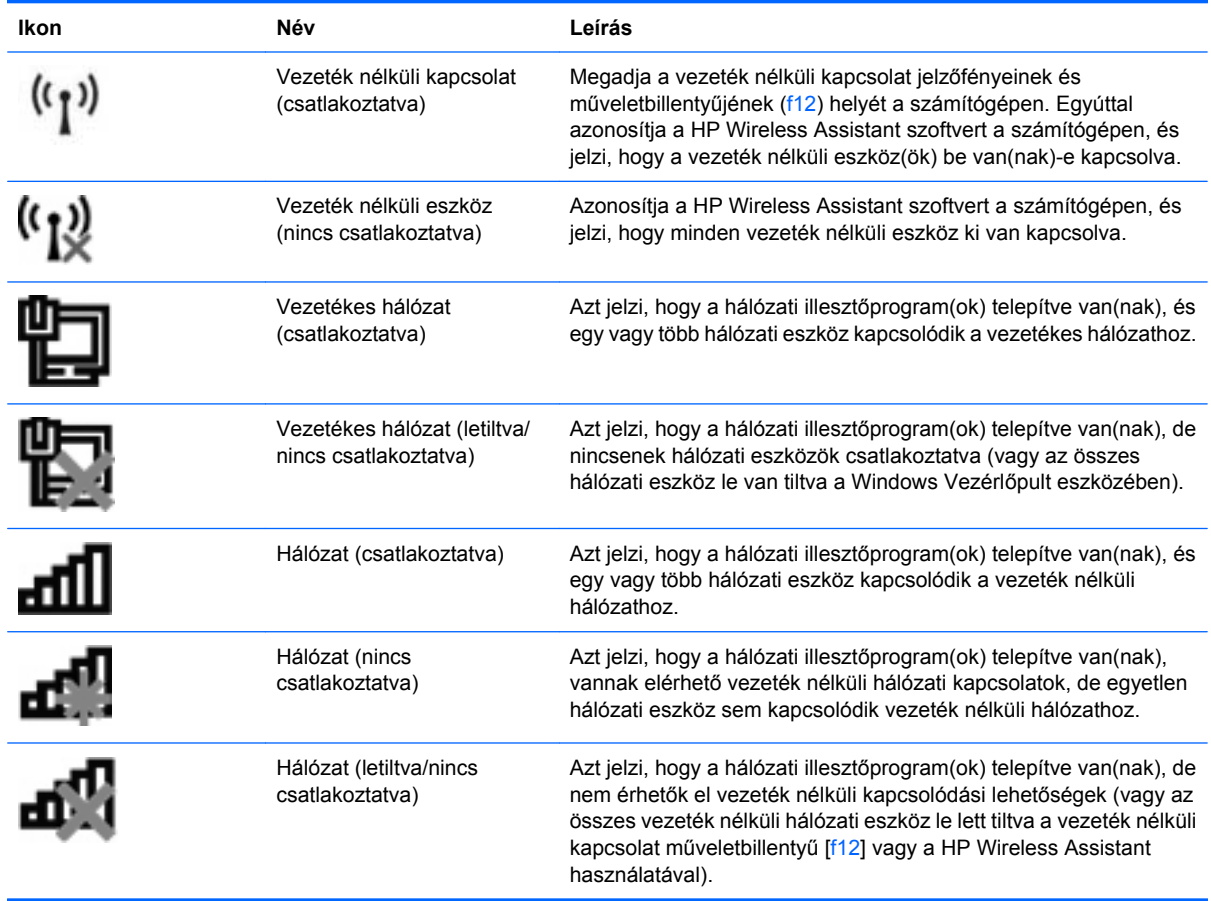

### **A vezeték nélküli eszközök vezérlőinek használata**

A számítógépben lévő vezeték nélküli eszközök vezérlésére az alábbi szolgáltatások használhatók:

- A vezeték nélküli műveletbillentyű (f12)
- **HP Wireless Assistant szoftver**
- Az operációs rendszer vezérlői

#### **A vezeték nélküli műveletbillentyű használata**

A számítógép a vezeték nélküli eszközök vezérlésére szolgáló műveletbillentyűvel (f12), egy vagy több vezeték nélküli eszközzel és egy jelzőfénnyel rendelkezik. A gyári beállítások szerint a számítógép összes vezeték nélküli eszköze engedélyezve van, ezért a vezeték nélküli kapcsolat jelzőfénye (fehér színnel) világít, amikor bekapcsolja a számítógépet.

A vezeték nélküli eszközök jelzőfénye az összes vezeték nélküli eszköz bekapcsolt állapotát, nem pedig az egyes eszközök állapotát jelzi. Ha a jelzőfény fehéren világít, legalább egy vezeték nélküli eszköz be van kapcsolva. Ha a jelzőfény borostyánsárgán világít, minden vezeték nélküli eszköz ki van kapcsolva.

<span id="page-24-0"></span>Mivel a vezeték nélküli eszközök gyárilag engedélyezve vannak, a vezeték nélküli műveletbillentyűvel (f12) egyszerre ki- és bekapcsolhatja az összeset. Az egyes vezeték nélküli eszközök a HP Wireless Assistant alkalmazásból vezérelhetők.

#### **A HP Wireless Assistant használata**

A vezeték nélküli eszközök a HP Wireless Assistant szoftverből is engedélyezhetők vagy letilthatók. Ha egy vezeték nélküli eszköz a Setup Utility segédprogramban van letiltva, azt előbb ugyanott engedélyezni kell, mielőtt a Wireless Assistant szoftverből hozzáférhetővé válna.

**MEGJEGYZÉS:** Egy vezeték nélküli eszköz engedélyezése vagy bekapcsolása nem csatlakoztatja automatikusan a számítógépet hálózathoz vagy Bluetooth-kompatibilis eszközhöz.

A vezeték nélküli eszközök állapotának megtekintéséhez kattintson a **Rejtett ikonok megjelenítése** ikonra (a nyílra az értesítési terület bal oldalán), majd vigye a mutatót a vezeték nélküli kapcsolatok ikonja fölé.

Ha a vezeték nélküli kapcsolat ikonja nem jelenik meg az értesítési területen, kövesse az alábbi utasításokat a Wireless Assistant tulajdonságainak módosításához:

- **1.** Válassza a **Start > Vezérlőpult > Hardver és hang > Windows Mobilközpont** elemet.
- **2.** Kattintson a vezeték nélküli kapcsolat ikonjára a Windows Mobilközpont alsó sorában található Wireless Assistant mozaikján. Megnyílik a Wireless Assistant.
- **3.** Kattintson a **Tulajdonságok** gombra.
- **4.** Jelölje be a **HP Wireless Assistant icon in notification area** (HP Wireless Assistant ikon az értesítési területen) szöveg mellett lévő jelölőnégyzetet.
- **5.** Kattintson az **Alkalmaz** gombra.
- **6.** Kattintson a **Bezárás** gombra.

További tudnivalókat a Wireless Assistant szoftver súgójában talál:

- **1.** Nyissa meg a Wireless Assistant programot a vezeték nélküli kapcsolatnak a Windows Mobilközpontban található ikonjára kattintva.
- **2.** Kattintson a **Help** (Súgó) gombra.

#### **Az operációs rendszer vezérlőinek használata**

Egyes operációs rendszerek saját, beépített funkcióikon keresztül is lehetővé teszik a beépített vezeték nélküli eszközök és kapcsolatok kezelését. A Windows például a Hálózati és megosztási központot biztosítja, amelynek segítségével Ön beállíthat egy kapcsolatot vagy hálózatot, hálózathoz csatlakozhat, vezeték nélküli hálózatokat kezelhet, illetve hálózati problémákat diagnosztizálhat és javíthat ki.

A Hálózati és megosztási központ eléréséhez válassza a **Start > Vezérlőpult > Hálózat és internet > Hálózati és megosztási központ** lehetőséget.

További információkért kattintson a **Start > Súgó és támogatás** parancsra.

# <span id="page-25-0"></span>**A WLAN használata**

A WLAN-eszközök segítségével olyan vezeték nélküli helyi hálózathoz (WLAN) csatlakozhat, amely vezeték nélküli útválasztókkal vagy vezeték nélküli hozzáférési pontokkal összekötött számítógépeket és egyéb készülékeket foglal magában.

- **MEGJEGYZÉS:** A *vezeték nélküli hozzáférési pont* és a *vezeték nélküli útválasztó* kifejezést gyakran ugyanabban az értelemben használják.
	- Egy nagy teljesítményű WLAN, például egy vállalati vagy nyilvános WLAN általában olyan vezeték nélküli hozzáférési pontokat használ, amelyek nagyszámú számítógépet és egyéb készüléket képesek kezelni, és el tudják különíteni a létfontosságú hálózati szolgáltatásokat.
	- Az otthoni vagy kis irodai WLAN rendszerint vezeték nélküli útválasztót használ, amelynek segítségével az internetkapcsolat, egy nyomtató és a fájlok további hardvereszközök vagy szoftverek nélkül oszthatók meg a számos vezeték nélküli és vezetékes hálózatba kötött számítógép között.

A számítógépben lévő WLAN-eszköz használatához WLAN-infrastruktúrához kell kapcsolódnia (amelyet egy szolgáltató, illetve egy nyilvános vagy vállalati hálózat biztosít).

#### **A WLAN-hálózat beállítása**

A WLAN beállításához és az internetre való csatlakozáshoz a következő eszközökre van szükség:

- Szélessávú (DSL- vagy kábel-) modem **(1)** és egy internetszolgáltatónál előfizetett nagy sebességű internetkapcsolat.
- Egy vezeték nélküli útválasztó (külön vásárolható meg) **(2)**.
- A vezeték nélküli számítógép **(3)**.

Az alábbi ábrán látható példa egy internethez csatlakoztatott vezeték nélküli hálózati konfigurációt szemléltet.

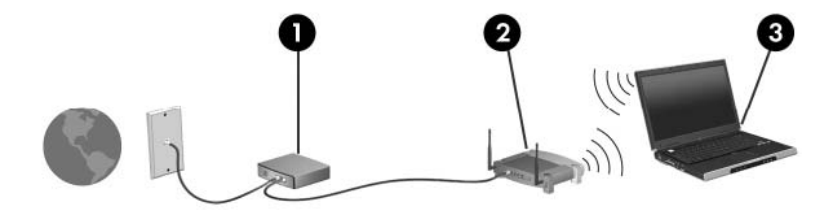

A hálózat bővülésével további vezeték nélküli és vezetékes hálózathoz csatlakoztatott számítógépek kapcsolhatók a hálózatba internetelérés céljából.

A WLAN beállításával kapcsolatban lásd az útválasztó gyártója és az internetszolgáltató által megadott információkat.

#### <span id="page-26-0"></span>**A vezeték nélküli hálózatok védelme**

A WLAN-szabvány megtervezésekor eredetileg korlátozott biztonsági szempontokat tartottak szem előtt – lényegében a kapcsolat lehallgatását szerették volna meggátolni, nem pedig a professzionális támadásokat –, ezért fontos megérteni, hogy a vezeték nélküli hálózatok védtelenebbek a jól ismert és részletes leírással rendelkező biztonsági rések támadásaival szemben.

A nyilvános helyeken, pl. kávézókban vagy repülőtereken működő WLAN-hálózatok vagy hozzáférési pontok (hotspotok) gyakran semmilyen védelmet nem nyújtanak. A vezeték nélküli eszközök gyártói és a hozzáférési pontok szolgáltatói folyamatosan új technológiákat fejlesztenek ki, amelyek a közösségi környezeteket biztonságosabbá és névtelenné teszik. Amennyiben a hozzáférési pont használatakor aggasztja a számítógép biztonsága, korlátozza hálózati tevékenységét veszélytelen e-mail küldésre és alapvető internetes böngészésre.

Új WLAN-hálózat beállításakor vagy egy meglévő WLAN-hálózathoz történő csatlakozáskor mindig engedélyezze a biztonsági szolgáltatásokat, hogy a hálózat illetéktelen használatát megakadályozza. A gyakran használt biztonsági megoldások a személyes WPA (Wi-Fi Protected Access – Personal) és a WEP (Wired Equivalent Privacy). Mivel a vezeték nélküli eszközök rádióhullámai nincsenek hálózathoz kötve, más WLAN-eszközök felfoghatják a védelem nélkül továbbított jeleket, és így (jogosulatlanul) csatlakozhatnak a hálózathoz, illetve hozzájuthatnak a hálózaton keresztül küldött adatokhoz. A következő lépésekkel biztosíthatja a WLAN-hálózat biztonságát:

#### ● **Használjon beépített biztonsági megoldást tartalmazó vezeték nélküli kapcsolattal működő eszközt**

Sok bázisállomás, átjáró és útválasztó kínál beépített biztonsági szolgáltatást, például vezeték nélküli biztonsági protokollokat és tűzfalakat. A megfelelő vezeték nélküli kapcsolattal működő eszköz kiválasztásával ki lehet védeni a leggyakoribb biztonsági réseket.

#### ● **Dolgozzon tűzfal mögött**

A tűzfal egy olyan védelmi vonal, amely a bejövő és a kimenő adatok ellenőrzésére és gyanús elemek elvetésére szolgál. Sokféle tűzfal létezik szoftveres és hardveres változatban is. Egyes hálózatokban a két típus kombinációját használják.

#### ● **Titkosítsa a vezeték nélküli kapcsolatot**

A WLAN-rendszerek esetében számos kifinomult titkosító protokoll érhető el:

- A **Wired Equivalent Privacy (WEP)** egy olyan vezeték nélküli biztonsági protokoll, amely a hálózati adatokat egy WEP-kulccsal titkosítja a továbbítás előtt. Általában elég, ha a WEPkulcs hozzárendelését a hálózat végzi. Azonban lehetőség van saját kulcs létrehozására, új kulcs generálására és egyéb haladó beállítások megadására is. A vezeték nélküli hálózatot csak a kulcs birtokában lehet használni.
- A **WPA (Wi-Fi Protected Access)** protokoll a WEP-hez hasonlóan biztonsági beállítások révén titkosítja és fejti vissza a hálózaton keresztül továbbított adatokat. Azonban a WEPprotokollal ellentétben egyetlen statikus biztonsági kulcs használata helyett a WPA protokollban a TKIP (temporal key integrity protocol) eljárás használatos, így minden egyes csomaghoz egy dinamikusan generált új kulcs tartozik. Emellett a hálózathoz csatlakozó összes számítógéphez más-más kulcspár tartozik.

#### <span id="page-27-0"></span>**Csatlakozás WLAN-hálózathoz**

A WLAN-hálózathoz az alábbi lépések végrehajtásával csatlakozhat:

- **1.** Győződjön meg arról, hogy a WLAN-eszköz be van-e kapcsolva (a vezeték nélküli kapcsolat jelzőfénye fehéren világít). Ha a jelzőfény borostyánsárgán világít, nyomja meg a vezeték nélküli eszközök műveletbillentyűjét (f12).
- **2.** Kattintson a hálózat ikonra a tálca jobb oldalán lévő értesítési területen.
- **3.** Válassza ki vezeték nélküli hálózatát a listából.
- **4.** Kattintson a **Csatlakozás** elemre.

Amennyiben a hálózat olyan WLAN, amelyen a biztonsági eszközök engedélyezve vannak, a rendszer felszólítja a hálózatbiztonsági kulcs, azaz a biztonsági kód megadására. Írja be a kódot, majd kattintson az **OK** parancsra a kapcsolat létrehozásához.

**MEGJEGYZÉS:** Ha a listában nem jelenik meg WLAN-hálózat, hatótávolságon belül nincs vezeték nélküli útválasztó vagy hozzáférési pont.

**MEGJEGYZÉS:** Ha nem látja a kívánt hálózatot, kattintson a **Hálózati és megosztási központ megnyitása** elemre, majd az **Új kapcsolat vagy hálózat beállítása** lehetőségre. Megjelenik a beállítások listája. Választhat aközött, hogy manuálisan kíván-e hálózatot keresni és hozzá csatlakozni, vagy új hálózati kapcsolatot kíván-e létrehozni.

A kapcsolat létrejötte után a kapcsolat nevének és állapotának ellenőrzéséhez vigye a mutatót a (tálca jobb szélén található) értesítési területen a hálózat ikonja fölé.

**MEGJEGYZÉS:** A hatótávolságot (a vezeték nélküli hálózat rádiójelei által megtett távolságot) befolyásolja a WLAN-hálózat típusa, az útválasztó gyártmánya, a környező elektromos készülékek által okozott interferencia, valamint a fizikai akadályok, például a falak és a padlók.

A WLAN használatával kapcsolatos tudnivalókat a következő információforrásokban találhatja:

- Az internetszolgáltatótól származó információk, valamint a vezeték nélküli útválasztó és a többi WLAN-eszköz felhasználói útmutatója.
- A Súgó és támogatás szolgáltatásból elérhető információk és hivatkozások

Az Ön lakóhelye közelében elérhető nyilvános WLAN-hálózatok megtalálásához keressen az interneten, vagy kérje internetszolgáltatója segítségét. Néhány nyilvános WLAN-hálózatokat nyilvántartó webhely: Cisco Internet Mobile Office Wireless Locations (Egyesült Államok), Hotspotlist (nemzetközi), Geektools (nemzetközi) és Hotspotter (Magyarország). A költségekkel és a kapcsolódási követelményekkel kapcsolatban az egyes WLAN-hálózatok üzemeltetőjénél tájékozódjon.

#### **Áttérés egy másik hálózatra**

Ha a számítógép egy másik WLAN-hálózat hatósugarán belülre kerül, a Windows megkísérli a csatlakozást a másik hálózathoz. Ha a csatlakozási kísérlet sikeres, a számítógép automatikusan csatlakoztatva lesz az új hálózathoz. Ha a Windows nem ismeri fel a hálózatot, járjon el úgy, mint a saját WLAN-hálózathoz való kezdeti csatlakozásnál.

## <span id="page-28-0"></span>**A Bluetooth-szabványú vezeték nélküli eszközök használata (csak egyes típusokon)**

A Bluetooth-szabványú, vezeték nélküli eszközök rövid hatósugarú, vezeték nélküli kapcsolatot tesznek lehetővé, és segítségükkel helyettesíthetők a szokványos kábelek, amelyek rendszerint a következő elektronikus eszközök összekötésére szolgálnak:

- Számítógépek (asztali, notebook, PDA)
- Telefonok (mobil, vezeték nélküli, intelligens telefon)
- Képfeldolgozó eszközök (nyomtató, fényképezőgép)
- Audioeszközök (mikrofonos fejhallgató, hangszórók)

A Bluetooth-eszközök társ-társ típusú kapcsolatot képesek létrehozni, amelynek segítségével személyes hálózat (PAN) hozható létre. A Bluetooth-eszközök beállításáról és használatáról a Bluetooth-szoftver súgójában olvashat bővebben.

#### **A Bluetooth- és az internetkapcsolat megosztása (ICS)**

A HP **nem** javasolja, hogy az egyik számítógépen a Bluetooth-kapcsolatot átjáróként állítsa be, amelyen keresztül más számítógépek csatlakozhatnak az internethez. Amikor két számítógép Bluetoothkapcsolaton keresztül csatlakozik, és az egyik számítógépen be van állítva az Internetkapcsolat megosztása (ICS), a többi számítógép nem feltétlenül tud csatlakozni az internethez a Bluetoothhálózaton keresztül.

A Bluetooth alapvetően adatok szinkronizálására szolgál a számítógép és valamilyen vezeték nélküli eszköz, például mobiltelefon, nyomtató, fényképezőgép vagy PDA között. A Bluetooth-technológia és a Windows operációs rendszer korlátaiból fakad az a tény, hogy két vagy több számítógép között nem lehet konzisztens módon megosztani az internetelérést Bluetooth-hálózaton keresztül.

## <span id="page-29-0"></span>**A vezeték nélküli hálózat csatlakozási problémáinak elhárítása**

A vezeték nélküli kapcsolat problémáinak okai például a következők lehetnek:

- A hálózat beállításai (az SSID-azonosító vagy a biztonsági beállítások) megváltoztak.
- A vezeték nélküli eszköz nincs megfelelően telepítve vagy ki van kapcsolva.
- A vezeték nélküli eszköz vagy az útválasztó hardver meghibásodott.
- Interferencia lépett fel a vezeték nélküli eszköz és más eszközök között.
- **MEGJEGYZÉS:** Vezeték nélküli hálózati eszközök csak bizonyos számítógéptípusokon vannak. Ha a vezeték nélküli hálózatok kezelése nem szerepel a számítógép oldalán a szolgáltatásokat felsoroló listában, a számítógéphez a vezeték nélküli hálózatok kezelésének képességét egy vezeték nélküli hálózati eszköz vásárlásával adhatja hozzá.

Mielőtt kipróbálná a hálózati kapcsolat problémájának elhárításához szükséges megoldásokat, győződjön meg róla, hogy az összes vezeték nélküli eszköz illesztőprogramja telepítve van.

Ha meg szeretné állapítani, hogy miért nem csatlakozik a számítógép a használni kívánt hálózathoz, és el szeretné hárítani a hibát, kövesse a fejezetben bemutatott eljárásokat.

#### **Nem lehet csatlakozni WLAN-hálózathoz**

Ha probléma adódik a vezeték nélküli hálózathoz történő csatlakozás során, győződjön meg arról, hogy a beépített vezeték nélküli hálózati eszközt megfelelően telepítették a számítógépre:

**MEGJEGYZÉS:** A Windows Felhasználói fiókok felügyelete szolgáltatásával növelhető a számítógép biztonsága. A rendszer bizonyos feladatok végrehajtásához, például programok telepítéséhez, alkalmazások futtatásához vagy a Windows beállításainak módosításához kérheti az Ön engedélyét vagy jelszavát is. További tájékoztatást a Súgó és támogatás szolgáltatás nyújt.

- **1.** Válassza a **Start > Vezérlőpult > Rendszer és biztonság** parancsot.
- **2.** A **Rendszer** területen kattintson az **Eszközkezelő** elemre.
- **3.** Kattintson a **Hálózati kártyák** elem mellett található nyílra a lista kibontásához és az összes adapter megtekintéséhez.
- **4.** Keresse meg a WLAN-eszközt a Network adapters (Hálózati kártyák) listában. A vezeték nélküli hálózati eszközhöz tartozó bejegyzés tartalmazhatja a *vezeték nélküli*, a *vezeték nélküli hálózat*, a *WLAN*, a *Wi-Fi* vagy a *802.11* kifejezést.

Ha a listában nem szerepel WLAN-eszköz, a számítógépben nincs WLAN-eszköz, vagy a WLANeszköz illesztőprogramja nincs megfelelően telepítve.

A WLAN-hálózatok hibaelhárításáról a Súgó és támogatásban található hivatkozásokra kattintva olvashat részletesebben.

### <span id="page-30-0"></span>**Nem lehet csatlakozni a preferált hálózathoz**

A Windows rendszerben automatikusan meg lehet javítani az elromlott vezeték nélküli kapcsolatokat:

Ha a hálózat ikonja látható a tálca jobb oldalán lévő értesítési területen, kattintson a jobb gombbal az ikonra, majd kattintson a **Hibaelhárítás** lehetőségre.

A Windows alaphelyzetbe állítja a hálózati eszközt, és megpróbál újból csatlakozni az egyik preferált hálózathoz.

- Amennyiben az értesítési területen nem található hálózati ikon, kövesse az alábbi lépéseket:
	- **1.** Válassza a **Start > Vezérlőpult > Hálózat és internet > Hálózati és megosztási központ** elemet.
	- **2.** Kattintson a **Hibaelhárítás** elemre, majd válassza ki a javítani kívánt hálózatot.

#### **A hálózat ikon nem jelenik meg**

Ha a WLAN-hálózat beállítása után a hálózat ikon nem jelenik meg az értesítési területen, az illesztőprogram hiányzik vagy meghibásodott. Ekkor "Az eszköz nem található" Windows-hibaüzenet is megjelenhet. Az illesztőprogramot újra kell telepíteni.

Ha a WLAN-eszközt külön vásárolta, a legfrissebb szoftver letöltéséhez keresse fel a gyártó honlapját.

A WLAN-eszközhöz kapcsolódó szoftver legfrissebb változatának letöltéséhez tegye a következőket:

- **1.** Indítsa el a webböngészőt, majd keresse fel a <http://www.hp.com/support> webhelyet.
- **2.** A megjelenő oldalon válassza ki a megfelelő országot/térséget.
- **3.** Kattintson a szoftverek és illesztőprogramok letöltésére vonatkozó lehetőségre, majd írja be a számítógép modellszámát a keresőmezőbe.
- **4.** Nyomja le az enter billentyűt, és kövesse a képernyőn megjelenő utasításokat.
- **MEGJEGYZÉS:** Ha a WLAN-eszközt külön vásárolta, a legfrissebb szoftver letöltéséhez keresse fel a gyártó honlapját.

### **A hálózat aktuális biztonsági kódjai nem érhetők el**

Ha a WLAN-hálózathoz csatlakozáskor a rendszer hálózatbiztonsági kulcsot vagy egy nevet (SSIDazonosítót) kér, a hálózat biztonsági védelemmel van ellátva. A védelemmel ellátott hálózatra történő csatlakozáshoz rendelkeznie kell az érvényben lévő kódokkal. Az SSID és a hálózatbiztonsági kulcs betűkből és számokból álló kódok, amelyeket meg kell adni, hogy a hálózat azonosíthassa a számítógépet.

- Ha a hálózat az Ön saját vezeték nélküli útválasztójához csatlakozik, az útválasztó felhasználói útmutatójában talál tájékoztatást arról, hogy hogyan lehet ugyanazt a kódot beállítani az útválasztón és a vezeték nélküli eszközön.
- Magánhálózat esetén, például egy irodai hálózatnál vagy egy internetkávézóban a hálózati rendszergazdával kell kapcsolatba lépni a kódok megszerzéséhez, amelyeket aztán a megfelelő ablakokban kell megadni.

Néhány hálózatnál a biztonság növelése érdekében az útválasztó SSID-azonosítója vagy hálózati kulcsai rendszeresen változnak. A számítógépen a megfelelő kódot a változásoknak megfelelően kell módosítani.

<span id="page-31-0"></span>Ha egy korábban csatlakoztatott hálózathoz új vezeték nélküli hálózati kulcsokat és SSID-azonosítót kap, az alábbi lépésekkel csatlakozhat a hálózathoz:

- **1.** Válassza a **Start > Vezérlőpult > Hálózat és internet > Hálózati és megosztási központ** elemet.
- **2.** A bal oldali ablaktáblán kattintson a **Vezeték nélküli hálózatok kezelése** parancsra.

Megjelenik az elérhető WLAN-hálózatok listája. Ha olyan hozzáférési ponton tartózkodik, ahol több WLAN-hálózat is aktív, azokból több is meg fog jelenni.

- **3.** Válassza ki a hálózatot a listában, kattintson rá a jobb gombbal, majd kattintson a **Tulajdonságok** parancsra.
- **MEGJEGYZÉS:** Ha a kívánt hálózat nincs felsorolva, érdeklődjön a hálózat üzemeltetőjénél, hogy az útválasztó vagy hozzáférési pont működik-e.
- **4.** Kattintson a **Biztonság** fülre, és adja meg a **Hálózat biztonsági kulcsa** mezőben a vezeték nélküli titkosítás megfelelő adatait.
- **5.** Kattintson az **OK** gombra a beállítások mentéséhez.

#### **A vezeték nélküli kapcsolat jelerőssége nagyon alacsony**

Ha a kapcsolat jelerőssége nagyon alacsony, illetve ha a számítógép nem tud csatlakozni a vezeték nélküli hálózathoz, csökkentse a többi eszköz által okozott interferenciát a következő módon:

- Vigye közelebb a számítógépet a vezeték nélküli útválasztóhoz vagy hozzáférési ponthoz.
- Ideiglenesen szüntesse meg bizonyos eszközök, például a mikrohullámú sütő, vezeték nélküli telefon vagy mobiltelefon tápellátását, hogy ezek a vezeték nélküli eszközök ne okozzanak interferenciát.

Ha a kapcsolat nem javul meg, próbálja az eszközt a csatlakozási értékek megújítására kényszeríteni:

- **1.** Válassza a **Start > Vezérlőpult > Hálózat és internet > Hálózati és megosztási központ** elemet.
- **2.** A bal oldali ablaktáblán kattintson a **Vezeték nélküli hálózatok kezelése** parancsra.

Megjelenik az elérhető WLAN-hálózatok listája. Ha olyan hozzáférési ponton tartózkodik, ahol több WLAN-hálózat is aktív, azokból több is meg fog jelenni.

**3.** Kattintson egy hálózatra, majd kattintson az **Eltávolítás** lehetőségre.

#### **Nem lehet csatlakozni a vezeték nélküli útválasztóhoz**

Ha a vezeték nélküli útválasztóhoz való csatlakozási kísérlet sikertelen, állítsa alaphelyzetbe a vezeték nélküli útválasztót az útválasztó tápellátásának 10-15 másodperces megszüntetésével.

Ha a számítógép továbbra sem tud csatlakozni a vezeték nélküli hálózathoz, indítsa újra a vezeték nélküli útválasztót. A részleteket az útválasztó gyártójának útmutatójában találja meg.

# <span id="page-32-0"></span>**A modem használata (csak egyes típusokon)**

A modemet a (csak egyes típusokon megtalálható) 6 érintkezős RJ-11 modemkábellel analóg telefonvonalhoz kell csatlakoztatni. Bizonyos országokban az adott országban használt szabványoknak megfelelő (a csak egyes típusokhoz mellékelt) modemkábel-átalakítóra is szükség van. A digitális alközpontoknál alkalmazott dugaszok hasonlóak lehetnek a telefondugaszhoz, de a modemekkel nem kompatibilisek.

**FIGYELEM!** A belső analóg modem digitális vonalhoz való csatlakoztatása tartós károsodást okozhat a modemben. Ha véletlenül digitális vonalhoz csatlakoztatja a modemet, haladéktalanul húzza ki a modemkábelt.

Ha a modemkábel a TV- és rádióadás által keltett zavart megakadályozó zavarszűrő áramkörrel **(1)** is rendelkezik, a kábel áramkört tartalmazó végét **(2)** dugja a számítógépbe.

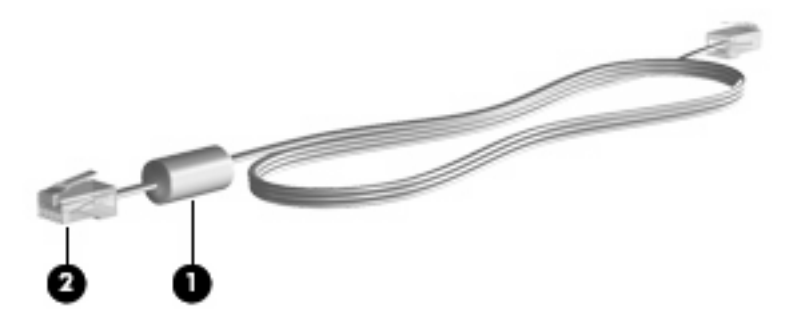

#### **Modemkábel csatlakoztatása**

**FIGYELEM!** Az áramütés, a tűz és a meghibásodás veszélyének elkerülése érdekében ne csatlakoztassa a (csak egyes típusokhoz mellékelt) modem- vagy a telefonkábelt az RJ-45 típusú (adathálózati) csatlakozóhoz.

A modemkábel csatlakoztatása:

- **1.** Csatlakoztassa a modemkábelt a számítógépen lévő modemcsatlakozóhoz **(1)**.
- **2.** A modemkábel másik végét egy RJ-11 típusú fali telefonaljzathoz **(2)** csatlakoztassa.

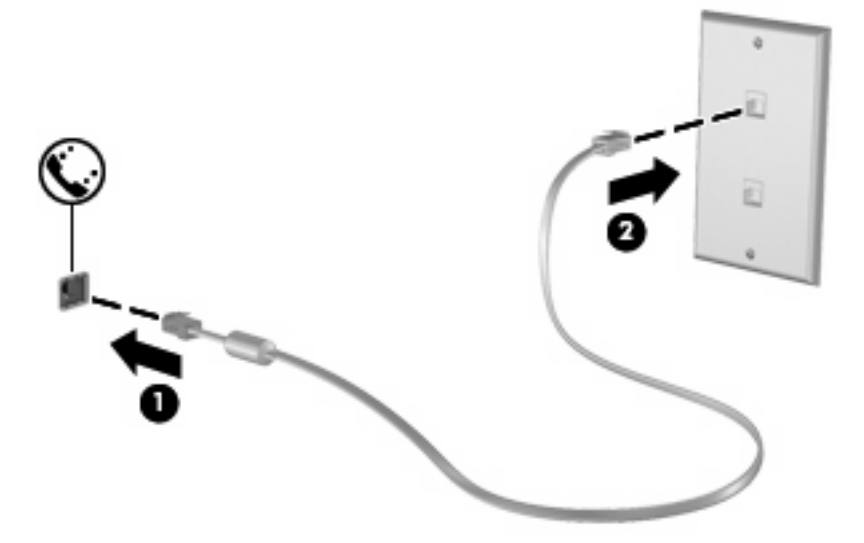

#### <span id="page-33-0"></span>**Adott országban használt szabványoknak megfelelő modemkábel-átalakító csatlakoztatása**

A telefonaljzatok országonként eltérőek lehetnek. Ha a (csak egyes típusokhoz mellékelt) modemet és a modemkábelt a számítógép vásárlásának helyétől eltérő országban szeretné használni, be kell szereznie egy, az adott országban használható (csak egyes típusokhoz mellékelt) modemkábelátalakítót.

Ha a modemet nem RJ-11 típusú telefonaljzattal ellátott analóg telefonvonalhoz szeretné csatlakoztatni, hajtsa végre a következő lépéseket:

- **1.** Csatlakoztassa a modemkábelt a számítógépen lévő modemcsatlakozóhoz **(1)**.
- **2.** Csatlakoztassa a modemkábelt az adott országban használt szabványoknak megfelelő modemkábel-átalakítóhoz **(2)**.
- **3.** Csatlakoztassa az adott országban használt szabványoknak megfelelő modemkábel-átalakítót **(3)** a telefonaljzathoz.

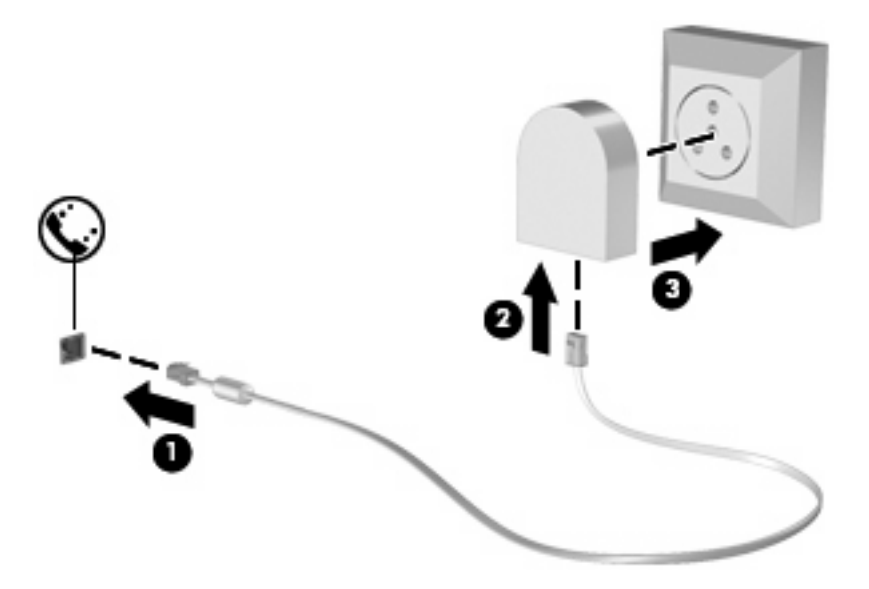

### **Helybeállítás megadása**

#### **Az aktuális országbeállítás megjelenítése**

A modem aktuális országbeállításának a megjelenítéséhez tegye a következőket:

- **1.** Válassza a **Start > Vezérlőpult** parancsot.
- **2.** Kattintson az **Óra, nyelv és régió** lehetőségre.
- **3.** Kattintson a **Régió és nyelv** lehetőségre.
- **4.** Kattintson a **Hely** fülre a hely megjelenítéséhez.

#### <span id="page-34-0"></span>**Új helyek hozzáadása utazáskor**

Alapértelmezés szerint a modem számára az egyetlen hozzáférhető helybeállítást annak az országnak a helybeállítása jelenti, ahol a számítógépet megvásárolta. Amikor más országba utazik, a belső modemhez adjon meg olyan helybeállítást, amely megfelel annak az országnak a használati szabványainak, amelyben a modemet használja.

Az új helybeállításokat a hozzáadás után a számítógép menti, így később bármikor tud váltani a beállítások között. Bármelyik országhoz több helybeállítást is meg lehet adni.

**VIGYÁZAT!** A kiinduló ország beállításainak megőrzése érdekében ne törölje a modem aktuális országbeállításait. Ha a modemet a kiinduló országra vonatkozó konfiguráció megőrzése mellett más országokban kívánja használni, a modem mindegyik használati helyéhez vegyen fel külön új konfigurációt.

**VIGYÁZAT!** Annak érdekében, nehogy a modemet olyan módon konfigurálja, amely megsérti a felkeresett ország távközlési előírásait vagy törvényeit, válassza ki azt az országot, amelyben a számítógép éppen megtalálható. Előfordulhat, hogy a modem nem működik megfelelően, ha nem a megfelelő ország van beállítva.

A modem aktuális ország- és régióbeállításának megjelenítése:

- **1.** Válassza a **Start > Eszközök és nyomtatók** elemet.
- **2.** A jobb gombbal kattintson a számítógépet jelképező eszközre, majd kattintson a **Modembeállítások** elemre.
- **WEGJEGYZÉS:** A Tárcsázási szabályok lap megtekintéséhez előbb meg kell adnia egy kezdeti (aktuális) földrajzi helyhez tartozó körzetszámot. Ha nem adott meg földrajzi helyet, a Modembeállítások pontra kattintás után a rendszer felszólítja rá, hogy adjon meg egyet.
- **3.** Kattintson a **Szabályok** fülre.
- **4.** Kattintson az **Új** elemre. Megjelenik az Új hely ablak.
- **5.** A **Hely neve** mezőbe írjon be egy nevet (otthon, munkahely stb.) az új helybeállítás számára.
- **6.** Az **Ország/terület** legördülő listából válasszon ki egy országot vagy térséget. (Ha olyan országot vagy térséget választ, amelyet a modem nem támogat, alapértelmezés szerint az USA vagy az Egyesült Királyság beállítás jelenik meg.)
- **7.** Írja be a tárcsázandó körzetszámot, előhívószámot (ha szükséges) és a szolgáltató számát (ha szükséges).
- **8.** A **tárcsázás módjának kiválasztásához** kattintson a **Hangfrekvenciás** vagy az **Impulzusos** beállításra.
- **9.** Az **OK** gombra kattintva mentse el az új hely beállításait. Megjelenik a Telefon és modem ablak.
- **10.** Tegye a következők valamelyikét:
	- Az új helybeállítás aktuális földrajzi helyként való beállításához kattintson az **OK** gombra.
	- Ha aktuális földrajzi helyként másik helybeállítást kíván kiválasztani, válassza ki a kívánt beállítást a Hely listában, majd kattintson az **OK** gombra.
	- **MEGJEGYZÉS:** Az előző eljárás alkalmazásával saját országán belüli helyekhez éppúgy felvehet beállításokat, mint más országokhoz. Felvehet például egy "Munkahely" beállítást, amely külső vonal eléréséhez tartalmaz tárcsázási szabályt.

#### <span id="page-35-0"></span>**Kapcsolódási problémák megoldása utazás során**

Ha a modemmel kapcsolódási problémákat tapasztal olyan helyzetben, amikor nem a vásárlás helyét jelentő országban használja, próbálja meg a következő javasolt megoldásokat.

#### ● **Ellenőrizze a telefonvonal típusát**.

A modemhez analóg – nem digitális – telefonvonal szükséges. A digitális alközponti vonalakat általában digitális vonalnak tekintik. A telefonvonal lehet adatvonal, faxvonal, modemvonal vagy szabványos telefonvonal, amely általában analóg vonal.

#### ● **Ellenőrizze, hogy a tárcsázás impulzusos vagy hangfrekvenciás-e**.

Az analóg telefonvonalak kétféle tárcsázási módot támogatnak: impulzusos tárcsázást és hangfrekvenciás tárcsázást. Ezek a tárcsázási módok a Telefon és modem funkciónál adhatók meg. A beállított tárcsázási módnak meg kell felelnie az adott földrajzi helyen a telefonvonal által támogatott tárcsázási módnak.

A telefonvonal által támogatott tárcsázási mód megállapításához tárcsázzon néhány jegyet a telefonon, majd figyeljen, hogy kattanásokat (impulzusokat) vagy hangokat hall. A kattanások azt mutatják, hogy a telefonvonal az impulzusos tárcsázást támogatja. A hangok azt jelentik, hogy a telefonvonal a hangfrekvenciás tárcsázást támogatja.

A modem aktuális helybeállításánál a tárcsázási mód megváltoztatásához kövesse ezeket a lépéseket:

- **1.** Válassza a **Start > Eszközök és nyomtatók** elemet.
- **2.** A jobb gombbal kattintson a számítógépet jelképező eszközre, majd kattintson a **Modembeállítások** elemre.
- **3.** Kattintson a **Szabályok** fülre.
- **4.** Adja meg a modem helybeállítását.
- **5.** Kattintson a **Szerkesztés** gombra.
- **6.** Kattintson a **Hangfrekvenciás** vagy az **Impulzusos** beállításra.
- **7.** Kattintson duplán az **OK** gombra.

#### ● **Ellenőrizze a tárcsázott telefonszámot, illetve, hogy válaszol-e a távoli modem**.

Tárcsázzon egy telefonszámot, ellenőrizze, hogy a távoli modem válaszol-e, majd szakítsa meg a hívást.

#### ● **Állítsa be a modemet úgy, hogy figyelmen kívül hagyja a tárcsahangot**.

Ha a modem olyan tárcsahangot fogad, amelyet nem képes felismerni, nem tárcsáz, és a "Nincs tárcsahang" hibaüzenetet jeleníti meg.

Az összes tárcsahang figyelmen kívül hagyásának beállításához kövesse ezeket a lépéseket:

- **1.** Válassza a **Start > Eszközök és nyomtatók** elemet.
- **2.** A jobb gombbal kattintson a számítógépet jelképező eszközre, majd kattintson a **Modembeállítások** elemre.
- **3.** Kattintson a **Modemek** fülre.
- **4.** Kattintson a modemhez tartozó bejegyzésre.
- **5.** Kattintson a **Tulajdonságok** lehetőségre.
- **6.** Kattintson a **Modem** fülre.
- **7.** Törölje a **Várakozás a tárcsahangra** jelölőnégyzetet.
- **8.** Kattintson duplán az **OK** gombra.

# **Kapcsolódás helyi hálózathoz**

A helyi (LAN-) hálózathoz való csatlakozáshoz egy (külön megvásárolható) nyolcérintkezős RJ-45 hálózati kábelre van szükség. Ha a hálózati kábel TV- és rádióadás általi zavarást megakadályozó zavarszűrő áramkörrel **(1)** is rendelkezik, a kábel áramkört tartalmazó végét **(2)** dugja a számítógépbe.

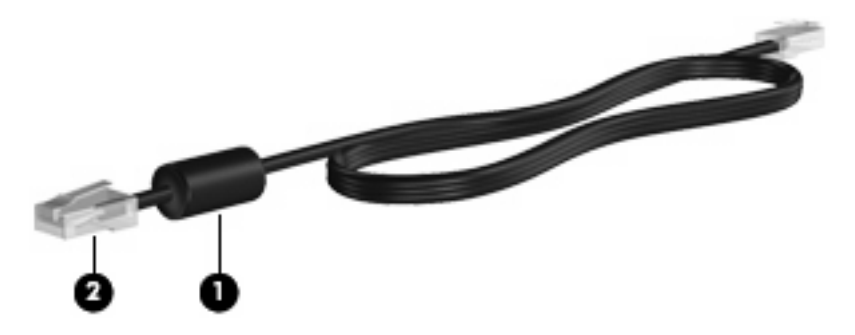

A hálózati kábel csatlakoztatása:

- **1.** Csatlakoztassa a hálózati kábelt a számítógépen lévő hálózati aljzathoz **(1)**.
- **2.** A kábel másik végét csatlakoztassa a fali hálózati aljzathoz **(2)**.

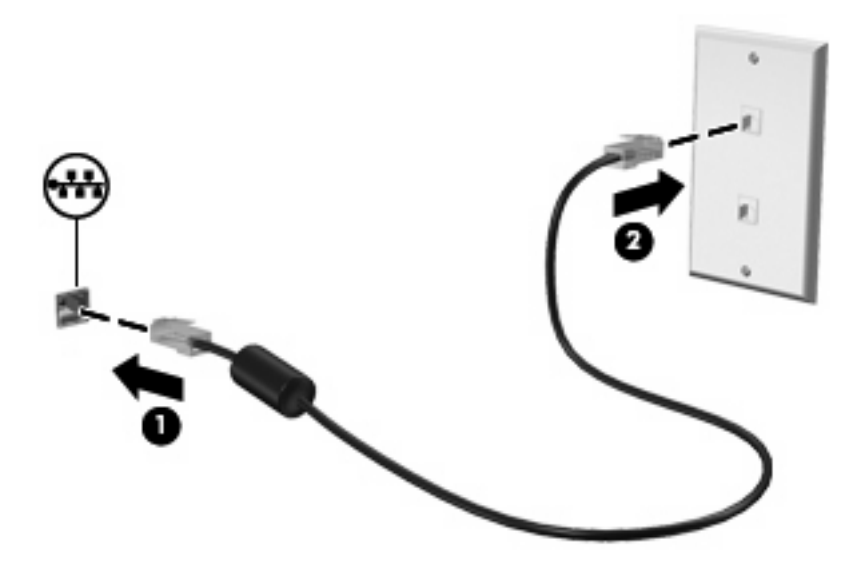

**FIGYELEM!** Az áramütés, a tűz és a meghibásodás veszélyének elkerülése érdekében a modem- vagy a telefonkábelt ne csatlakoztassa RJ-45 típusú (hálózati) csatlakozóhoz.

# **3 Mutatóeszközök és billentyűzet**

# **Az érintőtábla használata**

A következő ábra és táblázat a számítógép érintőtábláját mutatja be.

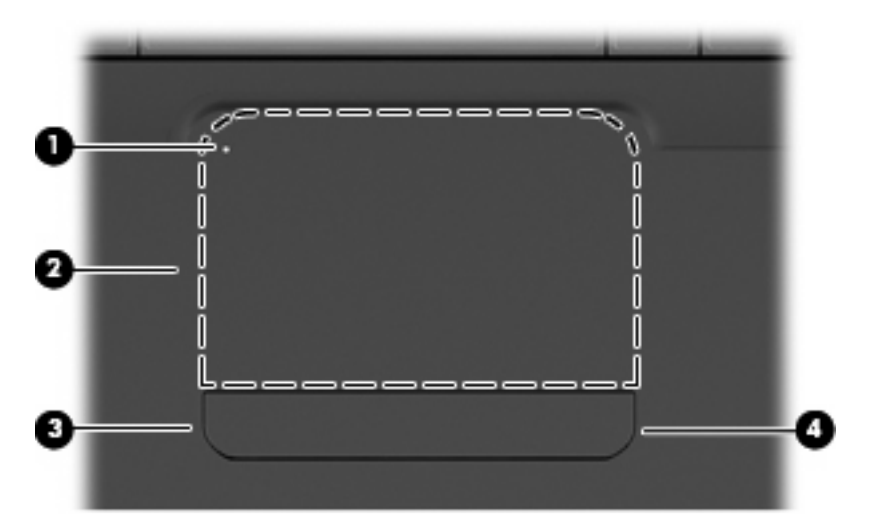

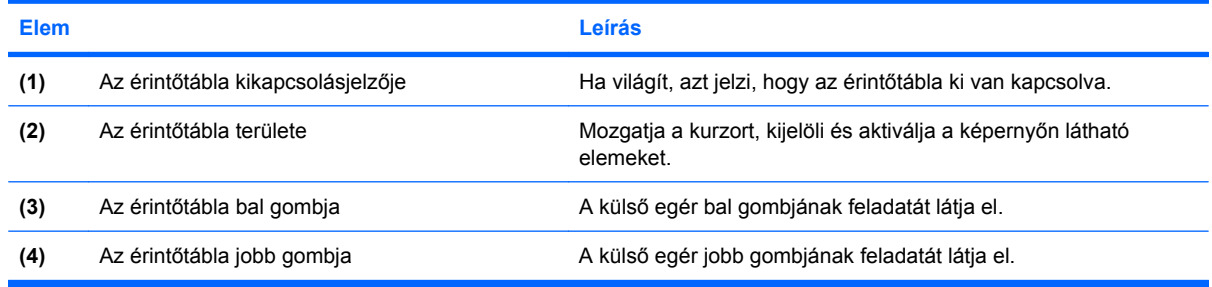

# **Az érintőtábla be- és kikapcsolása**

Ha az érintőtábla aktív, a fény nem világít. Az érintőtábla be- és kikapcsolásához koppintson gyorsan duplán az érintőtábla kikapcsolásjelzőjére.

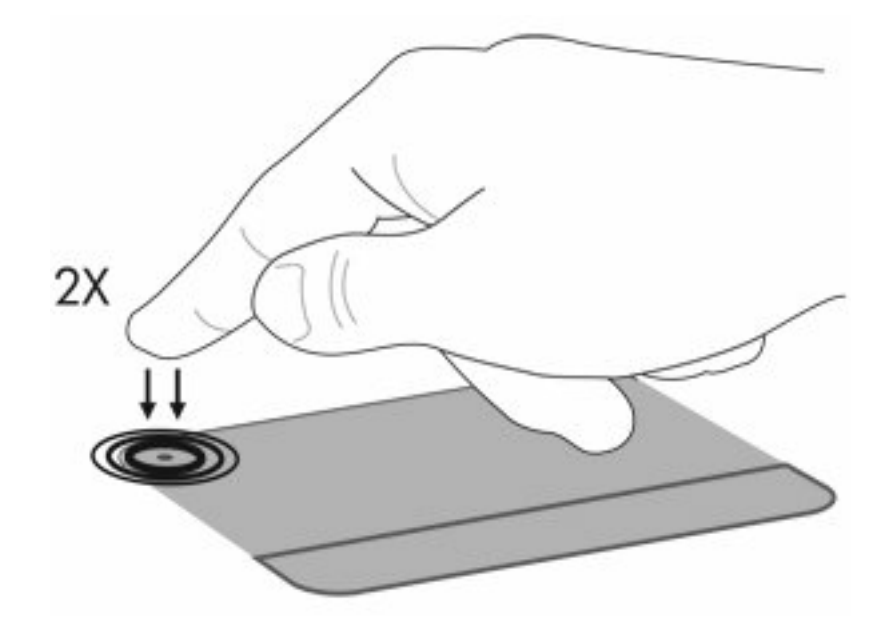

A mutató mozgatásához húzza végig az ujját az érintőtábla felületén a mutató kívánt mozgásának irányában. Használja a bal és a jobb oldali érintőtábla gombokat a külső egér azonos gombjainak megfelelően. Az érintőtáblán lévő görgetőterület használatához húzza végig az ujját függőlegesen az érintőtábla jobb szélén.

**ET MEGJEGYZÉS:** Ha az érintőtáblát a mutató mozgatására használta, fel kell emelnie az ujját az érintőtábláról, mielőtt a görgetőterületet használná. Ha az ujját az érintőtábláról a görgetőterületre húzza, ezzel még nem aktiválja a görgető funkciót.

# **Érintőtábla-mozdulatok használata**

Az érintőtábla számos érintőtábla-mozdulat használatát teszi lehetővé. Az érintőtábla-mozdulatok aktiválásához tegye két ujját az érintőtáblára az alábbiakban leírtaknak megfelelően.

Ezeket a mozdulatokat engedélyezheti és letilthatja, ha jobb gombbal rákattint az értesítési területen (a tálca jobb szélén) található **Synaptics** ikonra, majd bejelöli vagy törli a jelölést a **Mozdulatok letiltása** parancs jelölőnégyzetében. Egy adott mozdulatot engedélyezhet vagy letilthat, ha kiválasztja a **Vezérlőpult > Hardver és hang > Egér > Eszközbeállítások > Beállítások** elemet, majd az engedélyezni vagy letiltani kívánt mozdulat melletti jelölőnégyzetet bejelöli, vagy törli a jelölést.

# **Görgetés**

A görgetés funkció és oldal vagy kép aljának vagy tetejének megtekintése során hasznos. Görgetéshez tegye két ujját az érintőtáblára, és húzza őket fel- vagy lefelé, illetve jobbra vagy balra az érintőtáblán.

**MEGJEGYZÉS:** A görgetés sebessége az ujjmozgás sebességétől függ.

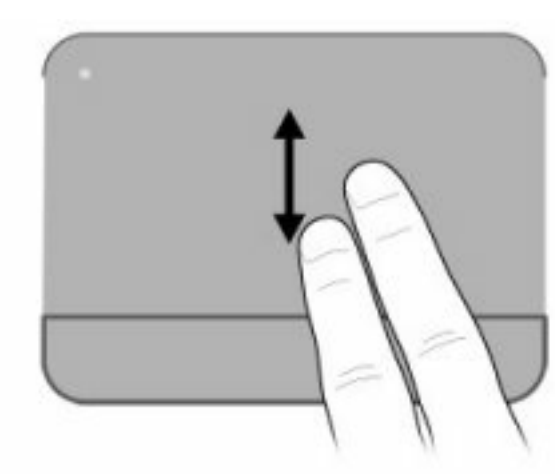

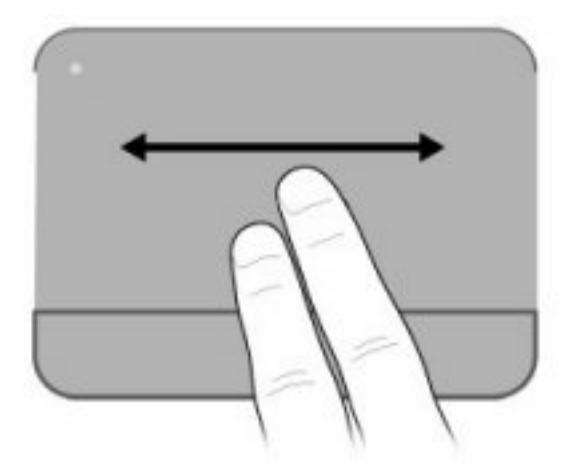

# **Csíptetés**

A csíptetés funkció segítségével PDF-eket, képeket és fényképeket kicsinyíthet vagy nagyíthat.

Csíptetés:

- Nagyításhoz érintse össze két ujját az érintőtáblán, majd az objektum kinagyításához húzza szét őket.
- Kicsinyítéshez tegye szét két ujját az érintőtáblán, majd az objektum kicsinyítéséhez húzza össze őket.

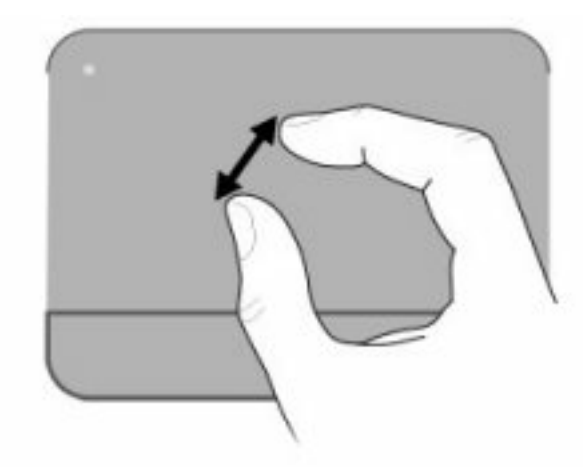

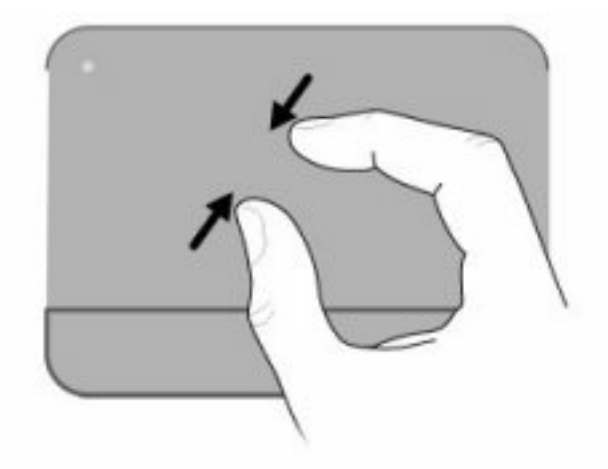

# **Elforgatás**

Az elforgatás funkció segítségével pl. fényképeket és dokumentumoldalakat forgathat el. Elforgatáshoz illessze a hüvelykujját az érintőtáblára, majd a mutatóujját mozgassa félkörívben a hüvelykujja körül.

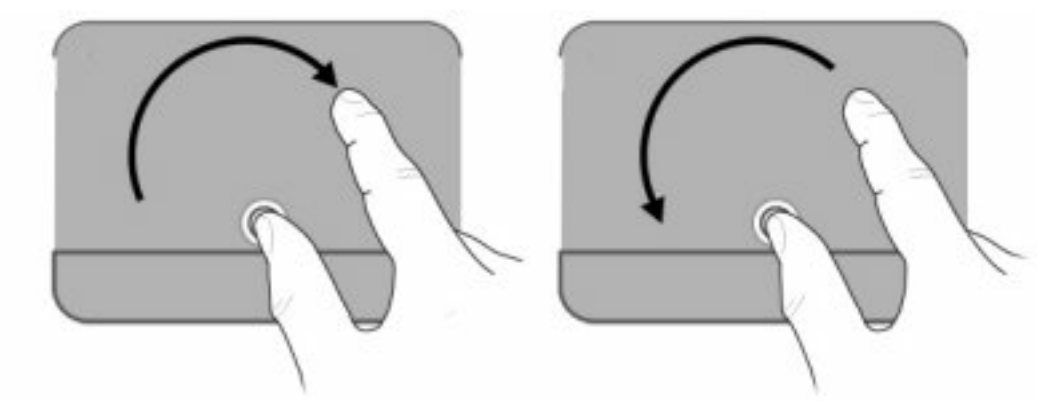

# **A mutatóeszközök beállításainak megadása**

A mutatóeszközök tulajdonságait, például a gombok konfigurálását, a kattintások sebességét és a mutatókat a Windows Egérbeállítások segédprogramjában szabhatja testre.

Az Egér tulajdonságai lap megjelenítéséhez válassza a **Start > Eszközök és nyomtatók** elemet. A jobb gombbal kattintson a számítógépet jelképező eszközre, majd az **Egérbeállítások** lehetőségre.

# **A billentyűzet használata**

Az f1–f12 billentyűkön látható ikonok a műveletbillentyű-funkciókat jelölik.

**MEGJEGYZÉS:** Az éppen használt programtól függően az fn és valamelyik műveletbillentyű együttes lenyomásával megnyílik egy helyi menü a programban.

A műveletbillentyű-funkció gyárilag engedélyezve van. Ha ezt a funkciót a Setup Utility segédprogramban kikapcsolja, meg kell nyomnia az fn gombot és egy műveletbillentyűt a hozzárendelt funkció aktiválásához (lásd: [Setup Utility segédprogram \(BIOS\),](#page-109-0) 100. oldal ).

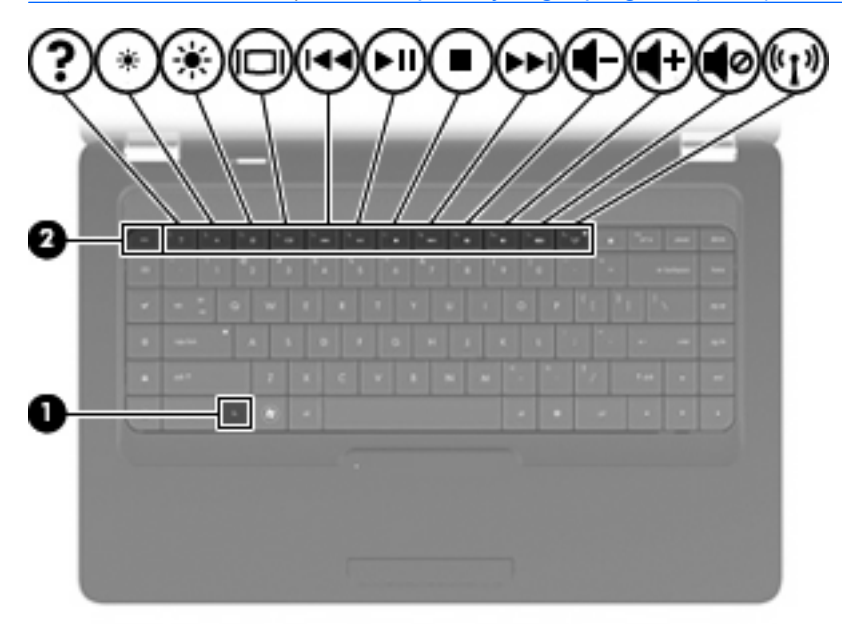

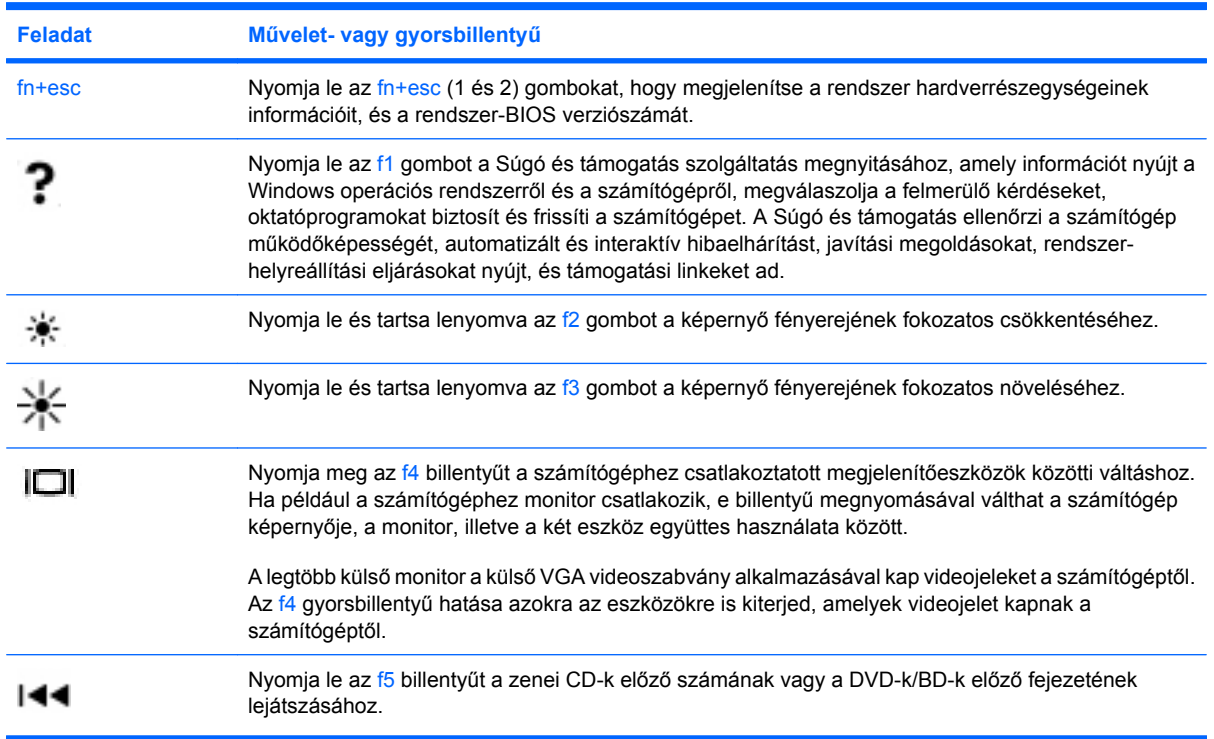

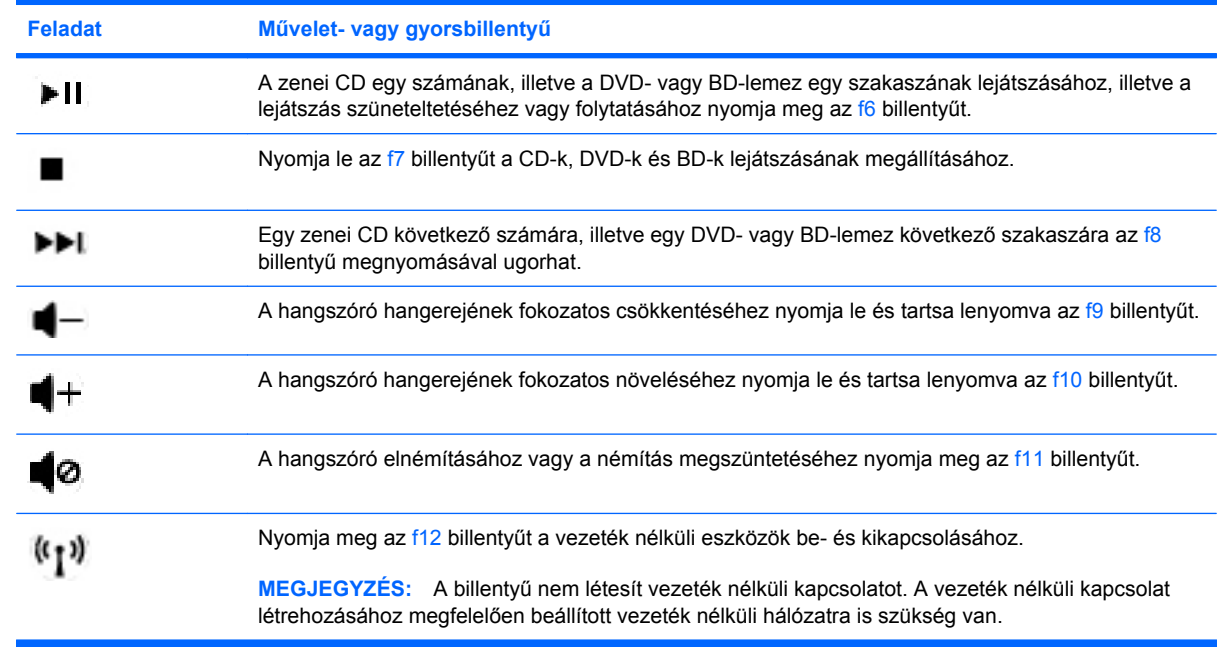

Az alkalmazást elindító gyorsbillentyűkről a következő rész 2–6. pontja tartalmaz bővebb információt: Billentyűk, 5. oldal.

# **A billentyűzet és az érintőtábla tisztítása**

Az érintőtáblára kerülő szennyeződés a mutató ugrálását okozhatja a képernyőn. Ennek elkerülése érdekében tisztítsa meg az érintőtáblát egy nedves ruhával, és általában mosson kezet, mielőtt a számítógépet használni kezdi.

**FIGYELEM!** Az elektromos áramütés és a belső alkatrészek károsodásának elkerülése érdekében ne használjon porszívót a billentyűzet tisztításához. A porszívóból szennyeződés rakódhat le a billentyűzet felületére.

Tisztítsa rendszeresen a billentyűzetet, hogy megelőzze a billentyűk beragadását, eltávolítsa a port, szöszt és az apró szennyeződéseket, amelyek a billentyűk alá kerülhetnek. Egy fúvócsővel felszerelt sűrített levegős flakon segítségével fellazíthatja és eltávolíthatja a billentyűk alá került szennyeződést.

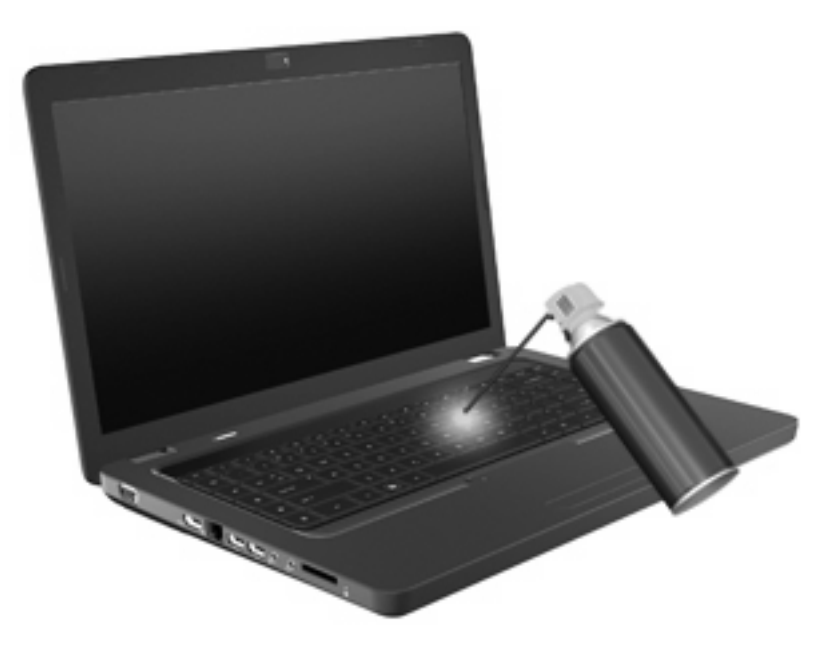

# **4 Multimédia**

# **Multimédiás szolgáltatások**

A számítógép multimédiás szolgáltatásokat tartalmaz, amelyek lehetővé teszik, hogy zenét hallgasson, filmet nézzen és képeket tekintsen meg. A számítógép az alábbi multimédiás részegységeket tartalmazhatja:

- Optikai meghajtó zenei és videolemezek lejátszásához
- Beépített hangszórók zenehallgatáshoz
- Beépített mikrofon saját hang rögzítéséhez
- Beépített webkamera, amely lehetővé teszi hang- és videofelvételek rögzítését
- Előre telepített multimédiás szoftver, amely lehetővé teszi, hogy zenéket, filmeket és képeket játsszon le, illetve kezeljen
- A multimédiás műveletekhez való gyors hozzáférést biztosító multimédia műveletbillentyűk

**MEGJEGYZÉS:** Elképzelhető, hogy a számítógép nem tartalmazza az összes felsorolt multimédiás részegységet.

# **A multimédiás részegységek helye**

**MEGJEGYZÉS:** Az Ön számítógépe kismértékben eltérhet az ábrákon bemutatott számítógépektől.

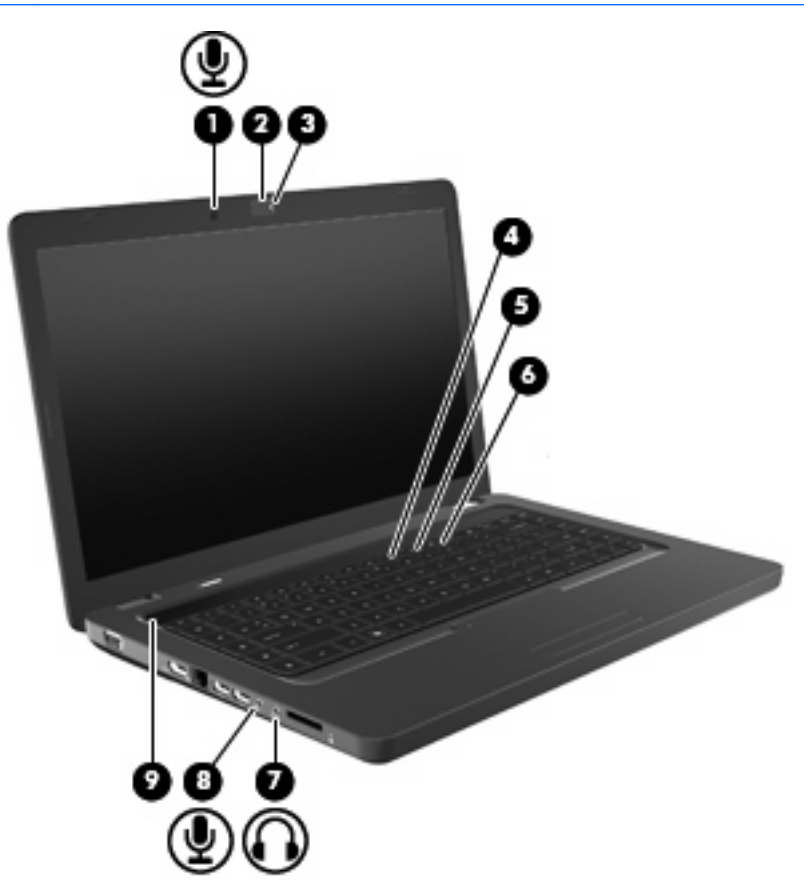

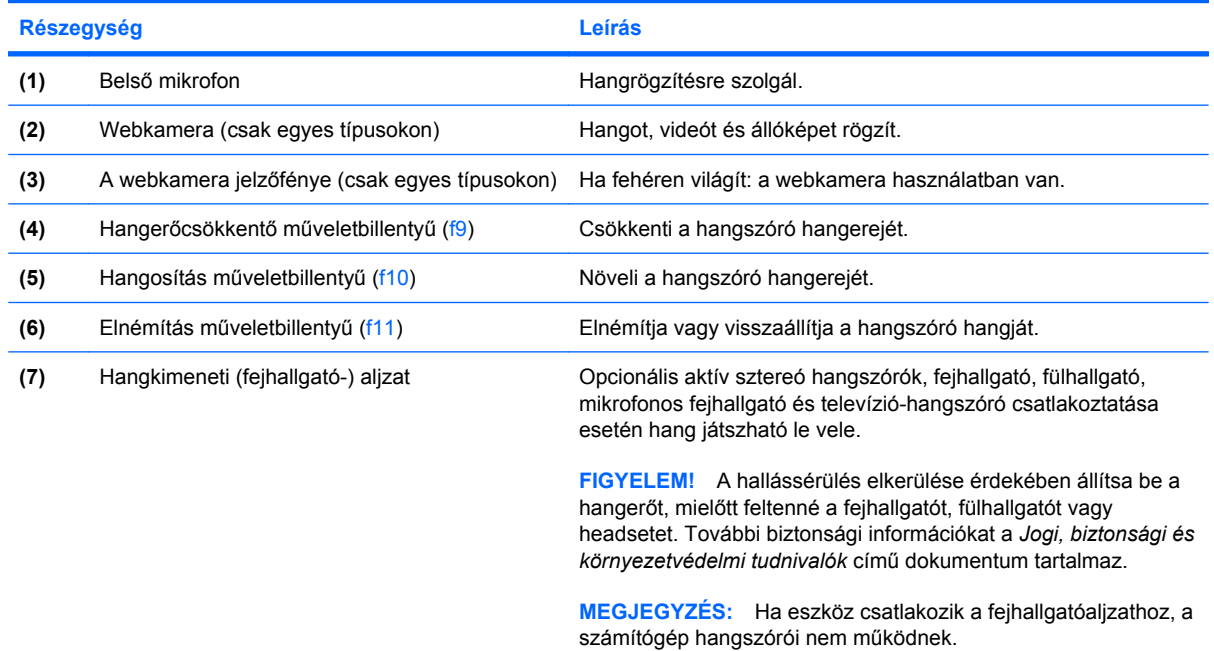

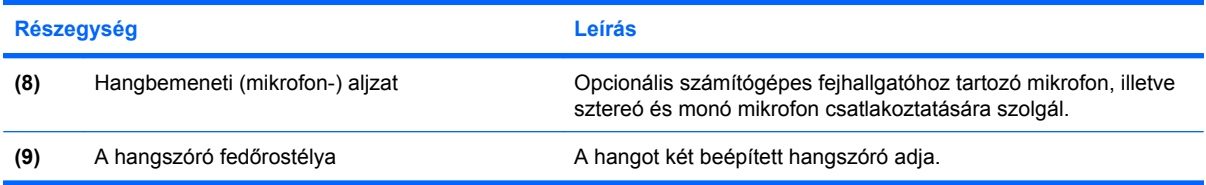

### **A hangerő szabályozása**

A hangerő szabályozására használható kezelőszervek:

- Műveletbillentyűk:
	- A hangszóró elnémításához vagy a némítás megszüntetéséhez nyomja meg az f11 billentyűt.
	- A hangszóró fokozatos lehalkításához nyomja le és tartsa lenyomva az f9 billentyűt.
	- A hangszóró fokozatos felhangosításához nyomja le és tartsa lenyomva az f10 billentyűt.
- A Windows hangerőszabályzója:
	- **a.** Kattintson a Hangszórók ikonjára a tálca jobb oldalán lévő értesítési területen.
	- **b.** A hangerőt a csúszka fel- vagy lefelé történő mozgatásával növelheti vagy csökkentheti. A hang elnémításához kattintson a Hangszórók elnémítása ikonra.

– vagy –

- **a.** Kattintson a jobb gombbal a Hangszórók ikonra az értesítési területen, majd kattintson a **Hangerőkeverő megnyitása** parancsra.
- **b.** A hangerőt a Hangszórók oszlopban a csúszka fel- vagy lefelé történő mozgatásával növelheti vagy csökkentheti. A hangot az Elnémítás ikonra kattintva is elnémíthatja.

Ha a Hangszórók ikon nem látható az értesítési területen, az alábbi lépések segítségével jelenítheti meg:

- **a.** Kattintson a jobb gombbal a Rejtett ikonok megjelenítése ikonra (a nyílra az értesítési terület bal oldalán).
- **b.** Kattintson az **Értesítési ikonok testreszabása** parancsra.
- **c.** A **Viselkedésmódok** területen válassza az **Ikonok és értesítések megjelenítése** lehetőséget a Hangerő ikon esetében.
- **d.** Kattintson az **OK** gombra.
- A program hangerőszabályzója:

A hangerőt bizonyos programokon belül is lehet állítani.

## **A médiavezérlő funkciók használata**

A médiavezérlő műveletbillentyűkkel az optikai meghajtóban lévő zenei CD-, DVD- és BD-lemezek lejátszását szabályozhatja.

#### **A médiavezérlő műveletbillentyűk használata**

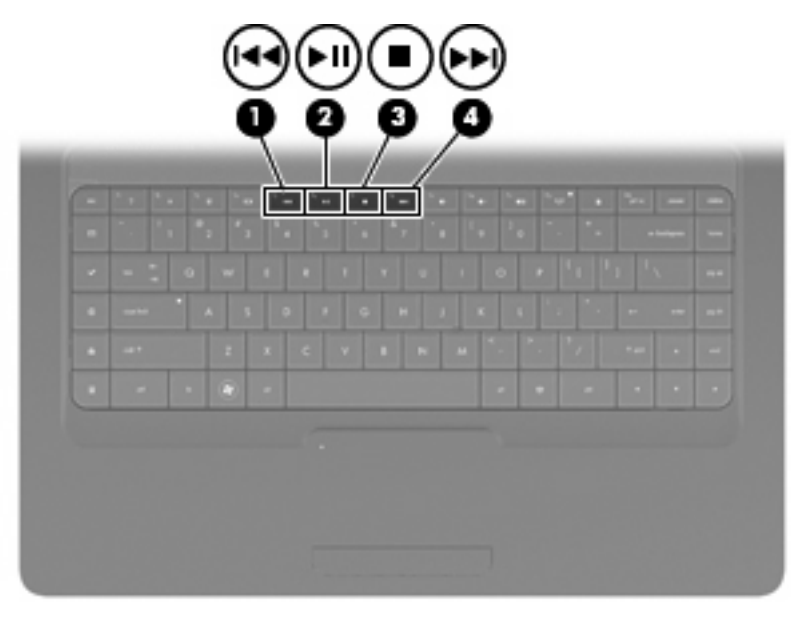

Ha az eszközön jelenleg nincs folyamatban zenei CD-, DVD- vagy BD-lemez lejátszása, a lemez lejátszását az f6 (**2**) megnyomásával indíthatja el.

A CD-, DVD-, vagy BD-lemez lejátszása közben a következő műveletbillentyűket használhatja:

- Az f6 (**2**) billentyűkombinációval szüneteltetheti vagy folytathatja a lemez lejátszását.
- A lejátszás leállításához nyomja meg az f7 (**3**) billentyűt.
- Egy zenei CD előző számára, illetve egy DVD- vagy BD-lemez előző szakaszára az f5 (**1**) gyorsbillentyű megnyomásával ugorhat.
- **Egy zenei CD következő számára, illetve egy DVD- vagy BD-lemez következő szakaszára az f8** (**4**) billentyű megnyomásával ugorhat.

# **Multimédiás szoftver**

A számítógép olyan előre telepített multimédiás szoftverekkel rendelkezik, amelyek zenék vagy filmek lejátszását, illetve képek megtekintését teszik lehetővé. A következő részek ismertetik a CyberLink PowerDVD és az egyéb előre telepített multimédiás szoftverek használatát.

### **A CyberLink PowerDVD szoftver használata**

A CyberLink PowerDVD valóságos mobil szórakoztatóközponttá varázsolja a számítógépet. A CyberLink PowerDVD segítségével zenét hallgathat vagy akár DVD-filmeket is nézhet.

A CyberLink PowerDVD elindításához válassza a **Start > Minden program > CyberLink PowerDVD** lehetőséget.

A CyberLink PowerDVD használatáról a szoftver súgójában olvashat.

### **Egyéb előre telepített multimédiás szoftver használata**

Egyéb előre telepített multimédiás szoftver keresése

- ▲ Válassza a **Start > Minden program** lehetőséget, majd nyissa meg a használni kívánt multimédiás programot. Ha például zenei CD lejátszásához a Windows Media Player programot kívánja használni, kattintson a **Windows Media Player** lehetőségre.
- **E** MEGJEGYZÉS: Előfordulhat, hogy egyes programok almappákban találhatók.

### **Multimédiás szoftverek telepítése lemezről**

Multimédiás szoftver CD-ről vagy DVD-ről telepítéséhez kövesse az alábbi lépéseket:

- **1.** Helyezze a lemezt az optikai meghajtóba.
- **2.** Ha megjelenik a telepítő varázsló, kövesse a képernyőn megjelenő utasításokat.
- **3.** Indítsa újra a számítógépet, ha a program ezt kéri.
- **MEGJEGYZÉS:** A számítógéphez kapott szoftverek használatáról a szoftvergyártó útmutatójában olvashat, amely a lemezről, a szoftver súgójából vagy a gyártó webhelyéről érhető el.

# **Hang**

A számítógép számos audioszolgáltatás használatát teszi lehetővé:

- Zenehallgatás a belső és/vagy csatlakoztatott külső hangszórókon.
- Hangfelvétel a belső, illetve egy csatlakoztatott külső mikrofonnal.
- Zenék letöltése az internetről.
- Hangot és képeket tartalmazó multimédiás bemutatók létrehozása.
- Hang és képek átvitele azonnali üzenetküldő programokkal.
- Internetes rádióműsorok hallgatása (csak egyes típusokon) vagy FM-rádiójelek vétele.
- Zenei CD-k írása.

### **Külső audioeszközök csatlakoztatása**

**FIGYELEM!** A hallássérülés elkerülése érdekében állítsa be a hangerőt, mielőtt feltenné a fejhallgatót, fülhallgatót vagy headsetet. További biztonsági információkat a *Jogi, biztonsági és környezetvédelmi tudnivalók* című dokumentum tartalmaz.

Külső eszközök, például külső hangszórók, fejhallgató vagy mikrofon csatlakoztatásánál tájékozódjon az eszközhöz mellékelt útmutatóból. A legjobb eredmény elérése érdekében ne felejtse el az alábbi tippeket:

- Ellenőrizze, hogy az eszközkábel megfelelően csatlakozik-e a számítógéphez. A kábelcsatlakozók általában színkóddal azonosíthatók, amelyek a számítógépen lévő aljzatok színéhez igazodnak.
- Ne felejtse el telepíteni a külső eszköz által igényelt illesztőprogramokat.
- **MEGJEGYZÉS:** Az illesztőprogram egy nélkülözhetetlen program, amely fordítóként működik az eszköz és az eszközt használó programok között.

### **Az audioszolgáltatások ellenőrzése**

A számítógép rendszerhangjának ellenőrzéséhez a következőképpen járjon el:

- **1.** Válassza a **Start > Vezérlőpult** parancsot.
- **2.** Kattintson a **Hardver és hang** elemre.
- **3.** Kattintson a **Hang** elemre.
- **4.** A Hang ablak megjelenésekor kattintson a **Hangok** fülre. A Programesemények lehetőség alatt válasszon egy hangeseményt (például hangjelzést vagy riasztást), majd kattintson a **Teszt** gombra.

Ekkor hangot kell hallania a hangszórón vagy a csatlakoztatott fejhallgatón keresztül.

A számítógép rögzítő szolgáltatásainak ellenőrzéséhez a következőképpen járjon el:

- **1.** Válassza a **Start > Minden program > Kellékek > Hangrögzítő** menüpontot.
- **2.** Kattintson a **Rögzítés indítása** gombra, és beszéljen a mikrofonba. Mentse a fájlt az asztalra.
- **3.** Nyissa meg a Windows Media Player vagy a CyberLink PowerDVD programot, és játssza le a felvett hangot.
- **MEGJEGYZÉS:** A legjobb eredmény eléréséhez rögzítéskor beszéljen közvetlenül a mikrofonba, és háttérzajmentes környezetben rögzítsen.

A számítógép hangbeállításainak megerősítéséhez vagy módosításához válassza a **Start > Vezérlőpult > Hardver és hang > Hang** lehetőséget.

# **Videó**

A számítógép számos videoszolgáltatás használatát teszi lehetővé:

- Filmek lejátszása.
- Internetes játékok.
- Képek és videoanyagok szerkesztése bemutatókhoz.
- Külső videoeszközök csatlakoztatása.

### **HDMI-eszköz csatlakoztatása (csak egyes típusokon)**

Egyes típusok HDMI-porttal (High Definition Multimedia Interface – Nagy felbontású multimédiás kezelőfelület) is rendelkeznek. A HDMI-porttal a számítógép külső video- és audioeszközökhöz, például nagy felbontású televízióhoz, vevőkészülékhez, illetve más kompatibilis digitális vagy audioegységhez csatlakoztatható.

A számítógép portjához egyszerre egy HDMI-eszköz csatlakoztatható, ezzel egyidejűleg megjeleníthető a kép a számítógép képernyőjén vagy egy másik támogatott külső megjelenítőn.

**MEGJEGYZÉS:** A videojelek HDMI-porton keresztül történő továbbításához opcionális HDMI-kábelre van szükség, amely a legtöbb elektronikai üzletben kapható.

A video- vagy audioeszköz csatlakoztatása a HDMI-porthoz:

**1.** Csatlakoztassa a HDMI-kábel egyik végét a számítógép HDMI-portjához.

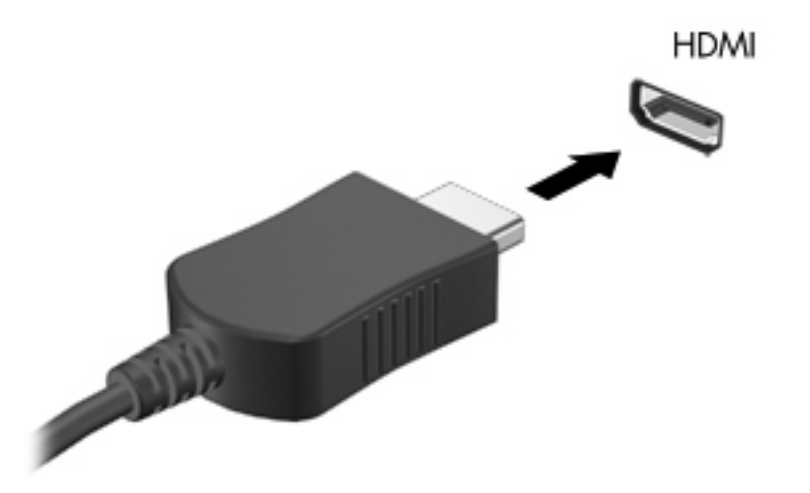

- **2.** A kábel másik végét csatlakoztassa a videoeszközhöz a készülék gyártójának utasításai alapján.
- **3.** A kép megjelenítésének a számítógéphez csatlakoztatott eszközök között való váltásához nyomja meg az f4 billentyűt a számítógépen.

#### **Hang beállítása a HDMI-eszközhöz (csak egyes típusokon)**

A HDMI-hangeszközök beállításához először csatlakoztasson egy hang- vagy videoeszközt, például nagy felbontású televíziót a számítógép HDMI-portjához. Majd állítsa be az alapértelmezett hanglejátszó eszközt az alábbiak szerint:

- **1.** Kattintson a jobb gombbal az értesítési területen (a tálca jobb szélén) található Hangszórók ikonra, majd kattintson a **Lejátszóeszközök** parancsra.
- **2.** A Lejátszás fülön kattintson vagy a **Digitális kimenet**, vagy a **Digitális kimeneti eszköz (HDMI)** opcióra.
- **3.** Kattintson az **Alapérték beállítása**, majd az **OK** elemre.

A beépített hangszórók újbóli megszólaltatásához tegye a következőket:

- **1.** Kattintson a jobb gombbal az értesítési területen (a tálca jobb szélén) található Hangszórók ikonra, majd kattintson a **Lejátszóeszközök** parancsra.
- **2.** A Lejátszás fülön kattintson a **Hangszórók** opcióra.
- **3.** Kattintson az **Alapérték beállítása**, majd az **OK** elemre.

# **Optikai meghajtó**

Az optikai meghajtók, például a DVD-ROM-meghajtó optikai (CD- és DVD-) lemezek lejátszására alkalmasak. Ezek a lemezek adatokat (például zenét, fényképeket és filmeket) tárolnak. A DVD-lemezek több adat tárolására képesek, mint a CD-lemezek.

Az optikai meghajtó szabványos CD- és DVD-lemezeket olvas. Ha Blu-ray-meghajtóval rendelkezik, Blu-ray-formátumú lemezeket is használhat.

Az optikai meghajtó használatáról további tudnivalók: [Optikai meghajtó,](#page-75-0) 66. oldal .

# **Webkamera (csak egyes típusokon)**

A számítógép beépített webkamerával is rendelkezhet, amely a képernyő tetején található. A webkamera egy olyan beviteli eszköz, amely lehetőséget nyújt videofelvételek rögzítésére és megosztására. Az előre feltelepített CyberLink YouCam szoftver új szolgáltatásokat kínál, amelyek tovább fokozzák a webkamera által nyújtott élményt.

Ha használni szeretné a webkamerát és a CyberLink YouCam szoftvert, válassza a **Start > Minden program > CyberLink YouCam > CyberLink YouCam** elemet.

**WEGJEGYZÉS:** A YouCam szoftver első megnyitásakor a szoftver betöltése egy kis ideig eltarthat.

A YouCam webkamera-kezelő szoftverként való használatakor a következő funkciók válnak elérhetővé:

- Videó webkamerás videoanyagok készítése és lejátszása. A videoanyagokat e-mailben is elküldheti, vagy akár a YouTube-ra is feltöltheti a szoftverfelület megfelelő ikonjának használatával.
- Videoátvitel Amikor megnyitia az azonnali üzenetküldési programját, a YouCam megjelenít egy lebegő eszköztárat, amely grafikus effektusok hozzáadását teszi lehetővé.
- Speciális effektusok Képkockák, szűrők és emotikonok hozzáadása a pillanatfelvételekhez és videókhoz.
- Pillanatkép Egyetlen kép vagy több kép gyors egymásutánban való készítése.
- Kapcsolódás Fényképek és videoanyagok küldése e-mailben a szoftver felületéről elérhető ikon használatával.

### **Webkamera-tippek**

A webkamera optimális működése érdekében használat közben figyeljen a következőkre:

- Mielőtt videobeszélgetést kezdene, ügyeljen, hogy az azonnali üzenetküldő program legfrissebb verzióját használja.
- Előfordulhat, hogy a webkamera nem működik megfelelően egyes tűzfalakkal.
- **MEGJEGYZÉS:** Ha a multimédiás fájlok megtekintése vagy más LAN-hálózatba, illetve a hálózati tűzfalon kívülre történő küldése közben problémát észlel, átmenetileg kapcsolja ki a tűzfalat, hajtsa végre a kívánt feladatot, majd ismét aktiválja a tűzfalat. A probléma végleges megoldásához szükség esetén konfigurálja újra a tűzfalat, és alkalmazza a többi behatolásérzékelő rendszer házirendjét és beállításait.
- **FIGYELEM!** Ha a tűzfal ki van kapcsolva, a számítógép átmenetileg sebezhetővé válik.

**MEGJEGYZÉS:** A webkamera szoftverének használatával kapcsolatos részletes utasításokért tekintse át a szoftvergyártó útmutatóját, amelyet nyomtatott formában vagy lemezen a szoftverhez kapott, vagy a gyártó webhelyéről töltött le.

### **A webkamera beállítása**

A webkamera beállításait a Tulajdonságok párbeszédpanelen módosíthatja, amely a beépített kamerát használó különböző programokból érhető el, általában a konfiguráció, beállítások vagy tulajdonságok menüben:

- **Fényerő** A képen megjelenő fényerőt szabályozza. Nagyobb fényerő beállításával világosabb képet kap; a kisebb fényerővel sötétebbet.
- **Kontraszt** A kép világos és sötét részei közötti különbséget szabályozza. Erősebb kontraszt beállításával intenzívebbé teheti a képet; a gyengébb kontraszt inkább a képinformáció eredeti dinamikáját tartja meg, de fakóbb képet eredményez.
- **Árnyalat** A szín árnyalatát szabályozza, amely megkülönbözteti más színektől (azaz ettől lesz a szín piros, zöld vagy kék). A színárnyalat különbözik a telítettségtől, amely az adott színárnyalat erősségét adja meg.
- **Telítettség** A szín erősségét szabályozza a végső képen. Nagyobb telítettség beállításával feltűnőbb színeket kap; a kisebb telítettséggel visszafogottabb színeket.
- **Élesség** A kép éleinek határozottságát szabályozza. Nagyobb képélesség beállításával határozottabb képet kap; a kisebb élességgel elmosódottabbat.
- **Gamma** A kép közepes erősségű szürkeárnyalatainak és tónusának kontrasztját szabályozza. A kép gammájának beállításával a szürkeárnyalatok középső tartományának fényereje anélkül változtatható meg, hogy az árnyékos és fényes részek jelentősen megváltoznának. Az alacsonyabb gamma értékekkel a szürke inkább feketének látszik, ettől a sötét színek még sötétebbek lesznek.
- **Háttérfény-kiegyenlítés** Kiegyenlíti a képet olyan esetekben, amikor a túl erős háttérfény miatt a kép központi elemei csíkosak vagy árnyékosak lennének.

A webkamera használatával kapcsolatos tájékoztatáshoz válassza a **Start > Súgó és támogatás** elemet.

# **5 Energiagazdálkodás**

# **Az energiagazdálkodás beállítása**

### **Az energiatakarékos üzemmódok használata**

A számítógépen gyárilag két energiatakarékos állapot van engedélyezve: az alvó és a hibernált állapot.

Az alvó állapot kezdeményezése után a tápfeszültségjelző fény villogni kezd, és a képernyő elsötétül. A számítógép a memóriába menti a félbehagyott munkát, így az alvó állapotból gyorsabban visszatérhet, mint hibernált állapotból. Ha a számítógép huzamosabb ideig alvó állapotban van, vagy ha az akkumulátor alvó állapotban eléri a kritikus töltöttségi szintet, a számítógép hibernált állapotot kezdeményez.

Hibernált állapot kezdeményezésekor a számítógép a merevlemezen található hibernációs fájlba írja az adatokat, majd kikapcsol.

- **VIGYÁZAT!** A hang- és videoszolgáltatások minőségromlásának, illetve elvesztésének, valamint az adatvesztés megelőzése érdekében ne kezdeményezzen alvó vagy hibernált állapotot, miközben lemezről vagy külső adathordozóról olvas, illetve amíg azokra ír.
- **MEGJEGYZÉS:** Amíg a számítógép alvó vagy hibernált állapotban van, nem kezdeményezhet semmilyen hálózati kapcsolatot, és nem hajthat végre semmilyen műveletet.

#### **Az alvó állapot kezdeményezése és megszüntetése**

A rendszer a gyári beállításoknak megfelelően akkumulátorról működtetve 15, külső áramforrásról működtetve pedig 30 perc tétlenség után kezdeményez alvó állapotot.

Az energiagazdálkodási beállítások és időtúllépések a Windows® Vezérlőpultjának Energiagazdálkodási lehetőségei között módosíthatók.

Ha a számítógép be van kapcsolva, az alvó állapotot a következő módszerek bármelyikével kezdeményezheti:

- Nyomja meg röviden a bekapcsológombot.
- Csukja le a képernyőt.
- Kattintson a **Start** gombra, kattintson a Leállítás gomb mellett látható nyílra, majd kattintson az **Alvó állapot** elemre.

Az alvó állapotot a következőképpen szüntetheti meg:

- Nyomja meg röviden a bekapcsológombot.
- Ha a képernyő le van hajtva, hajtsa fel.
- Nyomjon meg egy billentyűt a billentyűzeten vagy egy gombot a távvezérlőn.
- Aktiválja az érintőtáblát.

Amikor a számítógép visszatér az alvó állapotból, a tápfeszültségjelző fény kigyullad, és a kijelzőn megjelenik az a képernyő, ahol a munkát abbahagyta.

**MEGJEGYZÉS:** Ha az ébresztéshez jelszót állított be, a képernyőhöz történő visszatérés előtt meg kell adnia a Windows jelszavát.

#### **A hibernált állapot kezdeményezése és megszüntetése**

A rendszer a gyári beállítások szerint az inaktivitás kezdetétől számított 1080 perc (18 óra) elteltével kezdeményez hibernált állapotot, ha a számítógép akkumulátorról és külső áramforrásról is üzemel, vagy ha az akkumulátor eléri a kritikus töltöttségi szintet.

Az energiagazdálkodási beállítások és idők a Windows Vezérlőpultjának Energiagazdálkodási lehetőségei között módosíthatók.

A hibernált állapot kezdeményezése:

Kattintson a **Start**, gombra, kattintson a Leállítás gomb mellett látható nyílra, majd kattintson a **Hibernált állapot** lehetőségre.

A hibernált állapot megszüntetése:

Nyomja meg röviden a bekapcsoló gombot.

A tápfeszültségjelző fény kigyullad, és a kijelzőn megjelenik az a képernyő, ahol a munkát abbahagyta.

**MEGJEGYZÉS:** Ha az ébresztéshez jelszót állított be, a képernyőhöz történő visszatérés előtt meg kell adnia a Windows jelszavát.

### **Az akkumulátor töltöttségjelzője**

Az akkumulátor töltöttségjelzője az értesítési területen, a tálca jobb szélén található. A töltöttségjelző segítségével gyorsan elérhetők az energiaellátási beállítások, megjeleníthető az akkumulátorral használható hátralévő idő, és másik energiaséma választható.

- Az akkumulátor töltöttségének és az aktuális energiaséma megjelenítéséhez húzza a mutatót a töltöttségjelző ikon fölé.
- Az energiagazdálkodási lehetőségek eléréséhez vagy az energiaséma módosításához kattintson a töltöttségjelző ikonra, majd válasszon egy elemet a listából.

Különböző töltöttségjelző ikonok jelzik, hogy a számítógép akkumulátorról vagy külső áramforrásról üzemel-e. Az ikon arról is értesít, ha az akkumulátor töltöttsége alacsony, kritikus, illetve tartalék szintű.

A töltöttségjelző ikon elrejtése és megjelenítése:

- **1.** Kattintson a jobb gombbal a Rejtett ikonok megjelenítése ikonra (a nyílra az értesítési terület bal oldalán).
- **2.** Kattintson az **Értesítési ikonok testreszabása** parancsra.
- **3.** A Viselkedés pont alatt válassza az **Ikonok és értesítések megjelenítése** lehetőséget a Tápellátás ikon esetében.
- **4.** Kattintson az **OK** gombra.

#### **Az energiasémák használata**

Az energiaséma olyan rendszerbeállítások gyűjteménye, amelyek a számítógép energiafelhasználását szabályozzák. Az energiasémák segítségével energiát takaríthat meg vagy maximalizálhatja a teljesítményt.

Az energiasémák beállításait módosíthatja, és létrehozhatja saját energiasémáját is.

#### **Az aktuális energiaséma megtekintése**

Kattintson az akkumulátor töltöttségjelző ikonjára az értesítési területen (amely a tálca jobb szélén található).

– vagy –

Válassza a **Start > Vezérlőpult > Rendszer és biztonság > Energiagazdálkodási lehetőségek** parancsot.

#### **Az energiaséma váltása**

▲ Kattintson az akkumulátor töltöttségét jelző ikonra az értesítési területen, majd válasszon egy másik energiasémát a listából.

– vagy –

Válassza a **Start > Vezérlőpult > Rendszer és biztonság > Energiagazdálkodási lehetőségek** elemet, majd válasszon egy energiasémát a listából.

#### **Az energiasémák testreszabása**

**1.** Kattintson a teleptöltöttség-mérő ikonra az értesítési területen, majd kattintson a **További energiagazdálkodási beállítások** parancsra.

– vagy –

Válassza a **Start > Vezérlőpult > Rendszer és biztonság > Energiagazdálkodási lehetőségek** parancsot.

- **2.** Válasszon egy energiasémát, majd kattintson a **Séma beállításainak módosítása** gombra.
- **3.** Igény szerint módosítsa a beállításokat.
- **4.** További beállítások módosításához kattintson a **Speciális energiaellátási beállítások módosítása** elemre, és végezze el a módosításokat.

#### **Jelszavas védelem beállítása az ébresztéshez**

Ha szeretné beállítani, hogy a számítógép jelszót kérjen, amikor visszatér az alvó vagy hibernált állapotból, hajtsa végre a következő lépéseket:

- **1.** Válassza a **Start > Vezérlőpult > Rendszer és biztonság > Energiagazdálkodási lehetőségek** parancsot.
- **2.** A bal oldali ablaktáblán kattintson a **Jelszó kérése a felébresztéskor** beállításra.
- **3.** Kattintson a **Jelenleg nem elérhető beállítások módosítása** elemre.
- **4.** Kattintson a **Kötelező a jelszó (ajánlott)** elemre.
- **5.** Kattintson a **Módosítások mentése** gombra.

# **Külső áramforrás használata**

Külső áramforrások a következő eszközök lehetnek:

- **FIGYELEM!** A lehetséges biztonsági problémák elkerülése érdekében csak a számítógéphez kapott váltóáramú tápegységet, a HP által gyártott cseretápegységet vagy a HP által forgalmazott kompatibilis váltóáramú tápegységet használja.
	- Jóváhagyott váltóáramú tápegység
	- Opcionális bővítőeszköz

A számítógépet a következő esetekben csatlakoztassa külső áramforráshoz:

**FIGYELEM!** Ne töltse a számítógép akkumulátorát, ha repülőgép fedélzetén tartózkodik.

- Az akkumulátor töltése vagy kalibrálása közben
- A rendszerszoftver telepítése vagy módosítása közben
- Adatok CD-re vagy DVD-re történő írásakor

Ha a számítógépet a külső áramforráshoz csatlakoztatja, a következő események történnek:

- Az akkumulátor töltődni kezd.
- Ha a számítógép be van kapcsolva, az akkumulátor töltöttségét jelző ikon képe megváltozik az értesítési területen.

Amikor a számítógépet leválasztja a külső áramforrásról, a következő események történnek:

- A számítógép az akkumulátor használatára vált.
- Az akkumulátor működési idejének meghosszabbítása érdekében a képernyő fényereje automatikusan csökken. A képernyő fényerejének növeléséhez nyomja le az f3 billentyűt, vagy csatlakoztassa a váltóáramú tápegységet.

## **A váltóáramú tápegység csatlakoztatása**

**FIGYELEM!** Az áramütés és a készülék károsodásának elkerülése érdekében tartsa be a következőket:

A tápkábelt olyan váltóáramú aljzatba dugja, amely mindig könnyen hozzáférhető.

Az áramforrás leválasztásakor a tápkábelt a váltóáramú aljzatból húzza ki, ne a számítógépből.

Ha a tápkábel végén háromérintkezős csatlakozó van, a tápkábelt földelt háromérintkezős aljzatba dugja. Ne iktassa ki a tápkábel földelőtüskéjét (például kétérintkezős átalakító csatlakoztatásával). A földelőtüske fontos biztonsági elem.

A számítógép csatlakoztatása külső áramforráshoz:

- **1.** Csatlakoztassa a váltóáramú tápegységet a számítógépen lévő elektromos csatlakozóhoz **(1)**.
- **2.** Dugja a tápkábelt a váltóáramú tápegységbe **(2)**.
- **3.** A tápkábel másik végét dugja egy váltóáramú aljzatba **(3)**.

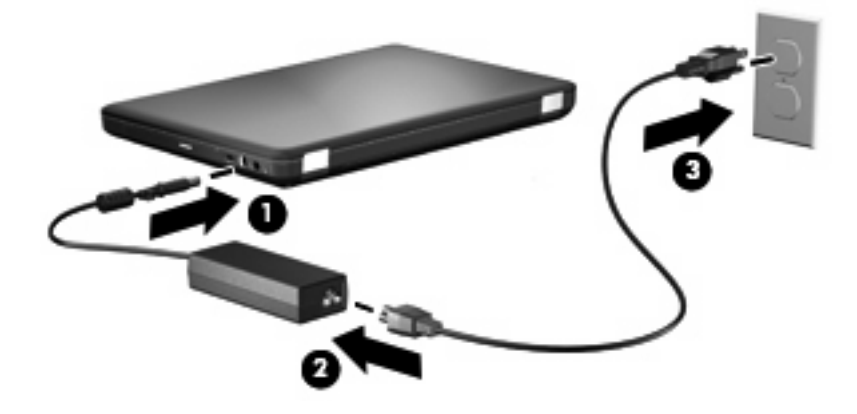

## **A váltóáramú tápegység ellenőrzése**

Ellenőrizze a váltóáramú tápegységet, ha az alábbi hibák valamelyikét tapasztalja a számítógépen, amikor az váltóáramú tápellátásról üzemel:

- A számítógép nem kapcsol be.
- A képernyő nem kapcsol be.
- A tápfeszültség jelző nem világít.

A váltóáramú tápegység tesztelése:

- **1.** Távolítsa el a számítógép akkumulátorát.
	- **a.** Kapcsolja ki a számítógépet, és csukja le a képernyőt.
	- **b.** Fordítsa meg a számítógépet, és helyezze vízszintes felületre.
	- **c.** Az akkumulátorkioldó retesz **(1)** húzásával oldja ki az akkumulátort.
	- **d.** Fordítsa az akkumulátort **(2)** felfelé, és vegye ki az akkumulátort a számítógépből **(3)**.

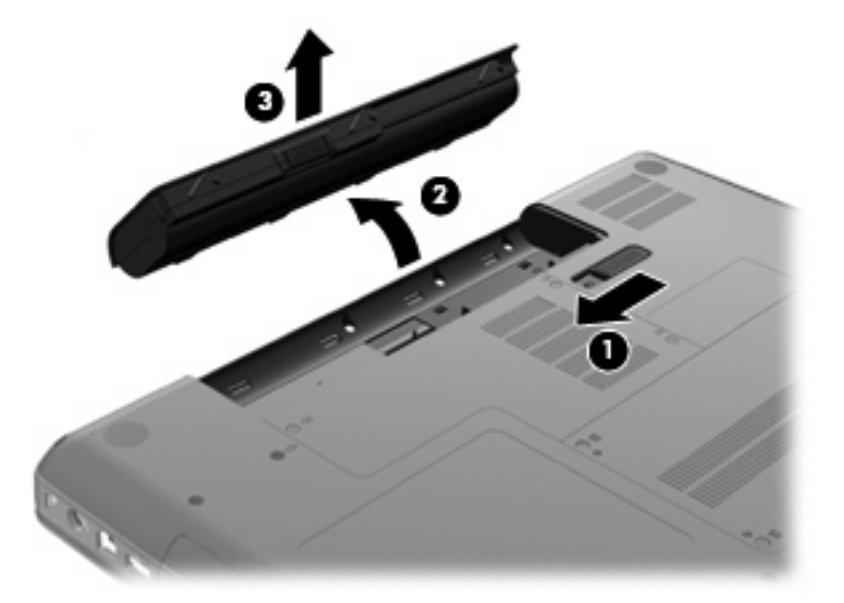

- **2.** Csatlakoztassa a váltóáramú tápegységet a számítógéphez, majd csatlakoztassa a tápegységet egy fali aljzathoz.
- **3.** Kapcsolja be a számítógépet.
	- Ha az áramellátás jelzőfénye bekapcsol, a váltóáramú tápegység megfelelően működik.
	- Ha az áramellátás jelzőfénye továbbra sem világít, a váltóáramú tápegység nem működik, és ki kell cserélni.

Lépjen kapcsolatba a HP műszaki támogatásával a váltóáramú tápegység lecserélésével kapcsolatos információkért.

# **Üzemeltetés akkumulátorról**

Ha a számítógépben feltöltött akkumulátor van, és a számítógép nem csatlakozik külső áramforráshoz, az akkumulátorról működik. Ha a számítógépben feltöltött akkumulátor van, és a számítógép hálózati áramforráshoz csatlakozik, a számítógép a hálózati áramforrásról működik.

Ha a számítógép feltöltött akkumulátort tartalmaz, és a váltóáramú tápegységen keresztül külső áramforrásról működik, a számítógép automatikusan az akkumulátor használatára vált, ha a váltóáramú tápegységet kihúzza a számítógépből.

**MEGJEGYZÉS:** Ha kikapcsolja a hálózati tápellátást, a képernyő fényereje csökken, így takarékoskodik az akkumulátor energiájával. A képernyő fényerejének növeléséhez nyomja le az f3 billentyűt, vagy csatlakoztassa a váltóáramú tápegységet.

Az akkumulátort tarthatja a számítógépben, vagy tárolhatja külön is attól függően, hogy hogyan dolgozik. Ha az akkumulátort a külső áramforrásról történő üzemelés közben a számítógépben tartja, azzal tölti az akkumulátort, és megőrizheti adatait egy esetleges áramkimaradás esetén. A számítógépben tartott akkumulátor azonban lassan lemerül, ha a számítógép ki van kapcsolva, és nem csatlakozik külső áramforráshoz.

**FIGYELEM!** A lehetséges biztonsági problémák elkerülése érdekében csak a számítógéphez mellékelt akkumulátort, a HP által gyártott csereakkumulátort vagy a HP által forgalmazott kompatibilis akkumulátort használja.

A számítógép-akkumulátorok üzemideje az energiagazdálkodási beállításoktól, a számítógépen futó programoktól, a képernyő fényerejétől, a számítógéphez csatlakoztatott külső eszközöktől és más tényezőktől függően változik.

### **Az akkumulátoradatok megkeresése a Súgó és támogatás szolgáltatásban**

A Súgó és támogatás szolgáltatás akkumulátoradatok szakaszában a következő eszközöket és információkat érheti el:

- Akkumulátor-ellenőrző eszköz az akkumulátor teljesítményének teszteléséhez
- Kalibrálással, energiagazdálkodással és a helyes gondozással és tárolással kapcsolatos tudnivalók az akkumulátor élettartamának maximalizálásához
- Egyes akkumulátortípusok adatai, specifikációi, élettartama és kapacitása

Az akkumulátoradatok elérése:

▲ Válassza a **Start > Súgó és támogatás > Learning Center > HP Power and Battery Learning Center** lehetőséget.

### **Az Akkumulátor-ellenőrzés használata**

Akkumulátor-ellenőrzés: a program a Total Care Advisor alkalmazás része, amely a számítógépben található akkumulátor állapotáról nyújt információt.

Az Akkumulátor-ellenőrzés futtatása:

- **1.** Csatlakoztassa a váltóáramú tápegységet a számítógéphez.
- **MEGJEGYZÉS:** Az Akkumulátor-ellenőrzés megfelelő működéséhez a számítógépnek külső áramforráshoz kell csatlakoznia.
- **2.** Válassza a **Start > Súgó és támogatás > Hibaelhárító eszközök > Akkumulátor-ellenőrzés** lehetőséget.

Az Akkumulátor-ellenőrzés megvizsgálja az akkumulátor és a cellák működését, majd beszámol a vizsgálat eredményeiről.

### **Az akkumulátor töltöttségének megjelenítése**

▲ Húzza a mutatót az értesítési területen, a tálca jobb szélén látható töltöttségjelző ikon fölé.

#### **Az akkumulátor behelyezése és kivétele**

**VIGYÁZAT!** Ha a számítógép egyetlen áramforrása az akkumulátor, az akkumulátor eltávolítása adatvesztést okozhat. Ha szeretné megelőzni az adatvesztést, kezdeményezze a hibernált állapotot, vagy kapcsolja ki a számítógépet a Windows operációs rendszerből, mielőtt kivenné az akkumulátort.

Az akkumulátor behelyezése:

- **1.** Csukja le a képernyőt.
- **2.** Fordítsa meg a számítógépet, és helyezze vízszintes felületre.
- **3.** Helyezze az akkumulátort az akkumulátorrekeszbe **(1)**, majd forgassa lefelé, amíg a helyére nem kattan **(2)**.

Az akkumulátorkioldó retesz **(3)** automatikusan zárja az akkumulátort.

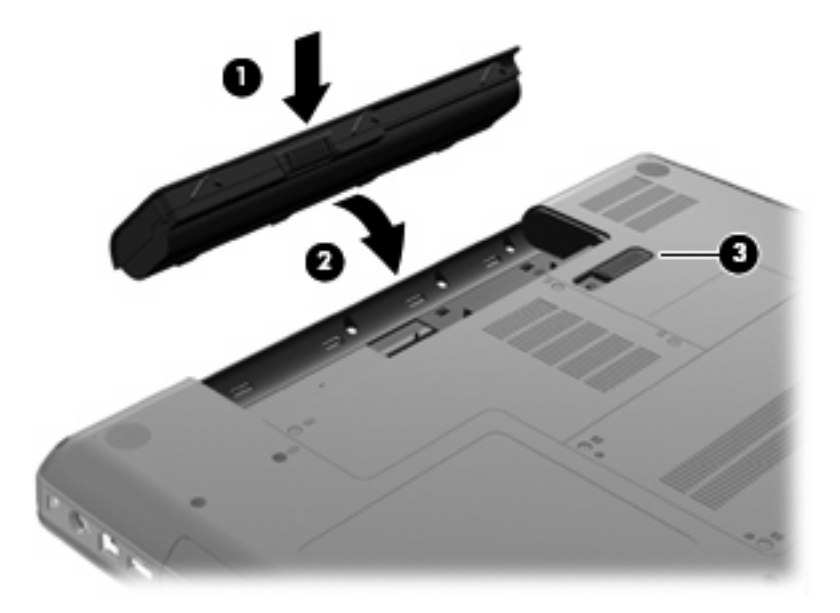

Az akkumulátor kivétele:

- **1.** Kapcsolja ki a számítógépet, és csukja le a képernyőt.
- **2.** Fordítsa meg a számítógépet, és helyezze vízszintes felületre.
- **3.** Az akkumulátorkioldó retesz **(1)** húzásával oldja ki az akkumulátort.
- **4.** Forgassa felfelé az akkumulátort **(2)**, majd vegye ki a számítógépből **(3)**.

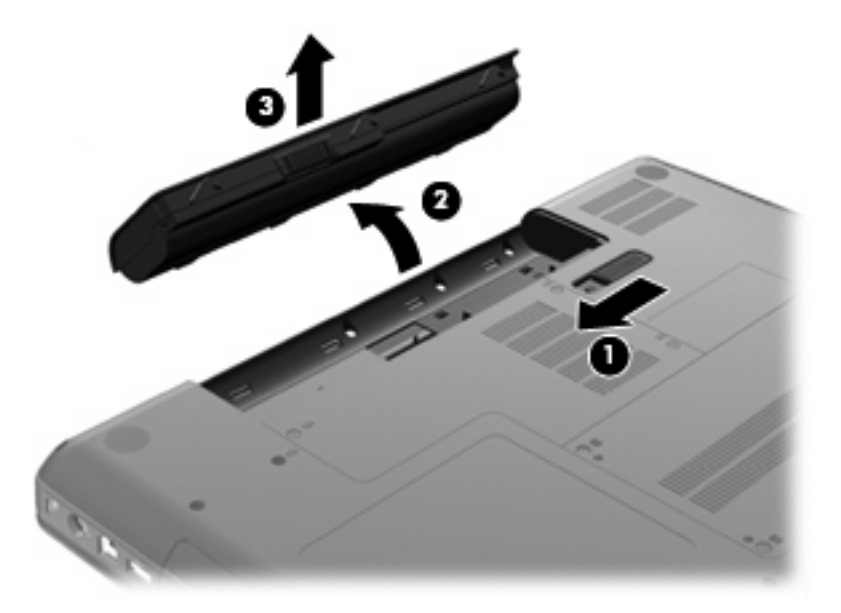

#### **Az akkumulátor töltése**

**FIGYELEM!** Ne töltse a számítógép akkumulátorát, ha repülőgép fedélzetén tartózkodik.

Az akkumulátor mindig töltődik, ha a számítógép váltóáramú tápegységen, opcionális tápegységen vagy opcionális bővítőeszközön keresztül külső áramforráshoz csatlakozik.

Az akkumulátor akkor is töltődik, ha a számítógép be van kapcsolva, de kikapcsolt állapotban a töltés gyorsabb.

A töltés hosszabb ideig tarthat, ha az akkumulátor új, vagy ha két hétnél hosszabb ideig nem volt használatban, illetve ha a szobahőmérsékletnél sokkal melegebb vagy hidegebb.

Az akkumulátor működési idejének meghosszabbítása és a töltöttségjelzők pontossága érdekében fontolja meg a következő javaslatokat:

- Ha új akkumulátort tölt, töltse fel teljesen, mielőtt a számítógépet bekapcsolja.
- Töltse addig az akkumulátort, amíg a váltóáramú tápegység jelzőfénye ki nem alszik.
- **MEGJEGYZÉS:** Ha a számítógép be van kapcsolva, amíg az akkumulátor töltődik, az értesítési területen megjelenő töltöttségjelző ikon már az akkumulátor teljes feltöltése előtt 100%-os töltöttséget mutathat.
- Normál használat során hagyja lemerülni az akkumulátort a teljes töltöttség 5%-áig, mielőtt tölteni kezdené.
- Ha az akkumulátort egy hónapnál hosszabb ideig nem használta, töltés helyett kalibrálja.

A váltóáramú tápegység jelzőfénye mutatja a töltés állapotát:

- Ha folyamatosan világít: az akkumulátor töltődik.
- Ha villog: az akkumulátor alacsony vagy kritikus töltöttségi szintet ért el, és nem töltődik.
- Ha nem világít: az akkumulátor teljesen feltöltődött, használatban van, vagy nincs a számítógépbe helyezve.

### **Az akkumulátor üzemidejének maximalizálása**

Az akkumulátor üzemideje a számítógépen használt programoktól függ, amíg a rendszer akkumulátorról működik. A maximális üzemidő fokozatosan lerövidül, és ezzel egy időben természetesen az akkumulátor tárolókapacitása is lecsökken.

Ötletek az akkumulátor üzemidejének maximalizálásához:

- Csökkentse a képernyő fényerejét.
- Ellenőrizze az Energiagazdálkodás beállítást az Energiagazdálkodási lehetőségeken belül.
- Vegye ki az akkumulátort a számítógépből, ha nem használja vagy nem tölti.
- Az akkumulátort száraz, hűvös helyen kell tartani.

### **Teendők lemerülő akkumulátor esetén**

Ebben a részben a gyárilag beállított riasztásokkal és rendszerválaszokkal kapcsolatos tudnivalók találhatók. Egyes alacsony töltöttségi riasztások és rendszerválaszok módosíthatók a Windows Vezérlőpultjának Energiagazdálkodási lehetőségei között. Az energiagazdálkodási lehetőségek beállításai nem befolyásolják a jelzőfényeket.

#### **A lemerülő akkumulátor bemutatása**

Ha az akkumulátor, amely a számítógép egyetlen áramforrása, alacsony töltöttségi szintre kerül, a váltóáramú tápegység jelzőfénye villogni kezd.

Ha az alacsony töltöttségi szintnél nem történik beavatkozás, a számítógép kritikusan alacsony töltöttségi szintre kerül. Ilyenkor a váltóáramú tápegység jelzőfénye villogni kezd.

A számítógép a következő műveleteket hajtja végre a kritikus töltöttségi szint esetén:

- Ha a hibernált állapot engedélyezve van, és a számítógép bekapcsolt vagy alvó állapotban van, a számítógép hibernált állapotot kezdeményez.
- Ha a hibernált állapot nincs engedélyezve, és a számítógép bekapcsolt vagy alvó állapotban van, a számítógép rövid ideig alvó állapotban marad, majd leáll, és az el nem mentett adatok elvesznek.

#### **Az alacsony töltöttségi szint megszüntetése**

 $\triangle$  **VIGYÁZAT!** Amikor a számítógép kritikus töltöttségi szintet ér el, és hibernált állapotot kezdeményez, az adatvesztés elkerülése érdekében ne állítsa helyre az áramellátást mindaddig, amíg a tápfeszültségjelző fény ki nem alszik.

#### **A kritikus töltöttségi szint megszüntetése, ha rendelkezésre áll külső áramforrás**

- ▲ Csatlakoztassa a számítógépet a következő eszközök egyikéhez:
	- Váltóáramú tápegység
	- Opcionális bővítőeszköz vagy dokkolóeszköz
	- Opcionális tápegység

#### **A kritikus töltöttségi szint megszüntetése, ha rendelkezésre áll töltött akkumulátor**

- **1.** Kapcsolja ki a számítógépet, vagy kezdeményezzen hibernált állapotot.
- **2.** Távolítsa el a lemerült akkumulátort, majd helyezze be a töltött akkumulátort.
- **3.** Kapcsolja be a számítógépet.

#### **A kritikus töltöttségi szint megszüntetése, ha nem áll rendelkezésre áramforrás**

Kezdeményezzen hibernált állapotot.

– vagy –

Mentse el addig végzett munkáját, és állítsa le a számítógépet.

#### **A kritikus töltöttségi szint megszüntetése, ha a számítógép nem tud kilépni a hibernált állapotból**

Ha a számítógép nem rendelkezik elég energiával a hibernált állapot megszüntetéséhez, hajtsa végre a következő lépéseket:

- **1.** Helyezzen be egy töltött akkumulátort, vagy csatlakoztassa a számítógépet külső áramforráshoz.
- **2.** A hibernált állapotot a bekapcsoló gomb megnyomásával szüntesse meg.

#### **Az akkumulátor kalibrálása**

Az akkumulátort a következő esetekben kalibrálja:

- Ha az akkumulátor töltöttségének jelzése pontatlannak tűnik
- Ha lényeges változást észlel az akkumulátor működési idejében

Az akkumulátort még akkor sem kell havi egy alkalomnál sűrűbben kalibrálni, ha intenzív használatban van. Az új akkumulátorokat szintén nem kell kalibrálni.

#### **1. lépés: Az akkumulátor teljes feltöltése**

- **FIGYELEM!** Ne töltse a számítógép akkumulátorát, ha repülőgép fedélzetén tartózkodik.
- **MEGJEGYZÉS:** Az akkumulátor akkor is töltődik, ha a számítógép be van kapcsolva, de kikapcsolt állapotban a töltés gyorsabb.

Az akkumulátor teljes feltöltése:

- **1.** Helyezze az akkumulátort a számítógépbe.
- **2.** Csatlakoztassa a számítógépet a váltóáramú tápegységhez, opcionális tápegységhez vagy opcionális bővítőeszközhöz, majd csatlakoztassa a tápegységet vagy az eszközt külső áramforráshoz.

A számítógép váltóáramú tápegységének jelzőfénye világítani kezd.

**3.** Bluetooth-technológia.

A számítógép váltóáramú tápegységének jelzőfénye kialszik, amint az akkumulátor teljesen feltöltődött.

#### **2. lépés: A hibernált és az alvó állapot letiltása**

**1.** Kattintson az akkumulátor töltöttségét jelző ikonra az értesítési területen, majd kattintson a **További energiagazdálkodási beállítások** parancsra.

– vagy –

Válassza a **Start > Vezérlőpult > Rendszer és biztonság > Energiagazdálkodási lehetőségek** parancsot.

- **2.** Az aktuális energiasémában kattintson a **Séma beállításainak módosítása** gombra.
- **3.** Jegyezze fel **A képernyő kikapcsolása** lehetőséghez tartozó beállításokat a Működés telepről oszlopban, hogy kalibrálás után visszaállíthassa őket.
- **4.** Módosítsa **A képernyő kikapcsolása** lehetőséghez tartozó beállítást **Soha** értékűre.
- **5.** Kattintson a **Speciális energiaellátási beállítások módosítása** parancsra.
- **6.** Kattintson az **Alvó állapot** mellett látható pluszjelre, majd a **Hibernált állapot** melletti pluszjelre.
- **7.** Jegyezze fel a **Működés telepről** beállítás értékét a **Hibernált állapot** területen, hogy a kalibráció után visszaállíthassa az értéket.
- **8.** A **Működés telepről** beállításnál állítsa be a **Soha** értéket.
- **9.** Kattintson az **OK** gombra.
- **10.** Kattintson a **Módosítások mentése** gombra.

#### **3. lépés: Az akkumulátor lemerítése**

A számítógépet bekapcsolva kell hagyni, amíg az akkumulátor le nem merül. Az akkumulátor akkor is lemerül, ha a számítógépet nem használja, de a lemerülés használat közben gyorsabb.

- Ha a számítógépet magára szeretné hagyni, amíg lemerül, a lemerítés megkezdése előtt mentse az adatait.
- Ha a számítógépet a lemerítés során esetenként használja, és az energiatakarékos működést szabályozó időket beállította, a lemerítés folyamán a következő viselkedést állítsa be a számítógépen:
	- A monitor ne kapcsoljon ki automatikusan.
	- A merevlemez fordulatszáma ne csökkenjen automatikusan, ha a számítógépet nem használja.
	- A rendszer ne kezdeményezzen hibernált állapotot.

Az akkumulátor lemerítése:

- **1.** Húzza ki a számítógépet a külső áramforrásból, de *ne* kapcsolja ki.
- **2.** Működtesse a számítógépet akkumulátorról, amíg le nem merül. Amikor az akkumulátor töltöttsége alacsony szintre süllyed, a váltóáramú tápegység jelzőfénye villogni kezd. Ha az akkumulátor lemerült, a váltóáramú tápegység jelzőfénye kialszik, a számítógép pedig kikapcsol.

#### **4. lépés: Az akkumulátor teljes újratöltése**

Az akkumulátor újratöltése:

**1.** Csatlakoztassa a számítógépet külső áramforráshoz, és hagyja ott, amíg az akkumulátor teljesen fel nem töltődik. Amikor az akkumulátor teljesen feltöltődött, a váltóáramú tápegység jelzőfénye kialszik a számítógépen.

A számítógép használható az újratöltés alatt, de a töltés gyorsabb, ha a számítógép ki van kapcsolva.

**2.** Ha a számítógép ki van kapcsolva, kapcsolja be, amikor az akkumulátor teljesen feltöltődött, és a váltóáramú tápegység jelzőfénye kialudt.

#### **5. lépés: A hibernált és az alvó állapot engedélyezése**

- **VIGYÁZAT!** A hibernált állapot engedélyezésének elmulasztása a kalibrálás után az akkumulátor teljes lemerülését okozhatja, és ha az akkumulátor töltöttsége a kritikus szint alá süllyed, adatvesztés történhet.
	- **1.** Kattintson az akkumulátor töltöttségét jelző ikonra az értesítési területen, majd kattintson a **További energiagazdálkodási beállítások** parancsra.

– vagy –

Válassza a **Start > Vezérlőpult > Rendszer és biztonság > Energiagazdálkodási lehetőségek** parancsot.

- **2.** Az aktuális energiasémában kattintson a **Séma beállításainak módosítása** gombra.
- **3.** Adja meg ismét azokat a beállításokat, amelyeket a Működés telepről oszlop elemeihez lejegyzett.
- **4.** Kattintson a **Speciális energiaellátási beállítások módosítása** parancsra.
- **5.** Kattintson az **Alvó állapot** mellett látható pluszjelre, majd a **Hibernált állapot** melletti pluszjelre.
- **6.** Adja meg ismét azt a beállítást, amelyet a Működés telepről elemhez lejegyzett.
- **7.** Kattintson az **OK** gombra.
- **8.** Kattintson a **Módosítások mentése** gombra.

### **Az akkumulátor energiatakarékos használata**

- Válassza az energiatakarékos energiasémát az Energiagazdálkodási lehetőségek területén, a Windows Vezérlőpult **Rendszer és biztonság** eszközében.
- Kapcsolja ki a vezeték nélküli és a vezetékes helyi hálózati (LAN-) kapcsolatokat, és lépjen ki a modemes alkalmazásokból, ha nem használja őket.
- Válassza le azokat a nem használt külső eszközöket, amelyek nem rendelkeznek saját áramellátással.
- Állítsa/tiltsa le vagy távolítsa el azokat a külső médiakártyákat, amelyeket nem használ.
- A képernyő fényerejének beállításához használja az f2 és az f3 műveletbillentyűket.
- Ha félbehagyja munkáját, kezdeményezzen alvó vagy hibernált állapotot, vagy kapcsolja ki a számítógépet.

### **Az akkumulátor tárolása**

**VIGYÁZAT!** A károsodás megelőzése érdekében ne tegye ki az akkumulátort hosszabb időn keresztül magas hőmérsékletnek.

Ha a számítógépet előreláthatólag két hétnél hosszabb ideig nem használja, és az nem csatlakozik külső áramforráshoz, vegye ki az akkumulátort a számítógépből, és tárolja külön.

A tárolt akkumulátor töltöttségét tovább fenntarthatja, ha hűvös, száraz helyen tárolja.

**MEGJEGYZÉS:** A számítógépből kiemelt és külön tárolt akkumulátort félévente ellenőrizni kell. Ha a teljesítménye 50% alá csökkent, visszahelyezés előtt töltse újra.

Használat előtt kalibrálja az akkumulátort, ha egy hónapnál hosszabb ideig külön tárolta.

### **A használt akkumulátorok kezelése**

**FIGYELEM!** A tűz vagy égés kockázatának csökkentése érdekében az akkumulátort ne szerelje szét, ne törje össze és ne lyukassza ki, ne zárja rövidre a külső csatlakozóit, és ne dobja tűzbe vagy vízbe.

További információkat a számítógéphez mellékelt *Jogi, biztonsági és környezetvédelmi tudnivalók* című dokumentumban talál.

### **Az akkumulátor cseréje**

A számítógép-akkumulátorok üzemideje az energiagazdálkodási beállításoktól, a számítógépen futó programoktól, a képernyő fényerejétől, a számítógéphez csatlakoztatott külső eszközöktől és más tényezőktől függően változik.

Az Akkumulátor-ellenőrzés az akkumulátor cseréjére felszólító értesítést küld, ha egy belső cella működése nem megfelelő, vagy ha az akkumulátor tárolókapacitása már nem elegendő. Ön üzenetet kap, amelyben hivatkozást talál a HP webhelyére, ahol még többet megtudhat a csereakkumulátorrendelésről. Ha az akkumulátorra még kiterjed a HP jótállása, az utasítások a jótállás azonosítószámát is tartalmazzák.

**MEGJEGYZÉS:** A szükséges akkumulátorenergia meglétének biztosítása érdekében a HP azt javasolja, hogy szerezzen be új akkumulátort, amint a tárolókapacitás jelzőfénye zöldessárgára vált.

# **A képernyőmódok közötti váltás (csak egyes típusokon)**

Egyes számítógépek váltható üzemmódú képernyőkkel rendelkeznek, amelyeket két üzemmódban lehet használni. Ha Ön a készüléket hálózati áramforrás helyett akkumulátorról üzemelteti tovább, a számítógép nagy teljesítményű üzemmódról energiatakarékos üzemmódra válthat, hogy megőrizze az akkumulátortöltöttséget. Hasonlóképpen: ha Ön a készüléket az akkumulátor helyett hálózati áramforrásról üzemelteti tovább, a számítógép nagy teljesítményű üzemmódra válthat vissza.

**MEGJEGYZÉS:** Egyes esetekben, a számítógép optimális teljesítményének biztosítása érdekében a rendszer nem engedélyezi az üzemmódok közötti váltást, vagy felszólíthatja Önt a váltásra. Lehetséges, hogy az üzemmódváltás előtt minden futó alkalmazást be kell zárnia.

**MEGJEGYZÉS:** A HDMI csak egyes típusokon érhető el. Az Ön által használt számítógéptípuson a HDMI csak nagy teljesítményű üzemmódban, vagy nagy teljesítményű és energiatakarékos üzemmódban egyaránt használható. Ha az Ön által használt számítógéptípuson a HDMI csak nagy teljesítményű üzemmódban használható, a rendszer a HDMI használata előtt emlékezteti Önt, hogy nagy teljesítményű üzemmódra váltson.

Amikor Ön a hálózati áramforrásról akkumulátoros használatra vált (vagy fordítva), a rendszer értesíti Önt, hogy a számítógép váltani fog az egyes képernyőmódok között. Ha Ön úgy kívánja, nem kell képernyőmódot váltania. Az üzemmódváltások között a képernyő néhány másodpercre elsötétül. Az üzemmódváltás után az értesítési területen egy üzenet látható, és ismét megjelenik a képernyő képe.

**ET MEGJEGYZÉS:** Egyes számítógéptípusokon tábla üzemmódban a képernyő tájolása a képernyőmódok közötti váltás során visszaáll az előző állapotba.

Az éppen használt képernyőmód meghatározása:

Kattintson a jobb gombbal az asztal egy üres területére, majd kattintson a **Configure Switchable Graphics** (Váltható üzemmódú képernyők konfigurálása) vagy a **Configure ATI** PowerXpress<sup>™</sup> (Az ATI PowerXpress<sup>™</sup> konfigurálása) parancsra.
# **A számítógép leállítása**

**VIGYÁZAT!** A számítógép leállításakor a nem mentett adatok elvesznek.

A leállítási parancs minden programot – az operációs rendszert is beleértve – bezár, majd kikapcsolja a képernyőt és a számítógépet.

Állítsa le a számítógépet a következő esetekben:

- Ha cserélnie kell az akkumulátort, vagy hozzá kell férnie a számítógép belső részegységeihez
- Ha nem USB-porthoz csatlakozó külső hardvereszközt csatlakoztat
- Ha a számítógépet nem használja tovább, és hosszabb időre leválasztja a külső áramforrásról

Habár a számítógép a bekapcsológomb használatával is leállítható, az ajánlott eljárás a Windows Leállítás parancsának használata.

A számítógép leállítása:

**MEGJEGYZÉS:** Ha a számítógép alvó vagy hibernált állapotban van, a számítógép leállításához először meg kell szüntetnie az alvó vagy hibernált állapotot.

- **1.** Mentse el addig végzett munkáját, és zárja be az összes programot.
- **2.** Kattintson a **Start** menüre.
- **3.** Kattintson a **Leállítás** parancsra.

Ha a számítógép nem válaszol, és az előző leállítási eljárásokat nem tudja használni, próbálja meg a következő vészleállító eljárásokat az alábbi sorrendben:

- Nyomja le egyszerre a ctrl+alt+delete billentyűket, majd kattintson a **Kikapcsolás** gombra.
- Nyomja le és legalább 5 másodpercig tartsa lenyomva a bekapcsoló gombot.
- Válassza le a számítógépet a külső áramforrásról, majd távolítsa el az akkumulátort.

# **6 Meghajtók**

# **A meghajtók kezelése**

A meghajtók a számítógép törékeny részegységei, ezért elővigyázatosan kell velük bánni. A meghajtók kezelésénél tartsa be az alábbi óvintézkedéseket. Az egyes eljárásokkal kapcsolatos további figyelmeztetések az adott eljárás ismertetésénél találhatók.

**VIGYÁZAT!** A számítógép és a meghajtók sérülését, valamint az adatvesztést megelőzendő tegye meg a következő óvintézkedéseket:

Külső merevlemezhez csatlakoztatott számítógép áthelyezése előtt kezdeményezzen alvó állapotot, várja meg, amíg a képernyő elsötétül, majd megfelelően húzza ki a külső merevlemez csatlakozóját.

A meghajtó kezelése előtt süsse ki a sztatikus elektromosságot a meghajtó festetlen fémfelületének megérintésével.

Ne érjen hozzá a cserélhető meghajtón és a számítógépen lévő csatlakozók tüskéihez.

Vigyázzon a meghajtóra: ne ejtse le és ne helyezzen rá semmit.

Meghajtó behelyezése vagy eltávolítása előtt állítsa le a számítógépet. Ha nem tudja biztosan, hogy a számítógép kikapcsolt, alvó vagy hibernált állapotban van-e, kapcsolja be, majd állítsa le a gépet az operációs rendszeren keresztül.

Ne erőltesse a meghajtót a merevlemezrekeszbe helyezéskor.

A külső merevlemezt a számítógépen található USB-porthoz, nem pedig egy külső eszköz, például hub USB-portjához kell csatlakoztatni.

Az adathordozóra írás közben ne írjon semmit a billentyűzeten, és ne mozgassa a számítógépet. Az írási folyamat érzékeny a rezgésekre.

Ha az akkumulátor a számítógép egyedüli áramforrása, adathordozóra történő írás előtt győződjön meg arról, hogy az akkumulátor töltöttségi szintje megfelelő-e.

Ne tegye ki a meghajtót szélsőséges hőhatásnak vagy túlzott páratartalomnak.

A meghajtót ne érje nedvesség vagy folyadék. Ne permetezzen rá tisztítószert.

Mielőtt eltávolítaná a meghajtót a meghajtórekeszből, illetve utazást, szállítást vagy a meghajtó tárolását megelőzően vegye ki az adathordozót a meghajtóból.

Ha a meghajtót postai úton kell elküldenie, csomagolja buborékfóliás vagy egyéb megfelelő védőcsomagba, és írja rá a "Törékeny" (angolul Fragile) szót.

A meghajtót ne tegye ki mágneses mező hatásának. A mágneseses mezővel működő biztonsági berendezések közé tartoznak például a reptéri biztonsági kapuk és botok. A repülőtereken a kézipoggyászt átvizsgáló biztonsági berendezések általában röntgensugárral működnek, ami nem tesz kárt a meghajtókban.

# **Optikai meghajtó**

A számítógépen optikai meghajtó található, amely tovább bővíti a rendszer funkcióit. A lehetőségek felméréséhez adja meg, hogy milyen fajta eszköz van a számítógépre telepítve. Az optikai meghajtóval adatlemezeket olvashat, zenét játszhat le és filmeket nézhet. Ha a számítógépen Blu-ray-meghajtó található, HD videolemezeket is lejátszhat.

## **Az optikai meghajtó bemutatása**

▲ Válassza a **Start > Számítógép** parancsot.

Megjelenik a számítógépben lévő összes telepített eszközt tartalmazó lista, beleértve az optikai meghajtót is. A következő típusú meghajtók egyikével rendelkezhet:

- Kétrétegű DVD±RW/R- és CD-RW-lemezeket kezelő kombinált meghajtó
- Kétrétegű LightScribe DVD±RW/R- és CD-RW-lemezeket kezelő kombinált meghajtó
- Kétrétegű SuperMulti DVD±R/RW-lemezeket kezelő Blu-ray-meghajtó
- Kétrétegű SuperMulti/LightScribe DVD±R/RW-lemezeket kezelő Blu-ray-meghajtó
- **MEGJEGYZÉS:** Nem biztos, hogy a fenti listában szereplő meghajtók közül mindegyiket támogatja a számítógép.

# **Optikai lemezek használata**

Az optikai meghajtók, például a DVD-ROM-meghajtó optikai (CD- és DVD-) lemezek kezelésére alkalmasak. Ezek a lemezek adatokat (például zenét, fényképeket és filmeket) tárolnak. A DVD-lemezek több adat tárolására képesek, mint a CD-lemezek.

Az optikai meghajtó szabványos CD- és DVD-lemezeket olvas. Ha Blu-ray-meghajtóval rendelkezik, Blu-ray-formátumú lemezeket is használhat.

**MEGJEGYZÉS:** Nem biztos, hogy a listában szereplő optikai meghajtók közül mindegyiket támogatja a számítógép. A listában nem feltétlenül szerepel az összes támogatott optikai meghajtó.

Egyes optikai meghajtók optikai lemezek írására is képesek, az alábbi táblázatban leírtak szerint.

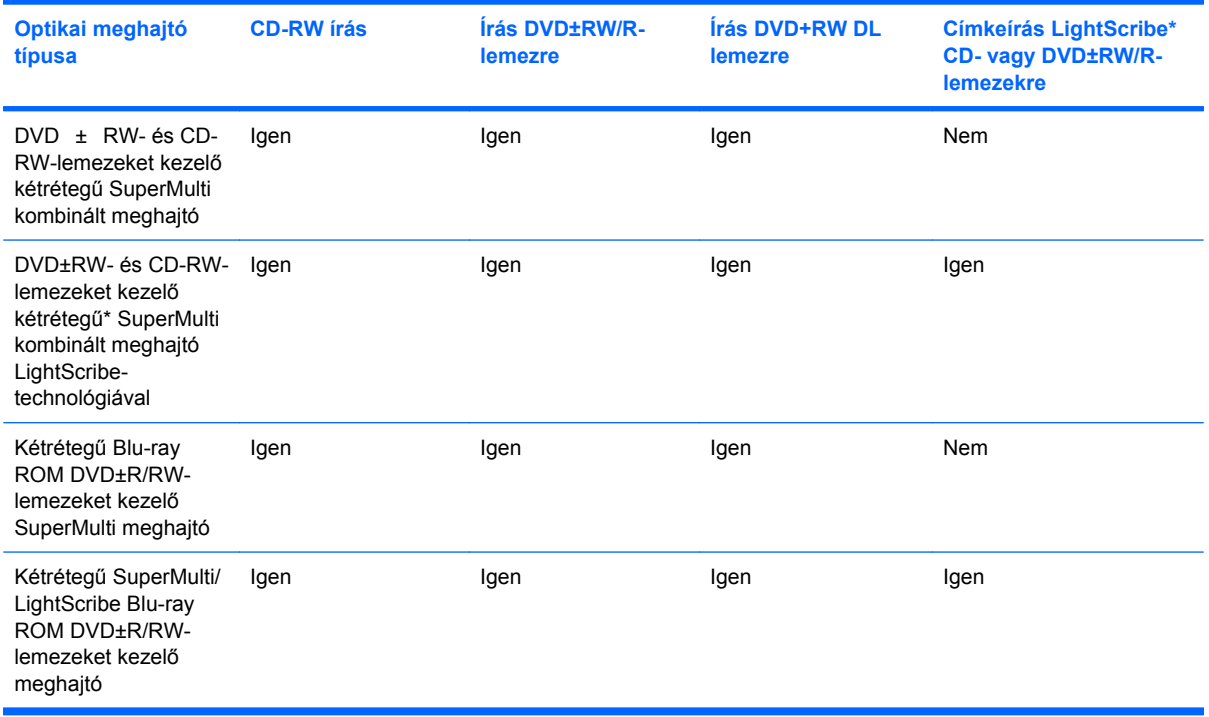

**VIGYÁZAT!** A hang és képminőség romlásának, illetve az információ és a zene- és videólejátszási funkciók elvesztésének megelőzése érdekében ne kezdeményezzen alvó vagy hibernált állapotot CD és DVD hordozó írása vagy olvasása közben.

# <span id="page-77-0"></span>**A megfelelő (CD-, DVD- és BD-) lemezek kiválasztása**

Az optikai meghajtók az optikai lemezek (CD-k, DVD-k és BD-k) használatát támogatják. A digitális adatok tárolására használt CD-lemezeket a kereskedelmi forgalomban lévő hangfelvételekhez is használják, és kényelmes személyes adattárolási megoldást jelentenek. A DVD- és BD-lemezeket elsősorban filmek és szoftverek tárolására, valamint adatok biztonsági mentésére használják. A DVDés BD-lemezek kialakítása azonos a CD-lemezekével, de tárolókapacitásuk sokkal nagyobb.

**EXIMEGJEGYZÉS:** Nem biztos, hogy a számítógépben lévő optikai meghajtó minden itt ismertetett lemeztípust támogat.

#### **CD-R-lemezek**

Az egyszer írható CD-R-lemezeket széles körben használhatjuk adataink tartós másolatának létrehozására, amit aztán igény szerint megoszthatunk. Általános alkalmazási területek:

- Nagy prezentációk terjesztése
- Beolvasott és digitális fényképek, videoklipek és szöveges adatok megosztása másokkal
- Saját zenei CD-k készítése
- A számítógépen található fájlok és a beolvasott otthoni dokumentumok végleges archiválása
- A merevlemezen található fájlok kiírása tárhely felszabadításához

Az adatok rögzítése után nincs mód a törlésre és a felülírásra.

#### **CD-RW-lemezek**

A CD-RW-lemezekkel (ez a CD-lemez újraírható verziója) olyan nagyobb méretű anyagokat tárolhat, amelyeket gyakran frissít. Általános alkalmazási területek:

- Nagyobb dokumentumok és projektfájlok fejlesztése és fenntartása
- Munkafájlok átvitele
- Biztonsági másolatok készítése a merevlemezen tárolt fájlokból heti rendszerességgel
- Fényképek, videók és hangfájlok folyamatos frissítése

#### **DVD ± R-lemezek**

Az üres DVD±R-lemezeken nagy mennyiségű adat tárolható. Az adatokat a rögzítést követően nem lehet törölni vagy felülírni.

#### **DVD ± RW-lemezek**

A DVD±RW-lemezeket akkor használja, ha a korábban mentett adatokat később törölni vagy módosítani szeretné. Ez a lemeztípus a hang- és videofelvételek tesztelésére ideális a CD- vagy DVD-lemezre történő végleges kiírás előtt.

### **LightScribe DVD + R-lemezek**

A LightScribe DVD + R-lemezeken adatokat, házi videókat és fényképeket oszthat meg vagy tárolhat. Ezek a lemezek a legtöbb DVD-ROM-meghajtóval és asztali DVD-lejátszóval kompatibilisek. Egy LightScribe-kompatibilis meghajtóval és a megfelelő LightScribe-szoftverrel az adatok lemezre írása után egyéni címkével is elláthatja a lemezt.

#### **Blu-ray-lemez (BD)**

A BD nagy adatsűrűségű optikai lemezformátum, amelyet digitális adatok és nagy felbontású videoanyagok tárolására fejlesztettek ki. Az egyrétegű BD-lemezek 25 GB tárolására alkalmasak, ami több mint ötszöröse a szabványos DVD-k 4,7 GB-os kapacitásának. A kétrétegű BD-lemezek 50 GB adat tárolására képesek, ami majdnem hatszorosa a szabványos kétrétegű DVD-k 8,5 GB-os kapacitásának.

Tipikusan a következő célokra használható:

- Nagy mennyiségű adat tárolása
- Nagy felbontású videofelvételek lejátszása és tárolása
- Videojátékok
- **MEGJEGYZÉS:** Mivel a Blu-ray új technológiai megoldásokat tartalmazó formátum, használata során lemez-, memóriakapcsolati, kompatibilitási és/vagy teljesítménybeli problémák adódhatnak, amelyek nem jelentik a termék meghibásodását. A hibátlan lejátszás nem minden rendszer esetében szavatolt.

### **CD-, DVD- vagy BD-lemez lejátszása**

- **1.** Kapcsolja be a számítógépet.
- **2.** Nyomja meg a meghajtó előlapján lévő tálcanyitó gombot **(1)**.
- **3.** Húzza ki teljesen a tálcát **(2)**.
- **4.** Tartsa a lemezt a széleinél fogva, ügyelve, hogy ne érintse meg a sík felületet, és címkével felfelé helyezze a tálca orsójára.
- **MEGJEGYZÉS:** Ha nem szabad a tálca teljes felülete, óvatosan billentse meg a lemezt, és úgy helyezze az orsó fölé.

**5.** Óvatosan nyomja a lemezt **(3)** a tálca orsójára, amíg a helyére nem kattan.

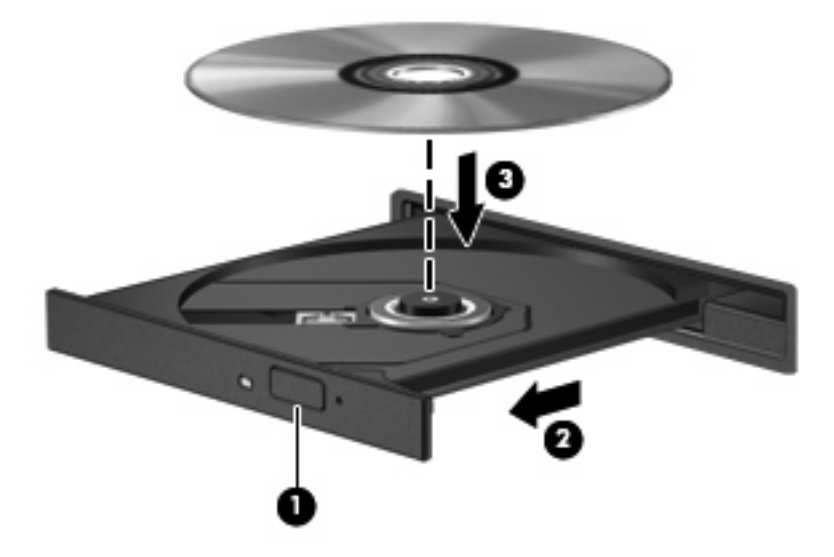

**6.** Zárja vissza tálcát.

Ha még nem konfigurálta a következő fejezetben leírtak alapján az automatikus lejátszást, megnyílik egy automatikus lejátszás párbeszédpanel. Kéri, hogy válassza ki, milyen módon kívánja használni a médiatartalmat.

**MEGJEGYZÉS:** A legjobb eredmény elérése érdekében győződjön meg róla, hogy BD-lemez lejátszásakor a váltóáramú tápegység külső áramforráshoz csatlakozik-e.

# **Az automatikus lejátszás konfigurálása**

- **1.** Válassza a **Start > Alapértelmezett programok > Automatikus lejátszás beállításainak módosítása** parancsot.
- **2.** Ellenőrizze, hogy az **Automatikus lejátszás minden adathordozó és eszköz esetén** jelölőnégyzet be van jelölve.
- **3.** Kattintson a **Válasszon alapértelmezést** parancsra, majd válasszon az elérhető lehetőségek közül egyet minden felsorolt adathordozó esetén.
- **WEGJEGYZÉS:** DVD-lemez lejátszásához válassza a CyberLink PowerDVD alkalmazást.
- **4.** Kattintson a **Mentés** parancsra.
- **MEGJEGYZÉS:** Az automatikus lejátszással kapcsolatos további tudnivalók a Súgó és támogatás szolgáltatásban találhatók.

### **A DVD régióbeállításának módosítása**

A legtöbb szerzői joggal védett DVD régiókódokat is tartalmaz. A régiókód lehetővé teszi a szerző jogok nemzetközi védelmét.

Régiókóddal ellátott DVD-t csak akkor lehet lejátszani, ha a DVD régiókódja és a DVD-meghajtó régióbeállítása egyező.

**VIGYÁZAT!** A DVD-meghajtó régióbeállítása csak 5 alkalommal módosítható.

Az ötödik alkalommal választott régióbeállítás marad a DVD-meghajtó végleges régióbeállítása.

A még lehetséges régióváltások száma a DVD-régió beállítása lapon tekinthető meg.

A beállítások módosítása az operációs rendszerben:

- **1.** Válassza a **Start > Vezérlőpult > Rendszer és biztonság** parancsot. A Rendszer területen kattintson az **Eszközkezelő** elemre.
- **MEGJEGYZÉS:** A számítógép biztonságának növelése érdekében a Windowsban rendelkezésére áll a Felhasználói fiók felügyelete funkció. A rendszer az olyan műveletekhez, mint a szoftvertelepítés, a segédprogramok futtatása vagy a Windows beállításainak módosítása, a felhasználó engedélyét vagy jelszavát kérheti. További információk a Súgó és támogatás szolgáltatásban találhatók.
- **2.** Kattintson a **DVD/CD-ROM-meghajtók** elem mellett található nyílra a lista kibontásához és az összes telepített meghajtó megtekintéséhez.
- **3.** Kattintson a jobb gombbal arra a DVD-meghajtóra, amelynek régióbállításait módosítani szeretné, majd kattintson a **Tulajdonságok** parancsra.
- **4.** Kattintson a DVD-régió beállítása fülre, és módosítsa a beállításokat.
- **5.** Kattintson az **OK** gombra.

# **A szerzői jogi figyelmeztetés szem előtt tartása**

A hatályos szerzői jogi törvényi szabályozás szerint a szerzői joggal védett anyagokról (például számítógépes programokról, filmekről, rádió- és tévéműsorokról és hangfelvételekről) engedély nélküli másolatok készítése jogellenes cselekedetnek minősül. Ilyen célra ne használja a számítógépet.

**VIGYÁZAT!** Az adatvesztés vagy a lemez sérülésének elkerülése érdekében tartsa be az alábbi előírásokat:

Lemezre írás előtt csatlakoztassa a számítógépet egy megbízható külső áramforráshoz. Ne írjon lemezre addig, amíg a számítógép akkumulátorról működik.

Lemezre írás előtt zárjon be minden nyitott programot az éppen használt lemezszoftver kivételével.

Ne másoljon közvetlenül a forráslemezről, illetve a hálózati meghajtóról a céllemezre. Másolja a tartalmat a merevlemezre, majd onnan a céllemezre.

A lemezre írás közben ne írjon semmit a billentyűzeten, és ne mozgassa a számítógépet. Az írási folyamat érzékeny a rezgésekre.

**MEGJEGYZÉS:** A számítógéphez kapott szoftverek használatáról a szoftvergyártó útmutatójában olvashat, amely a lemezről, a szoftver súgójából vagy a gyártó webhelyéről érhető el.

## **CD, DVD vagy BD másolása**

- **1.** Válassza a **Start > Minden program > CyberLink DVD Suites > Power2Go** programot.
- **2.** Helyezze a másolni kívánt lemezt az optikai meghajtóba.
- **3.** Kattintson a **Copy** (Másolás) elemre a képernyő jobb alsó sarkában.

A Power2Go beolvassa a forráslemezt, és az adatokat a merevlemez egy ideiglenes mappájába másolja.

**4.** Amikor a rendszer felszólítja erre, vegye ki a forráslemezt az optikai meghajtóból, és helyezzen be egy üres lemezt.

Az adatok másolását követően a meghajtó automatikusan kiadja a lemezt a tálcából.

# **CD vagy DVD létrehozása vagy "írása"**

**MEGJEGYZÉS:** Vegye figyelembe szerzői jogi figyelmeztetést. A hatályos szerzői jogi törvényi szabályozás szerint a szerzői joggal védett anyagokról (például számítógépes programokról, filmekről, rádió- és tévéműsorokról és hangfelvételekről) engedély nélküli másolatok készítése jogellenes cselekedetnek minősül. Ilyen célra ne használja a számítógépet.

Ha a számítógép rendelkezik CD-RW, DVD-RW vagy DVD±RW optikai meghajtóval, az olyan szoftverekkel, mint a Windows Media Player vagy a CyberLink Power2Go adat-, video- és zenei (például MP3- és WAV-) fájlokat írhat lemezre.

CD vagy DVD írásakor kövesse az alábbi elveket:

- A lemez írásának megkezdése előtt mentse és zárja be a megnyitott fájlokat, és zárjon be minden programot.
- A CD-R- és DVD-R-lemezek leginkább audiofájlok írására alkalmasak, mert az információ átmásolása után nem módosíthatók.
- **MEGJEGYZÉS:** A CyberLink Power2Go programmal nem hozható létre zenei DVD-lemez.
- Néhány otthoni és autóban található sztereó készülék nem játssza le a CD-RW-lemezeket, ezért zenei CD-k írásához használjon CD-R-lemezeket.
- A CD-RW- és DVD-RW-lemez általában adatfájlok kiírására, vagy audio- és videofelvételek kiírás előtti tesztelésére alkalmasak a leginkább, ha később nem módosítható CD- vagy DVD-lemezre kívánja írni őket.
- Az otthoni rendszerekben használt DVD-lejátszók általában nem támogatnak minden DVDformátumot. A DVD-lejátszóhoz mellékelt felhasználói útmutatóban megtalálhatja a támogatott formátumokat.
- Az MP3-fájlok jóval kevesebb helyet foglalnak, mint az egyéb zenei fájlformátumok, az MP3lemezek írása pedig ugyanúgy történik, mint az adatfájloké. Az MP3-fájlok csak MP3-lejátszókon vagy MP3-lejátszó szoftvert tartalmazó számítógépeken játszhatók le.

CD vagy DVD írásához hajtsa végre a következőket:

- **1.** Töltse le, vagy másolja a forrásfájlokat a merevlemez egy mappájába.
- **2.** Helyezzen egy üres CD- vagy DVD-lemezt az optikai meghajtóba.
- **3.** Válassza a **Start > Minden program** elemet, és válassza ki a használni kívánt programot.

 **学 MEGJEGYZÉS:** Előfordulhat, hogy egyes programok almappákban találhatók.

- **4.** Válassza ki a létrehozni kívánt lemeztípust (adat-, zenei vagy videolemez).
- **5.** Kattintson a jobb gombbal a **Start** gombra, válassza **A Windows Intéző megnyitása** parancsot, és keresse meg a forrásfájlok mappáját.
- **6.** Nyissa meg a mappát, majd húzza a fájlokat az üres lemezt tartalmazó meghajtóra.
- **7.** Indítsa el az írást annak megfelelően, ahogy a választott program utasítja.

Részletes utasításokért tekintse át a szoftvergyártó útmutatóját, amelyet nyomtatott formában vagy lemezen a szoftverhez kapott, vagy a gyártó webhelyéről töltött le.

# **CD-, DVD- vagy BD-lemez eltávolítása**

- **1.** Nyomja meg a meghajtó előlapján lévő tálcanyitó gombot **(1)**, majd finoman húzza ki a tálcát **(2)** ütközésig.
- **2.** Az orsót óvatosan lenyomva emelje le a lemezt **(3)** a tálcáról a széleinél fogva. A lemezt a széleinél fogja, hogy ne érintse meg a felületét.
- **MEGJEGYZÉS:** Ha a tálca nem férhető hozzá teljesen, óvatosan döntse meg a lemezt, és úgy vegye ki.

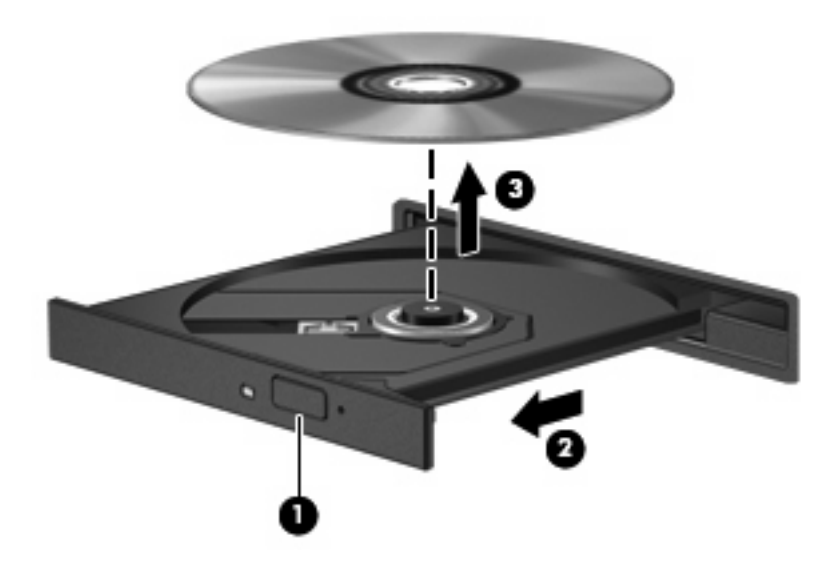

**3.** Zárja vissza a lemeztartó tálcát, majd tegye a lemezt egy védőtokba.

# **A meghajtó és az eszközillesztő programok problémáinak hibaelhárítása**

A következő részekben gyakran előforduló hibák és megoldásaik ismertetése található.

### **Az optikai meghajtó tálcája nem nyílik ki, amikor CD-, DVD- vagy BD-lemezt szeretne eltávolítani**

- **1.** Dugja egy iratkapocs **(1)** végét a meghajtó előlapján lévő kioldónyílásba.
- **2.** Óvatosan nyomja be az iratkapcsot, amíg a tálca ki nem oldódik, majd húzza ki a tálcát **(2)** ütközésig.
- **3.** Az orsót óvatosan lenyomva emelje le a lemezt **(3)** a tálcáról a széleinél fogva. A lemezt a széleinél fogja, hogy ne érintse meg a felületét.
- **MEGJEGYZÉS:** Ha a tálca nem férhető hozzá teljesen, óvatosan döntse meg a lemezt, és úgy vegye ki.

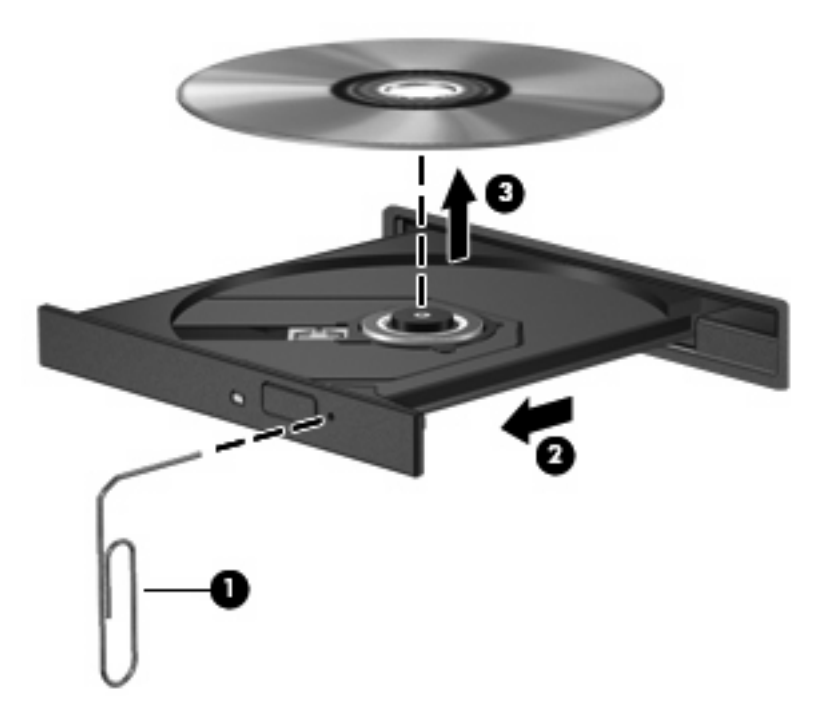

**4.** Zárja vissza a lemeztartó tálcát, majd tegye a lemezt egy védőtokba.

### **Egy lemez automatikus lejátszása nem indul el**

- **1.** Kattintson a **Start > Alapértelmezett programok > Automatikus lejátszás beállításainak módosítása** parancsra.
- **2.** Ellenőrizze, hogy az **Automatikus lejátszás minden adathordozó és eszköz esetén** jelölőnégyzet be van-e jelölve.
- **3.** Kattintson a **Mentés** parancsra.

Az optikai meghajtóba helyezett CD-, DVD- és BD-lemezeket a rendszer automatikusan le fogja játszani.

### **A DVD-film leáll, kihagy, vagy hibásan játszódik le**

- Tisztítsa meg a lemezt.
- Az alábbi javaslatokkal próbálja megőrizni a rendszererőforrásokat:
	- Lépjen ki az internetről.
	- Módosítsa az asztal színtulajdonságait:

1. Kattintson a jobb gombbal az asztal egy üres területére, és válassza a **Képernyőfelbontás** parancsot.

2. Válassza a **Speciális beállítások > Monitor** lapot.

- 3. Válassza a **High Color (16 bites)** elemet, ha a beállítás még nincs megadva.
- 4. Kattintson az **OK** gombra.
- Húzza ki a külső eszközöket, például nyomtatót, lapolvasót, kamerát vagy kézikészüléket.

### **A DVD-film nem látható külső képernyőn**

- **1.** Ha a számítógép képernyője és a külső képernyő is be van kapcsolva, az f4 billentyűvel válthat az eszközök között.
- **2.** Konfigurálja a monitorbeállításokat úgy, hogy a külső képernyő legyen az elsődleges:
	- **a.** Kattintson a jobb gombbal az asztal egy üres területére, és válassza a **Képernyőfelbontás** parancsot.
	- **b.** Adjon meg egy elsődleges és egy másodlagos képernyőt.
- **MEGJEGYZÉS:** Ha mindkét képernyőt használja, a DVD-kép nem fog megjelenni a másodlagos képernyőhöz rendelt képernyőkön.

Ha olyan, multimédiával kapcsolatos kérdése van, amit ez az útmutató nem fed le, nyissa meg a **Start > Súgó és támogatás** elemet.

# **A lemezírási művelet nem indul el, vagy a befejezés előtt leáll**

- Győződjön meg róla, hogy minden más program be van zárva.
- Tiltsa le az alvó és a hibernált állapotot.
- Ellenőrizze, hogy a megfelelő lemezt használja-e a meghajtóhoz (tudnivalók: [A megfelel](#page-77-0)ő (CD-, [DVD- és BD-\) lemezek kiválasztása,](#page-77-0) 68. oldal ).
- Ellenőrizze, hogy a lemez megfelelően van-e behelyezve.
- Válasszon kisebb sebességet, és próbálja újra.
- Lemez másolásakor mentse a forráslemez adatait a merevlemezre, mielőtt megkezdi az új lemez írását, az írást pedig a merevlemezről végezze.
- Telepítse újra a lemezíró illesztőprogramját az Eszközkezelő DVD/CD-ROM-meghajtók kategóriájában.

### **Egy Windows Media Player programmal lejátszott DVD-nek nincs hangja vagy képe**

DVD-lemez lejátszásához használja a CyberLink PowerDVD alkalmazást. A CyberLink PowerDVD alkalmazás a számítógépre van telepítve, de a HP webhelyéről is elérhető a következő címen: <http://www.hp.com>.

## **Egy eszköz illesztőprogramját újra kell telepíteni**

- **1.** Távolítsa el az optikai meghajtóban lévő lemezt.
- **2.** Válassza a **Start > Vezérlőpult > Rendszer és biztonság** parancsot. A Rendszer területen kattintson az **Eszközkezelő** elemre.
- **3.** Az Eszközkezelő ablakában kattintson a telepíteni vagy újratelepíteni kívánt illesztőprogram (például DVD/CD-ROM, modem stb.) melletti nyílbillentyűre.
- **4.** A jobb gombbal kattintson az eszközhöz tartozó elemre, majd válassza az **Eltávolítás** parancsot. Ha a program felszólítja erre, erősítse meg az eszköz törlését, de ne indítsa újra a számítógépet. Ismételje meg a műveletet az összes törölni kívánt illesztőprogram esetén.
- **5.** Az Eszközkezelő ablakában kattintson a **Művelet** elemre, majd kattintson az **Hardverváltozások keresése** ikonra. A Windows megvizsgálja a rendszerre telepített hardverelemeket, és szükség esetén telepíti az alapértelmezett illesztőprogramokat.
- **EX MEGJEGYZÉS:** Ha a rendszer a számítógép újraindítását kéri, mentse el az összes megnyitott fájlt, és indítsa újra a számítógépet.
- **6.** Ha szükséges, nyissa meg az Eszközkezelőt, és ellenőrizze, hogy az illesztőprogramok újra szerepelnek-e a listában.
- **7.** Próbálja meg használni az eszközt.

Ha az illesztőprogramok eltávolítása és újratelepítése nem oldja meg a problémát, az illesztőprogramok frissítésére lehet szükség (lásd a következő részeket).

#### **A legfrissebb HP illesztőprogramok beszerzése**

- **1.** Indítsa el a böngészőt, menjen a következő weboldalra: [http://www.hp.com/support,](http://www.hp.com/support) majd válassza ki az országot vagy a térséget.
- **2.** Kattintson a Szoftver- és illesztőprogramok letöltése lehetőségre, adja meg a számítógép modellszámát a keresőmezőben, majd nyomja meg az enter billentyűt.

– vagy –

Ha adott SoftPaq-csomagot szeretne letölteni, írja be a SoftPaq számát a Keresés mezőbe, nyomja meg az enter billentyűt, és kövesse a képernyőn megjelenő utasításokat. Folytassa a 6. lépéssel.

- **3.** Válassza ki a készülékét a modellek listájából.
- **4.** Válassza a Windows 7 operációs rendszert.
- **5.** Amikor az illesztőprogramok listája megjelenik, további információk megjelenítéséhez kattintson a frissített illesztőprogramra.
- **6.** A frissített illesztőprogram telepítéséhez kattintson az **Install now** (Telepítés azonnal) lehetőségre.
- **MEGJEGYZÉS:** Néhány helyen az illesztőprogram letöltésére és későbbi telepítésére is van lehetősége. Ehhez kattintson a **Csak letöltés** elemre a fájl számítógépre való mentéséhez. Ha a program rákérdez, kattintson a **Mentés** gombra, és adjon meg egy mentési helyet a merevlemezen. A fájl letöltését követően keresse meg a fájl mentéséhez használt mappát, majd kattintson duplán a telepítendő fájlra.
- **7.** Ha a telepítés befejezése után a rendszer a számítógép újraindítását kéri, indítsa újra a számítógépet, és ellenőrizze az eszköz működését.

### **A legújabb Windows illesztőszoftverek beszerzése**

A Windows Update szolgáltatás segítségével beszerezheti a legfrissebb Windows-illesztőprogramokat. Ez a szolgáltatás úgy is beállítható, hogy automatikusan megkeresse és telepítse a Windows operációs rendszer és más Microsoft-termékek frissítéseit.

A Windows Update használata:

- **1.** Kattintson a **Start > Minden program > Windows Update** parancsra.
- **MEGJEGYZÉS:** Ha előzőleg még nem állította be a Windows Update szolgáltatást, frissítések keresése előtt a rendszer felkéri a beállítások megadására.
- **2.** Kattintson a **Frissítések keresése** elemre.
- **3.** Kövesse a képernyőn megjelenő utasításokat.

# **A külső meghajtók használata**

A cserélhető külső meghajtók növelik a tárolási és adatkezelési lehetőségeket. Egy USB-meghajtó csatlakoztatásához a meghajtót a számítógép egyik USB-portjához vagy egy opcionális bővítőeszközhöz kell csatlakoztatni.

Az USB-meghajtók a következő típusúak lehetnek:

- 1,44 MB lemezmeghajtó
- Merevlemez-meghajtó egység (egy merevlemez-meghajtó és egy csatlakozó adapter)
- DVD-ROM-meghajtó
- DVD/CD-RW kombinált meghajtó
- DVD±RW és CD-RW kombinált meghajtó
- **MEGJEGYZÉS:** A szükséges szoftverekről és illesztőprogramokról, illetve az egyes számítógépportok használatáról a gyártó útmutatójában olvashat bővebben.

Külső meghajtó csatlakoztatása a számítógéphez:

- **VIGYÁZAT!** Saját áramellátással rendelkező meghajtó csatlakoztatásakor a károsodás megelőzése érdekében gondoskodjon arról, hogy a tápkábel ki legyen húzva.
	- **1.** Csatlakoztassa a meghajtót a számítógéphez.
	- **2.** Ha saját áramellátással rendelkező meghajtót csatlakoztat, dugja a meghajtó tápkábelét egy földelt aljzatba.

Saját áramellátással rendelkező meghajtó leválasztásához válassza le a meghajtót a számítógépről, és húzza ki a tápkábelt.

# **A lemez teljesítményének növelése**

# **A Lemeztöredezettség-mentesítő használata**

A számítógép használata során a merevlemezen található fájlok töredezetté válnak. A Lemeztöredezettség-mentesítő szoftver összevonja a fájl- és mappatöredékeket a merevlemezmeghajtón, így a rendszer hatékonyabban tud működni.

Miután elindította a Lemeztöredezettség-mentesítőt, további beavatkozásra nem lesz szükség. A merevlemez méretétől és a töredezettség mértékétől függően a Lemeztöredezettség-mentesítő egy óránál is tovább futhat. Ezért célszerű olyankor futtatni, amikor nem használja a számítógépet (például éjjel).

A HP azt javasolja, hogy legalább havonta egyszer végezze el a töredezettségmentesítést. A Lemeztöredezettség-mentesítőt ütemezheti úgy, hogy havonta egyszer fusson, de a merevlemezt manuálisan is bármikor töredezettségmentesítheti.

A Lemeztöredezettség-mentesítő futtatása

- **1.** Válassza a **Start > Minden program > Kellékek > Rendszereszközök > Lemeztöredezettségmentesítő** elemet.
- **2.** Kattintson a **Lemez töredezettségmentesítése** gombra.
- **MEGJEGYZÉS:** A Windows® Felhasználói fiókok felügyelete szolgáltatásával növelhető a számítógép biztonsága. A rendszer a felhasználó engedélyét vagy jelszavát kérheti az olyan műveletekhez, mint a szoftvertelepítés, a segédprogramok futtatása vagy a Windows beállításainak módosítása. Ezzel kapcsolatban a Súgó és támogatás szolgáltatásban talál további tudnivalókat.

További tudnivalókat a Lemeztöredezettség-mentesítő segédprogram súgója tartalmaz.

### **A Lemezkarbantartó szoftver használata**

A Lemezkarbantartó szoftver megkeresi azokat a felesleges fájlokat a merevlemez-meghajtón, amelyek a lemezterület felszabadítása és a számítógép hatékonyabb működése érdekében nyugodtan törölhetők.

A Lemezkarbantartó segédprogram futtatása:

- **1.** Válassza a **Start > Minden program > Kellékek > Rendszereszközök > Lemezkarbantartó** elemet.
- **2.** Kövesse a képernyőn megjelenő utasításokat.

# **A merevlemez-meghajtó cseréje**

**VIGYÁZAT!** Az adatvesztés és a rendszerlefagyás megelőzése érdekében:

Mielőtt kiveszi a merevlemez-meghajtót a rekeszből, kapcsolja ki a számítógépet. Ne távolítsa el a merevlemez-meghajtót, ha a számítógép alvó vagy hibernált állapotban van.

Ha nem tudja biztosan, hogy a számítógép kikapcsolt vagy hibernált állapotban van-e, kapcsolja be a bekapcsoló gomb megnyomásával, majd állítsa le a számítógépet az operációs rendszerből.

A merevlemez-meghajtó eltávolítása:

- **1.** Mentse eddigi munkáját.
- **2.** Kapcsolja ki a számítógépet, és csukja le a képernyőt.
- **3.** Válassza le a számítógéphez csatlakozó összes külső eszközt.
- **4.** Húzza ki a tápkábelt a váltóáramú aljzatból.
- **5.** Fordítsa meg a számítógépet, és helyezze vízszintes felületre.
- **6.** Távolítsa el a számítógép akkumulátorát.
- **7.** Fordítsa maga felé a merevlemezrekeszt, majd lazítsa meg a merevlemezrekesz fedelét tartó csavarokat.
- **8.** Emelje le a merevlemezrekesz fedelét a számítógépről **(1)**.

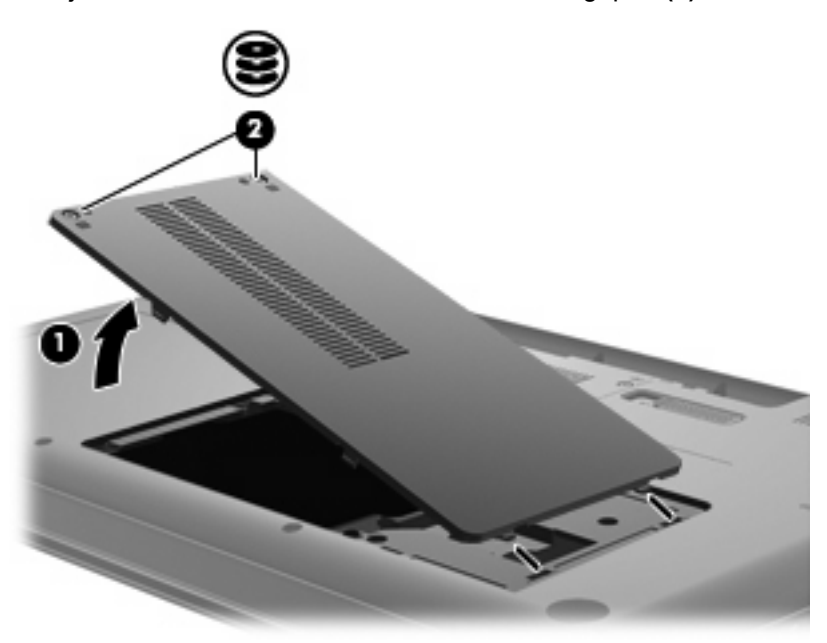

**9.** Távolítsa el a merevlemezt rögzítő csavarokat.

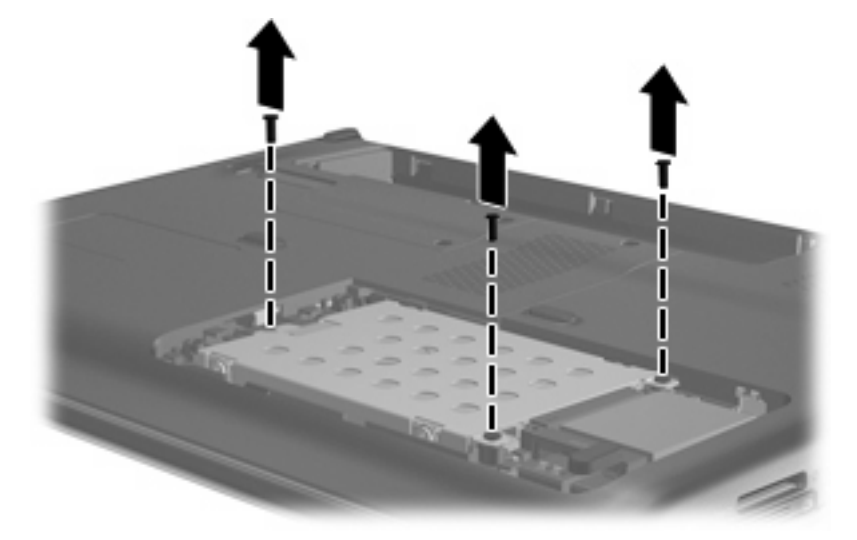

**10.** Húzza felfelé a merevlemezen található pöcköt **(3)**, válassza le a merevlemez kábelét az alaplapról **(4)**, majd emelje ki a merevlemezt a számítógépből.

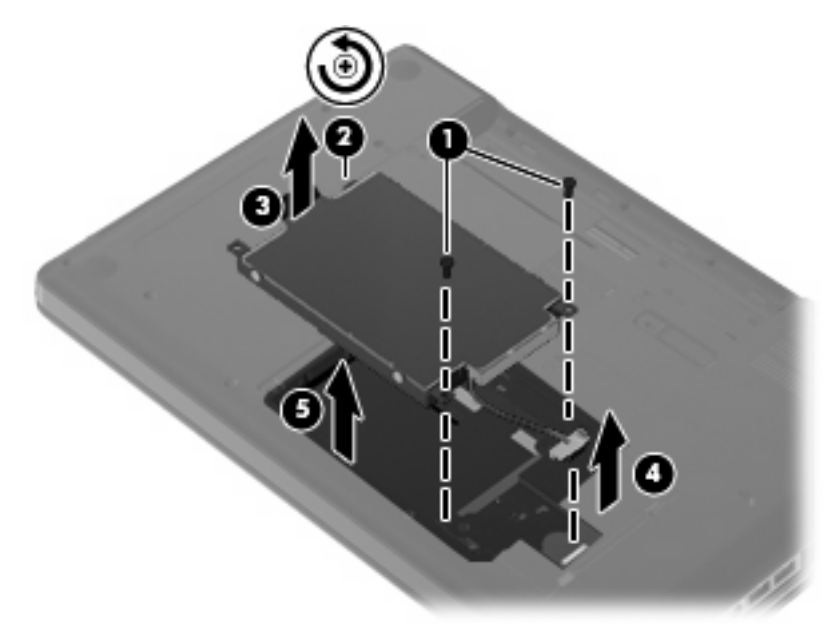

A merevlemez beszerelése:

**1.** Csatlakoztassa a merevlemez kábelét az alaplaphoz **(4)**, helyezze a merevlemezt a rekeszébe **(1)**, majd nyomja lefelé a merevlemezen lévő pöcköt **(2)**, és győződjön meg arról, hogy a meghajtó megfelelően rögzül-e a helyén.

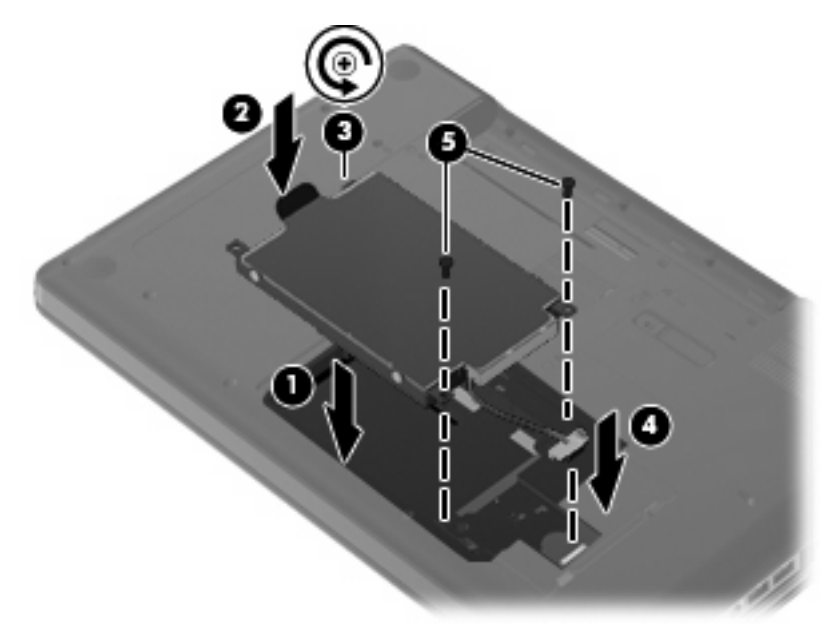

**2.** Helyezze vissza a merevlemezt rögzítő csavarokat.

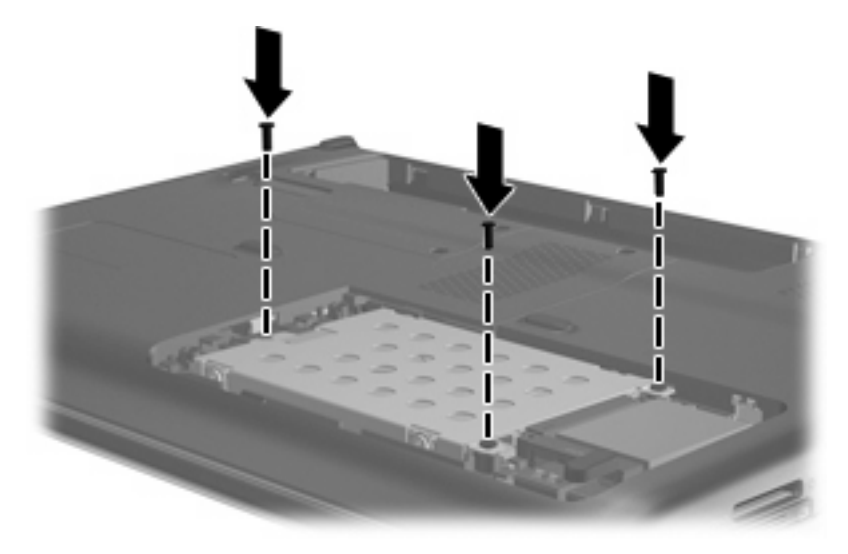

- **3.** Igazítsa a merevlemezrekesz fedelének pöckeit **(1)** a számítógépen lévő vájatokhoz.
- **4.** Csukja le a fedelet **(2)**.

**5.** Húzza meg a merevlemez-meghajtó fedelének rögzítőcsavarjait **(3)**.

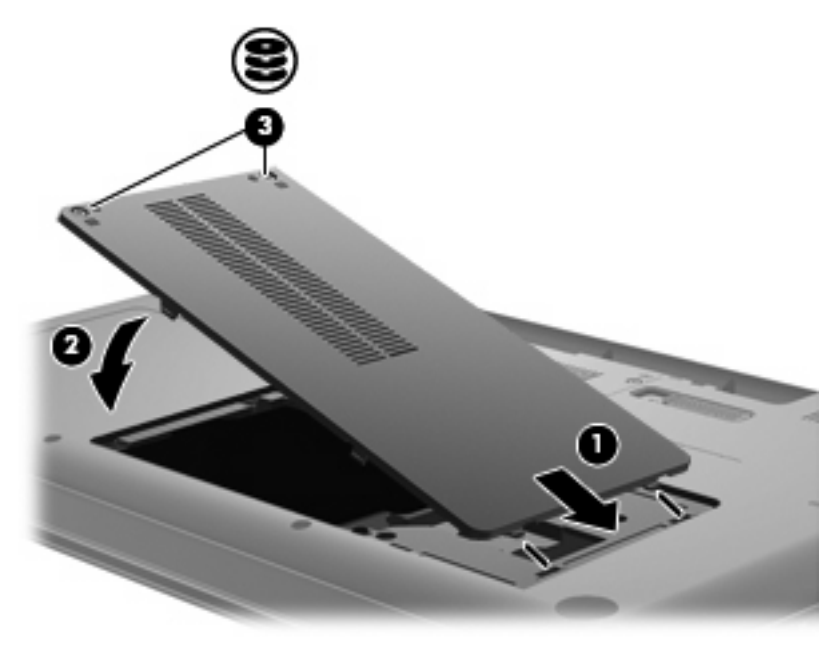

- **6.** Tegye vissza az akkumulátort.
- **7.** Fordítsa a számítógépet jobb oldalával felfelé.
- **8.** Csatlakoztassa a számítógép tápellátását.
- **9.** Csatlakoztassa ismét a külső eszközöket.

# **7 Külső eszközök és külső memóriakártyák**

# **Az USB-eszközök használata**

Az USB-port segítségével egy opcionális külső eszközt, például USB-billentyűzetet, -egeret, -meghajtót, -nyomtatót, -lapolvasót vagy -hubot lehet a számítógéphez vagy az opcionális bővítőeszközhöz csatlakoztatni.

Egyes USB-eszközökhöz további támogatási szoftver szükséges, amely általában az eszközzel együtt kapható. Az eszközspecifikus szoftverrel kapcsolatos további tudnivalókat a gyártó útmutatóiban találja.

A számítógép egy USB-porttal van felszerelve, amelyhez USB 1.0, USB 1.1 és USB 2.0 eszközök csatlakoztathatók. További USB-portokat opcionális USB-hub vagy bővítőeszköz csatlakoztatásával kaphat.

### **Az USB-eszköz csatlakoztatása**

- **VIGYÁZAT!** Az USB-csatlakozó sérülésének elkerülése érdekében az USB-eszközt a lehető legkisebb erőkifejtéssel csatlakoztassa.
	- ▲ Az USB-eszköz számítógéphez történő csatlakoztatásakor dugja az eszközhöz kapott USB-kábel végét az USB-portba.

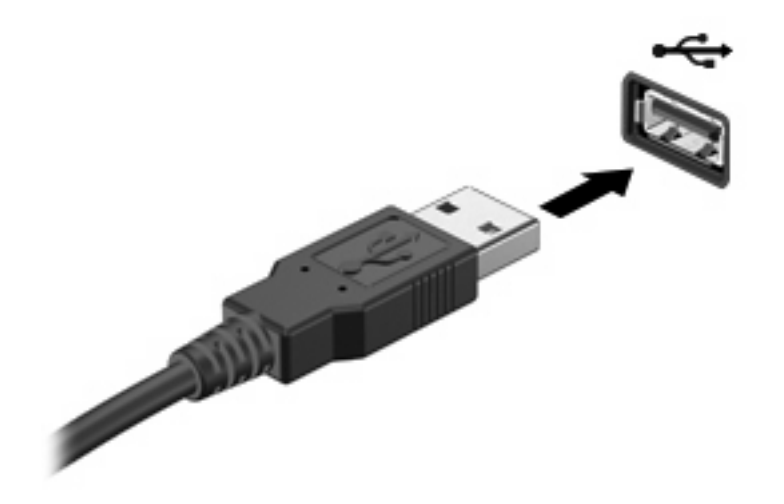

Az eszköz észlelésekor hangjelzést fog hallani.

**WEGJEGYZÉS:** Amikor egy USB-eszközt az első alkalommal csatlakoztat, az értesítési területen, a tálca jobb szélén megjelenik "Az illesztőprogram telepítése" üzenet.

### **Az USB-eszközök eltávolítása**

**VIGYÁZAT!** Az adatvesztés és a rendszer lefagyásának megelőzése érdekében a következő eljárást használja az USB-eszközök biztonságos eltávolítására.

**VIGYÁZAT!** Az USB-eszközök eltávolításakor ne a kábelt húzza, mert ezzel károsíthatja az USBcsatlakozót.

Az USB-eszközök eltávolítása:

- **1.** Kattintson a tálca jobb szélén lévő értesítési területen látható **Hardver biztonságos eltávolítása és adathordozó kiadása** ikonra.
- **MEGJEGYZÉS:** A Hardver biztonságos eltávolítása és az adathordozó kiadása ikon megjelenítéséhez kattintson a **Rejtett ikonok megjelenítése** ikonra (az értesítési terület bal oldalán látható nyílra).
- **2.** Kattintson az eszköz nevére a listában.
- **WEGJEGYZÉS:** A rendszer értesíti, hogy az eszköz eltávolítása immár biztonságos.
- **3.** Távolítsa el az eszközt.

# **A memóriakártya-bővítőhelyek használata**

Az opcionális memóriakártyák biztonságos adattárolást és kényelmes adatmegosztást tesznek lehetővé. Ezeket a kártyákat gyakran használják digitális fényképezőgépekben és PDA-kban, de más számítógépekben is.

A memóriakártya-nyílás a következő memóriakártya-formátumok olvasására képes:

- Memory Stick (MS)
- Memory Stick Pro (MSP)
- MultiMediaCard (MMC)
- Secure Digital (SD) memóriakártya
- xD-Picture kártya (XD)

### **Memóriakártya behelyezése**

**VIGYÁZAT!** A számítógép és a memóriakártya károsodásának megelőzése érdekében ne helyezzen semmilyen adaptert a memóriakártya-nyílásba.

**VIGYÁZAT!** A memóriakártya csatlakozója sérülésének elkerülése érdekében a memóriakártyát a lehető legkisebb erőkifejtéssel illessze be.

- **1.** Tartsa a memóriakártyát úgy, hogy a címke felfelé, a csatlakozók pedig a számítógép felé nézzenek.
- **2.** Helyezze a kártyát a memóriakártya-nyílásba, majd tolja be addig, hogy pontosan érintkezzen.

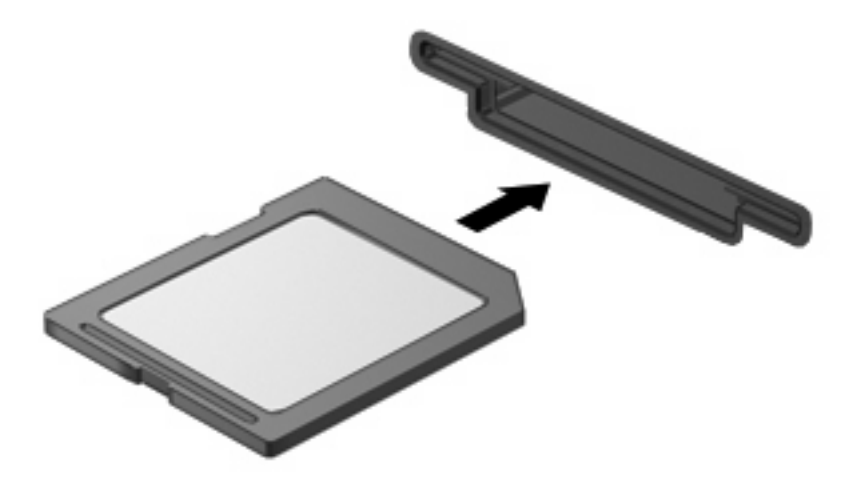

Az eszköz észlelésekor hangjelzést hall, ha a számítógép észleli az eszközt, és a képernyőn megjelenik egy menü, amely felsorolja a választási lehetőségeket.

# **Memóriakártya eltávolítása**

**VIGYÁZAT!** Az adatvesztés és a rendszerlefagyás elkerülése érdekében a memóriakártyákat az alábbi módszerrel távolítsa el.

Mentse az adatait, és zárjon be minden olyan programot, amely a memóriakártyához kapcsolódik.

**MEGJEGYZÉS:** Az adatátvitel leállításához kattintson a **Mégse** gombra az operációs rendszer Másolás ablakában.

A memóriakártyák eltávolítása:

- **1.** Kattintson a tálca jobb szélén lévő értesítési területen látható **Hardver biztonságos eltávolítása és adathordozó kiadása** ikonra.
- **WEGJEGYZÉS:** A Hardver biztonságos eltávolítása és adathordozó kiadása ikon megjelenítéséhez kattintson a **Rejtett ikonok megjelenítése** ikonra (a nyílra az értesítési terület bal oldalán).
- **2.** Kattintson a memóriakártya nevére a listában.
- **MEGJEGYZÉS:** A rendszer értesíti, hogy a hardvereszköz eltávolítása immár biztonságos.
- **3.** Nyomja meg a memóriakártyát **(1)**, majd vegye ki a nyílásból **(2)**.

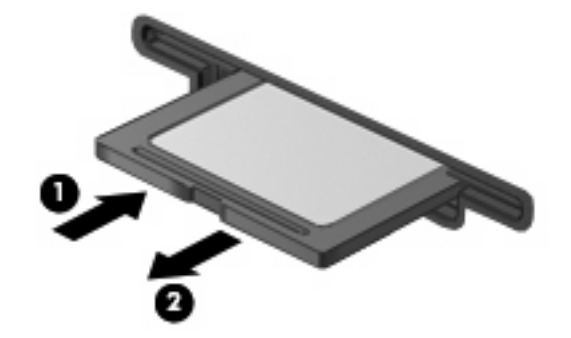

# **8 További memóriamodul behelyezése és cseréje**

A számítógépben egy memóriamodul-rekesz található, amely a számítógép alján helyezkedik el. A számítógép memóriája vagy egy új memóriamodulnak az üres memória-bővítőhelybe helyezésével, vagy az elsődleges memória-bővítőhelyen található memóriamodul nagyobb kapacitásúra cserélésével bővíthető.

- **FIGYELEM!** Az áramütés és a számítógép károsodásának megakadályozása érdekében a memóriamodulok behelyezését megelőzően húzza ki a tápvezetéket, és távolítson el minden akkumulátort.
- **VIGYÁZAT!** Az elektrosztatikus kisülés károsíthatja az elektronikus alkatrészeket. Mielőtt bármilyen műveletbe kezdene, vezesse el a testén a felhalmozódott statikus elektromosságot egy földelt fémtárgy megérintésével.
- **MEGJEGYZÉS:** Ha a második memóriamodul hozzáadásával kapott memóriarendszert kétcsatornás módban szeretné használni, ügyeljen arra, hogy a két memóriamodul egyező nagyságú legyen.

Memóriamodul behelyezése vagy cseréje:

- **1.** Mentse el a munkáját.
- **2.** Kapcsolja ki a számítógépet, és csukja le a képernyőt.

Ha nem tudja biztosan, hogy a számítógép kikapcsolt vagy hibernált állapotban van-e, kapcsolja be a bekapcsoló gomb megnyomásával. Ezután állítsa le a számítógépet az operációs rendszeren keresztül.

- **3.** Válassza le a számítógéphez csatlakozó külső eszközöket.
- **4.** Húzza ki a tápkábelt a konnektorból.
- **5.** Fordítsa meg a számítógépet, és helyezze vízszintes felületre.
- **6.** Távolítsa el a számítógép akkumulátorát.
- **7.** Lazítsa meg a memóriamodul-rekesz csavarjait **(1)**.

**8.** Emelje le a memóriamodul-rekesz fedelét **(2)** a számítógépről.

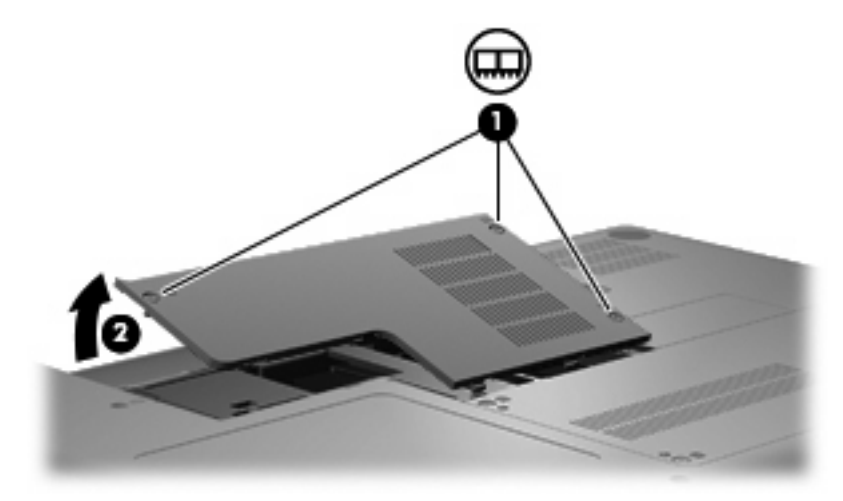

- **9.** Memóriamodul cseréjekor távolítsa el a memóriafoglalatban található memóriamodult:
	- **a.** Húzza szét a memóriamodul két oldalát rögzítő reteszt **(1)**.

A memóriamodul kipattan.

- **VIGYÁZAT!** A memóriamodul megóvása érdekében a memóriamodult csak a széleinél fogja meg. A memóriamodulon lévő alkatrészekhez ne érjen hozzá.
- **b.** Fogja meg a memóriamodult a széleinél **(2)**, és óvatosan húzza ki modult a memóriamodulbővítőhelyről.

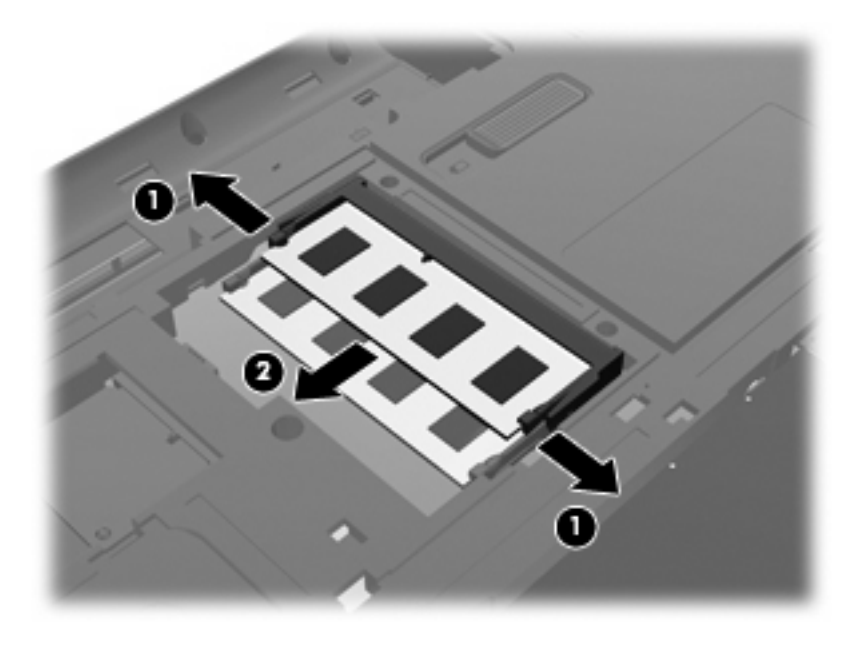

- **c.** A memóriamodult eltávolítás után helyezze antisztatikus védőtokba.
- **10.** Új memóriamodul behelyezése:
- **VIGYÁZAT!** A memóriamodul megóvása érdekében a memóriamodult csak a széleinél fogja meg. Ne érintse meg a modul alkatrészeit, és ne hajlítsa meg a memóriamodult.
	- **a.** A memóriamodul hosszabbik oldalán lévő bemetszést **(1)** igazítsa a memóriamodulbővítőhelyen lévő pöcökhöz.
	- **b.** A memóriamodult 45 fokos szögben tartva tolja a **(2)** a memóriamodul-bővítőhelyre, úgy, hogy az ott stabilan álljon.
	- **c.** Óvatosan nyomja lefelé a memóriamodult **(3)** a memóriamodul bal és jobb oldalára egyforma nyomóerőt kifejtve, amíg a reteszek be nem kattannak a helyükre.

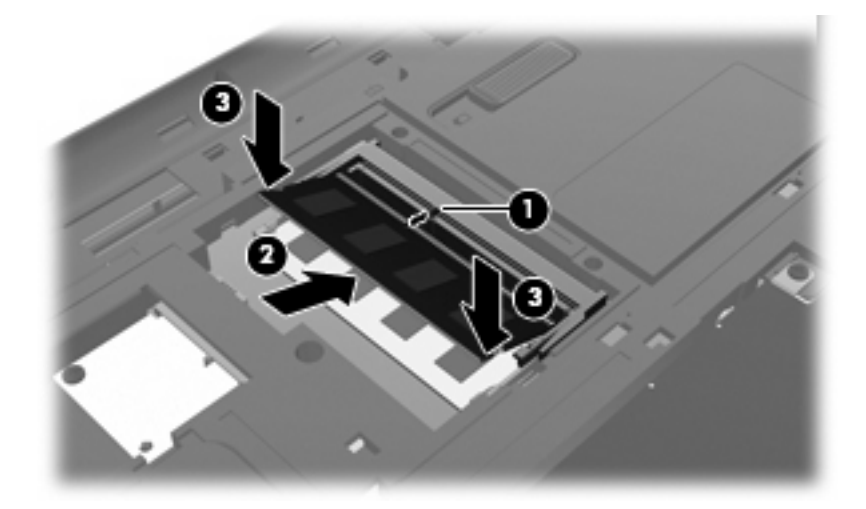

- **11.** A memóriamodul-rekeszen lévő pöcköt **(1)** igazítsa a számítógépen található réshez.
- **12.** Tegye vissza a borítást **(2)**.
- **13.** Húzza meg a memóriamodul-rekesz csavarjait **(3)**.

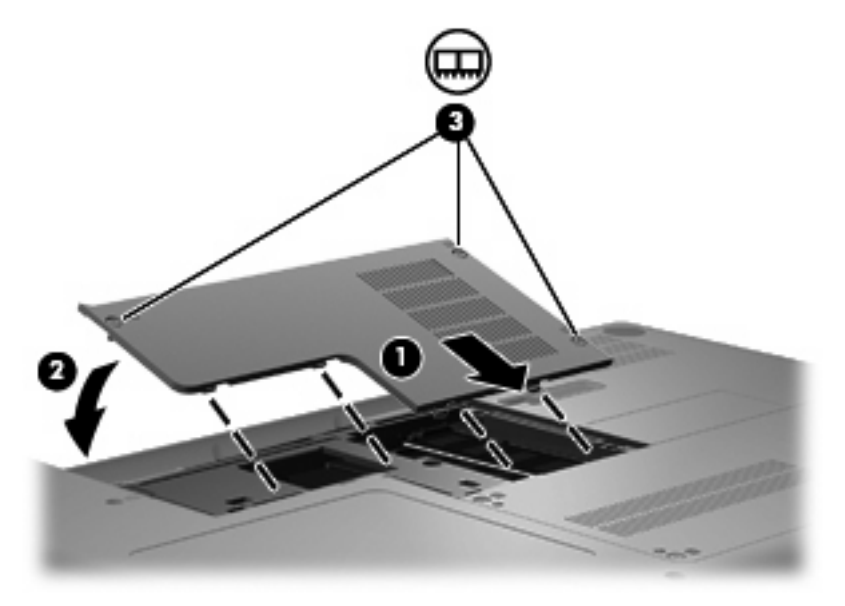

**14.** Tegye vissza az akkumulátort.

- **15.** Fordítsa a számítógépet a jobb oldalával felfelé, majd csatlakoztassa újra a külső tápellátást és a külső eszközöket.
- **16.** Kapcsolja be a számítógépet.

# **9 Biztonság**

# **A számítógép védelme**

A Windows operációs rendszer a beépített biztonsági funkciók segítségével, illetve a nem a Windows által gyártott Setup Utility segédprogram többféle veszély ellen védi személyes beállításait és adatait.

Az alábbi szakaszban leírtak szerint használja a következő funkciókat:

- **Jelszavak**
- Víruskereső szoftver
- **Tűzfalszoftver**
- Kritikus biztonsági frissítések
- Opcionális biztonsági kábel

**WEGJEGYZÉS:** A biztonsági megoldások elrettentő jellegűek és nem tudják kizárni a szoftveres támadásokat vagy megelőzni a számítógép illetéktelen használatát, rongálását vagy ellopását.

**MEGJEGYZÉS:** Mielőtt a számítógépet szervizbe adja, kapcsolja ki az összes jelszavas beállítást.

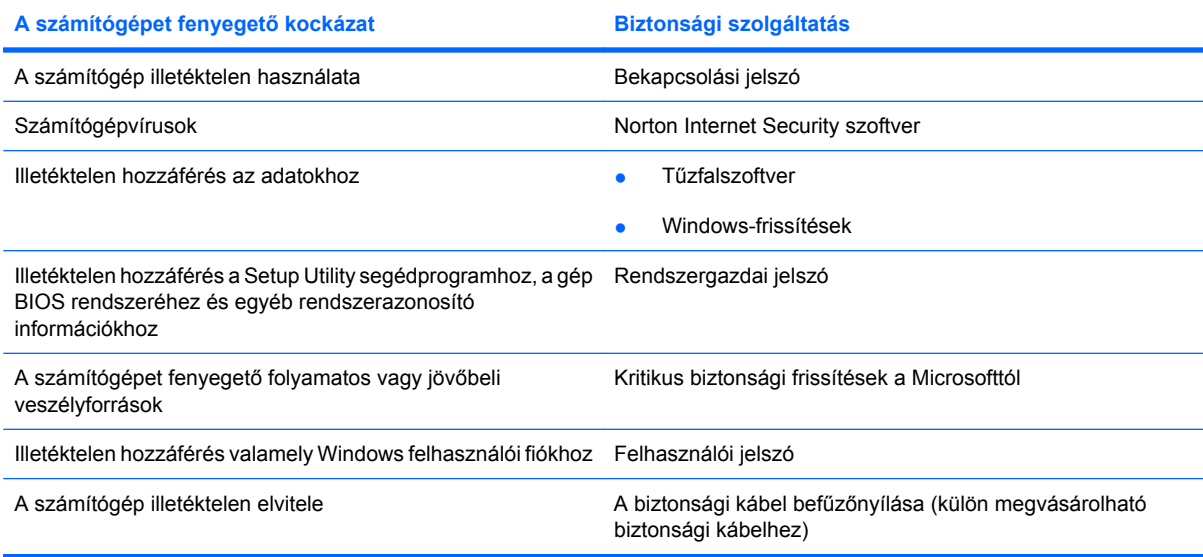

# **Jelszavak használata**

A jelszó egy karaktersorozat, amellyel levédhetők a számítógépen tárolt információk. Többféle típusuk van, a kívánt védelem jellegétől függően. A jelszavak beállíthatók a Windowsban vagy a gépre gyárilag telepített Setup Utility segédprogramban.

**VIGYÁZAT!** Jegyezze fel a beállított jelszavakat, mert nélkülük nem fogja tudni használni a gépet. A jelszavak a beállítás, módosítás és törlés során általában nem jelennek meg olvasható módon, ezért nagyon fontos, hogy rögtön jegyezze fel és tárolja biztos helyen őket.

Használhatja ugyanazt a jelszót a Setup Utility segédprogram funkcióihoz és a Windows biztonsági szolgáltatásaihoz is. Ugyanaz a jelszó használható a Setup Utility segédprogram több funkciójához is.

A Setup Utility segédprogram jelszóhasználati irányelvei a következők:

- A jelszó legfeljebb nyolc betű és szám tetszőleges kombinációjából állhat; a kis- és nagybetűk között a program különbséget tesz.
- Ha a jelszót a Setup Utility segédprogramban határozta meg, a jelszó beírását a segédprogram fogja kérni. Ha a jelszót a Windows rendszerben állította be, a jelszó beírását a Windows fogja kérni.

Tippek a jelszavak létrehozásához és mentéséhez:

- A jelszavak létrehozásakor tartsa be a program által megadott követelményeket.
- Írja le a jelszavakat, és tárolja őket biztonságos helyen, de ne a számítógép közelében.
- Ne tároljon jelszavakat a számítógépen lévő fájlban.
- Ne használja a nevét vagy más személyes adatát, amelyet külső személy könnyen felfedezhet.

Az alábbi fejezetekben a Setup Utility segédprogramban és a Windows rendszerben használt leggyakoribb jelszavakat ismertetjük és funkcióikat foglaljuk össze. Ha a Windows-jelszavakról, például a képernyővédő programban beállítható jelszavakról kíván többet megtudni, válassza a **Start** menü **Súgó és támogatás** parancsát.

### **Windows jelszavak beállítása**

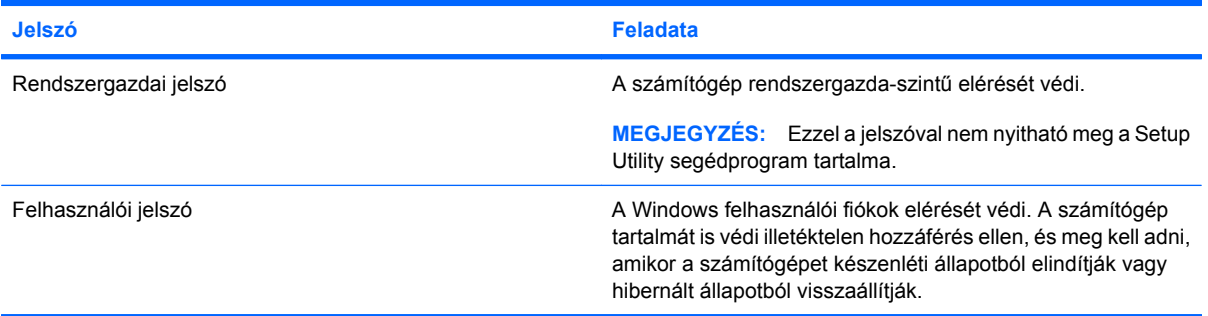

# **Jelszavak beállítása a Setup Utility segédprogramban**

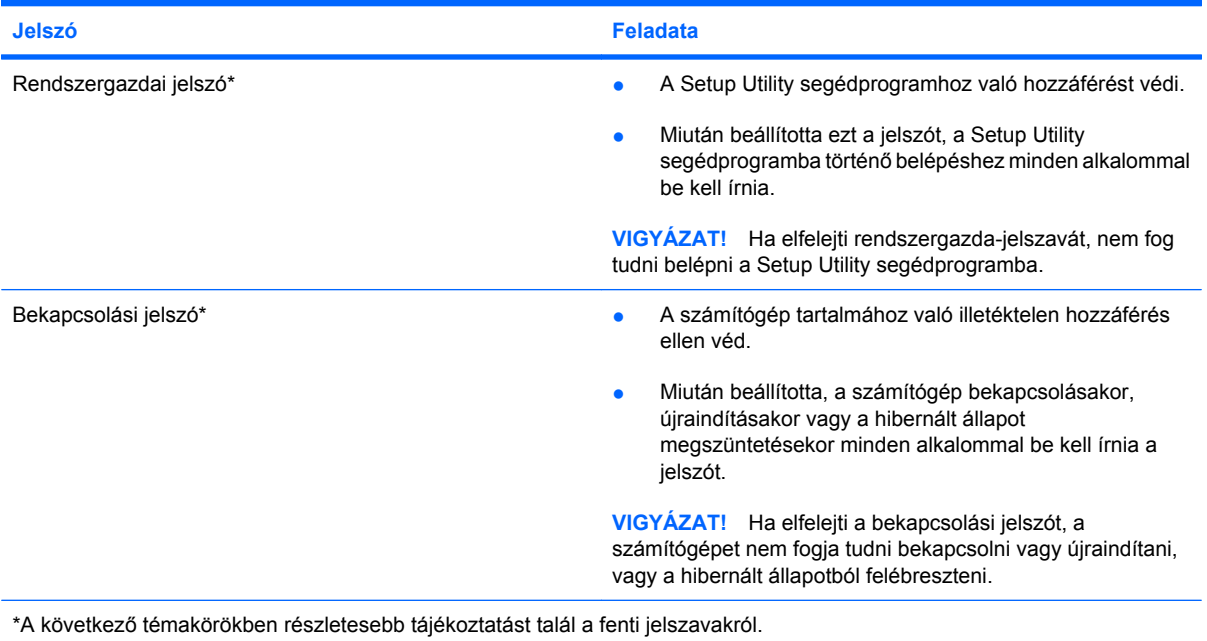

### **Rendszergazdai jelszó**

A rendszergazdai jelszó a Setup Utility segédprogramban megadható konfigurációs beállításokat és rendszerazonosító adatokat védi. Miután beállította ezt a jelszót, a Setup Utility segédprogramba történő belépéshez minden alkalommal be kell írnia.

Ennek a rendszergazdai jelszónak nincs köze a Windowsban beállított rendszergazdai jelszóhoz, és ez a jelszó nem olvasható a beállítása, módosítása vagy törlése során. Feltétlenül jegyezze fel és tartsa biztos helyen jelszavát.

#### **Rendszergazdai jelszó kezelése**

E jelszó megadásához, megváltoztatásához és törléséhez kövesse az alábbi lépéseket:

**1.** A Setup Utility segédprogram megnyitásához kapcsolja be vagy indítsa újra a számítógépet. Nyomja le az f10 billentyűt, amikor a képernyő bal alsó sarkában megjelenik a "Press the ESC key for Startup Menu" ("Nyomja le az ESC billentyűt az indítómenü megjelenítéséhez") üzenet.

– vagy –

A Setup Utility segédprogram megnyitásához kapcsolja be vagy indítsa újra a számítógépet. Nyomja le az esc billentyűt, amikor a képernyő bal alsó sarkában megjelenik a "Press the ESC key for Startup Menu" ("Nyomja le az ESC billentyűt az indítómenü megjelenítéséhez") üzenet. A Startup menü megjelenésekor nyomja meg az f10 billentyűt.

- **2.** A nyílbillentyűkkel válassza a **Security > Set Administrator Password** (Biztonság > Rendszergazda-jelszó beállítása) elemet, majd nyomja meg az enter billentyűt.
	- Rendszergazdai jelszó beállításához írja be a jelszót az **Enter New Password** (Írja be az új jelszót) és a **Confirm New Password** (Erősítse meg az új jelszót) mezőbe is, majd nyomja meg az enter billentyűt.
	- A rendszergazdai jelszó módosításához írja be az aktuális jelszót az **Enter Current Password** (Írja be a pillanatnyi jelszót) mezőbe, majd írja be az új jelszót az **Enter New Password** (Írja be az új jelszót) és a **Confirm New Password** (Erősítse meg az új jelszót) mezőbe is, végül nyomja meg az enter billentyűt.
	- A rendszergazdai jelszó törléséhez írja be az aktuális jelszót az **Enter Password** (Írja be a jelszót) mezőbe, majd nyomja meg négyszer egymás után az enter billentyűt.
- **3.** A módosítások mentéséhez és a Setup Utility segédprogramból való kilépéshez a nyílbillentyűkkel válassza az **Exit > Exit Saving Changes** (Kilépés > Kilépés a módosítások mentésével) elemet.

A változtatások a számítógép újraindításakor lépnek életbe.

#### **Rendszergazdai jelszó beírása**

Az **Enter Password** (Írja be a jelszót) parancssorban adja meg a rendszergazdai jelszót, majd nyomja meg az enter billentyűt. Ha a rendszergazdai jelszót három egymást követő alkalommal elvéti, a további próbálkozáshoz újra kell indítani a számítógépet.

#### **Bekapcsolási jelszó**

A bekapcsolási jelszó a számítógép illetéktelen használata ellen véd. Miután beállította, a számítógép bekapcsolásakor, újraindításakor vagy a hibernált állapot megszüntetésekor minden alkalommal be kell írnia a jelszót. Megadása, módosítása vagy törlése során a jelszó betűi nem jelennek meg.

#### **A bekapcsolási jelszó kezelése**

E jelszó megadásához, megváltoztatásához és törléséhez kövesse az alábbi lépéseket:

**1.** A Setup Utility segédprogram megnyitásához kapcsolja be vagy indítsa újra a számítógépet. Nyomja le az f10 billentyűt, amikor a képernyő bal alsó sarkában megjelenik a "Press the ESC key for Startup Menu" ("Nyomja le az ESC billentyűt az indítómenü megjelenítéséhez") üzenet.

– vagy –

A Setup Utility segédprogram megnyitásához kapcsolja be vagy indítsa újra a számítógépet. Nyomja le az esc billentyűt, amikor a képernyő bal alsó sarkában megjelenik a "Press the ESC key for Startup Menu" ("Nyomja le az ESC billentyűt az indítómenü megjelenítéséhez") üzenet. A Startup menü megjelenésekor nyomja meg az f10 billentyűt.

- **2.** A nyílbillentyűkkel válassza a **Security > Set Power-On Password** (Biztonság > Bekapcsolási jelszó beállítása) elemet, majd nyomja meg az enter billentyűt.
	- Bekapcsolási jelszó beállításához írja be a jelszót az **Enter New Password** (Írja be az új jelszót), majd a **Confirm New Password** (Erősítse meg az új jelszót) mezőbe is, és nyomja meg az enter billentyűt.
	- A bekapcsolási jelszó módosításához írja be az aktuális jelszót az **Enter Current Password** (Írja be a pillanatnyi jelszót) mezőbe, majd írja be az új jelszót az **Enter New Password** (Írja be az új jelszót) és a **Confirm New Password** (Erősítse meg az új jelszót) mezőbe is, végül nyomja meg az enter billentyűt.
	- A bekapcsolási jelszó törléséhez írja be a pillanatnyi jelszót az **Enter Current Password** (Írja be a pillanatnyi jelszót) mezőbe, majd nyomja meg négyszer egymás után az enter billentyűt.
- **3.** A módosítások mentéséhez és a Setup Utility segédprogramból való kilépéshez a nyílbillentyűkkel válassza az **Exit > Exit Saving Changes** (Kilépés > Kilépés a módosítások mentésével) elemet.

A változtatások a számítógép újraindításakor lépnek életbe.

#### **A bekapcsolási jelszó beírása**

Az **Enter Password** (Írja be a jelszót) parancssorban adja meg a jelszavát, majd nyomja meg az enter billentyűt. Ha a jelszót három egymást követő alkalommal elvéti, a további próbálkozáshoz újra kell indítani a számítógépet.

# **Víruskereső szoftver használata**

Ha a számítógépet e-mailezésre, illetve hálózati vagy internetes hozzáféréshez használja, ezzel vírusveszélynek teszi ki. A számítógépes vírusok tönkretehetik az operációs rendszert és az alkalmazásokat, illetve megakadályozhatják azok rendeltetésszerű használatát.

A víruskereső programok képesek a legtöbb vírus észlelésére, elpusztítására, és a legtöbb esetben az azok által okozott kár kijavítására is. Ahhoz, hogy a rendszer a nap mint nap felbukkanó új vírusok ellen folyamatos védelmet élvezzen, a víruskereső szoftver adatbázisát frissen kell tartani.

A számítógépen előre telepítve van a Norton Internet Security program. A szoftver 60 napig ingyen frissül. Javasoljuk, hogy a 60 nap elteltével fizessen elő a szoftverfrissítésekre, hogy továbbra is védve maradjon az új vírusok ellen. A Norton Internet Security használatára és frissítésére, valamint a hozzá tartozó kiterjesztett frissítési szolgáltatás megvásárlására vonatkozó utasításokat maga a program tartalmazza. A Norton Internet Security megnyitásához kattintson a **Start > Minden program > Norton Internet Security** parancsra.

A számítógépvírusokkal kapcsolatos további tudnivalókért írja be a vírus szót a Súgó és támogatás szolgáltatás Keresés mezőjébe.

# **Tűzfalszoftver használata**

Ha a számítógépet e-mailek fogadására, illetve hálózati vagy internetes hozzáférésre használja, illetéktelenek esetleg hozzáférhetnek személyes információihoz, a számítógéphez és az adataihoz. Adatainak biztonsága érdekében használja a számítógépre előre telepített tűzfalat.

A tűzfal szolgáltatásai közé tartozik a naplózás, jelentés készítése a hálózati tevékenységekről, és a teljes bejövő és kimenő forgalom automatikus figyelése. További tudnivalókért olvassa el a tűzfal kézikönyvét, vagy forduljon a tűzfal gyártójához.

**WEGJEGYZÉS:** Bizonyos körülmények között a tűzfal blokkolhatja a hozzáférést az internetes játékokhoz, problémákat okozhat a hálózati nyomtatási és a fájlmegosztási szolgáltatások működésében, vagy blokkolhatja a jogosultsággal bíró levélmellékleteket. Átmeneti megoldásként kapcsolja ki a tűzfalat, hajtsa végre a kívánt feladatot, majd kapcsolja be újra a tűzfalat. Végleges megoldásként módosítsa a tűzfal beállításait.
## <span id="page-108-0"></span>**Kritikus biztonsági frissítések telepítése**

**VIGYÁZAT!** A Microsoft értesítéseket küld a kritikusan fontos biztonsági frissítésekről A számítógép biztonsági résekkel és számítógépvírusokkal szembeni védelme érdekében minden kritikusan fontos frissítést azonnal telepítsen rendszerére, amint a Microsoft értesíti az új frissítés megjelenéséről.

A számítógép leszállítása után időnként újabb frissítések jelennek meg az operációs rendszerhez és az egyéb szoftverekhez. Annak érdekében, hogy a számítógépre biztosan telepítve legyen az összes elérhető frissítés, kövesse az alábbi irányelveket:

- Számítógépe beállítása után azonnal futtassa le a Windows Update funkciót. A frissítési ugrópont a **Start > Minden program > Windows Update** útvonalon érhető el.
- Ezt követően havonta futtassa le a Windows Update funkciót.
- A Windows és Microsoft programokhoz a frissítéseket a Microsoft webhelyéről, illetve a Súgó és támogatás szolgáltatás Frissítések hivatkozására kattintva gyűjtheti be.

## **Opcionális biztonsági kábel csatlakoztatása**

- **MEGJEGYZÉS:** A biztonsági kábel funkciója az elriasztás nem feltétlenül képes megakadályozni a számítógép illetéktelen használatát, rongálását vagy ellopását.
	- **1.** Hurkolja a biztonsági kábelt egy rögzített tárgy köré.
	- **2.** Helyezze a kulcsot **(1)** a kábelzárba **(2)**.
	- **3.** Helyezze a kábelzárat a biztonsági kábel számítógépen található befűzőnyílásába **(3)**, majd zárja le a kábelt a kulcs segítségével.

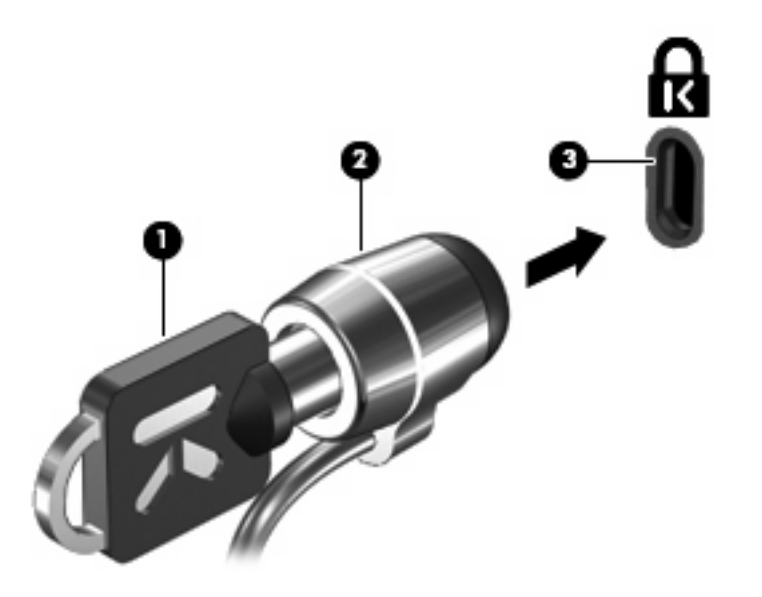

**MEGJEGYZÉS:** A biztonsági kábel befűzőnyílásának helye típusonként változó.

# <span id="page-109-0"></span>**A Setup Utility segédprogram (BIOS)**

## **A Setup Utility segédprogram elindítása**

A Setup Utility segédprogram egy, a ROM-ban tárolt adat- és beállítóprogram, amely akkor is használható, ha a Windows nem fut.

A Setup Utility segédprogram adatokat tartalmaz a számítógépről, és lehetővé teszi az indulási, biztonsági és egyéb paraméterek beállítását.

A Setup Utility segédprogram elindítása:

- ▲ A Setup Utility segédprogram megnyitásához kapcsolja be vagy indítsa újra a számítógépet. Nyomja le az f10 billentyűt, amikor a képernyő bal alsó sarkában megjelenik a "Press the ESC key for Startup Menu" ("Nyomja le az ESC billentyűt az indítómenü megjelenítéséhez") üzenet.
- vagy –
- **1.** A Setup Utility segédprogram megnyitásához kapcsolja be vagy indítsa újra a számítógépet. Nyomja le az esc billentyűt, amikor a képernyő bal alsó sarkában megjelenik a "Press the ESC key for Startup Menu" ("Nyomja le az ESC billentyűt az indítómenü megjelenítéséhez") üzenet.
- **2.** Az indítómenü megjelenésekor nyomja meg az f10 gombot.

## <span id="page-110-0"></span>**A Setup Utility segédprogram használata**

## **A Setup Utility segédprogram nyelvének átállítása**

A Setup Utility segédprogram nyelve az alábbi eljárással állítható át. Ha a Setup Utility segédprogram még nem fut, kezdje az 1. lépéssel. Ha már igen, kezdje a 2. lépéssel.

- **1.** A Setup Utility segédprogram megnyitásához kapcsolja be vagy indítsa újra a számítógépet. Nyomja le az f10 billentyűt, amikor a képernyő bal alsó sarkában megjelenik a "Press the ESC key for Startup Menu" ("Nyomja le az ESC billentyűt az indítómenü megjelenítéséhez") üzenet.
	- vagy –

A Setup Utility segédprogram megnyitásához kapcsolja be vagy indítsa újra a számítógépet. Nyomja le az esc billentyűt, amikor a képernyő bal alsó sarkában megjelenik a "Press the ESC key for Startup Menu" ("Nyomja le az ESC billentyűt az indítómenü megjelenítéséhez") üzenet. A Startup menü megjelenésekor nyomja meg az f10 billentyűt.

- **2.** A nyílbillentyűkkel válassza a **Rendszerkonfiguráció > Nyelv** elemet, majd nyomja meg az enter billentyűt.
- **3.** A nyílbillentyűkkel válassza ki a nyelvet, majd nyomja le az enter billentyűt.
- **4.** Az adott nyelvű megerősítéskérő üzenet megjelenésekor nyomja le az enter billentyűt.
- **5.** A módosítások mentéséhez és a Setup Utility segédprogramból való kilépéshez válassza a nyílbillentyűkkel az **Exit > Exit Saving Changes** (Kilépés > Kilépés a módosítások mentésével) elemet, majd nyomja meg az enter billentyűt.

A módosítás azonnal életbe lép.

### **Navigálás és kiválasztás a Setup Utility segédprogramban**

A Setup Utility segédprogram nem Windows-alapú, így az érintőtáblát sem támogatja. Billentyűkkel lehet navigálni és kijelölni benne.

- Menü vagy menüelem kiválasztásához használja a nyílbillentyűket.
- Listaelem választásához vagy egy mező értékének például az engedélyezés/letiltás típusú beállítások – átállításához használja a nyílbillentyűket, illetve az f5 vagy az f6 billentyűt.
- Egy elem kiválasztásához nyomja le az enter billentyűt.
- Szövegmező bezárásához vagy a menühöz való visszatéréshez nyomja le az esc billentyűt.
- A Setup Utility segédprogram további navigálási és kiválasztási lehetőségeinek megjelenítéséhez nyomja le az f1 billentyűt.

## <span id="page-111-0"></span>**Rendszerinformációk megjelenítése**

A rendszerinformációk a következő módon jeleníthetők meg a Setup Utility segédprogramban. Ha a Setup Utility segédprogram még nem fut, kezdje az 1. lépéssel. Ha már igen, kezdje a 2. lépéssel.

**1.** A Setup Utility segédprogram megnyitásához kapcsolja be vagy indítsa újra a számítógépet. Nyomia le az f10 billentyűt, amikor a képernyő bal alsó sarkában megjelenik a "Press the ESC key for Startup Menu" ("Nyomja le az ESC billentyűt az indítómenü megjelenítéséhez") üzenet.

– vagy –

A Setup Utility segédprogram megnyitásához kapcsolja be vagy indítsa újra a számítógépet. Nyomia le az esc billentyűt, amikor a képernyő bal alsó sarkában megjelenik a "Press the ESC key for Startup Menu" ("Nyomja le az ESC billentyűt az indítómenü megjelenítéséhez") üzenet. A Startup menü megjelenésekor nyomja meg az f10 billentyűt.

- **2.** Válassza a **Fő**menüt. Megjelennek a rendszerinformációk, például a pontos idő és dátum, illetve a számítógép azonosító adatai.
- **3.** A Setup Utility segédprogramból a módosítások mentése nélkül történő kilépéshez válassza a nyílbillentyűkkel a **Exit > Exit Discarding Changes** (Kilépés > Kilépés a módosítások elvetésével) elemet, majd nyomja le az enter billentyűt.

## **A gyári alapbeállítások visszaállítása a Setup Utility segédprogramban**

A Setup Utility segédprogram gyári alapbeállításai a következő eljárással állíthatók vissza. Ha a Setup Utility segédprogram még nem fut, kezdje az 1. lépéssel. Ha már igen, kezdje a 2. lépéssel.

**1.** A Setup Utility segédprogram megnyitásához kapcsolja be vagy indítsa újra a számítógépet. Nyomja le az f10 billentyűt, amikor a képernyő bal alsó sarkában megjelenik a "Press the ESC key for Startup Menu" ("Nyomja le az ESC billentyűt az indítómenü megjelenítéséhez") üzenet.

– vagy –

A Setup Utility segédprogram megnyitásához kapcsolja be vagy indítsa újra a számítógépet. Nyomja le az esc billentyűt, amikor a képernyő bal alsó sarkában megjelenik a "Press the ESC key for Startup Menu" ("Nyomja le az ESC billentyűt az indítómenü megjelenítéséhez") üzenet. A Startup menü megjelenésekor nyomja meg az f10 billentyűt.

- **2.** A nyílbillentyűkkel válassza a **Kilépés > A Setup Utility segédprogram gyári alapbeállításainak betöltése** elemet, majd nyomja meg az enter billentyűt.
- **3.** A Setup Utility segédprogram megerősítéskérő üzenetének megjelenésekor nyomja meg az enter billentyűt.
- **4.** A módosítások mentéséhez és a Setup Utility segédprogramból való kilépéshez válassza a nyílbillentyűkkel az **Exit > Exit Saving Changes** (Kilépés > Kilépés a módosítások mentésével) elemet, majd nyomja meg az enter billentyűt.

A Setup Utility segédprogram alapbeállításai a számítógép újraindításakor lépnek életbe.

**MEGJEGYZÉS:** A gyári alapbeállítások visszaállításakor a jelszóval, a biztonsággal és a nyelvvel kapcsolatos beállítások nem módosulnak.

## <span id="page-112-0"></span>**Kilépés a Setup Utility segédprogramból**

A Setup Utility segédprogramból a módosítások mentésével vagy mentése nélkül is ki lehet lépni.

Ha a Setup Utility segédprogramból a módosítások mentésével szeretne kilépni:

Ha a Setup Utility segédprogram menüi nem láthatók, a menükijelzéshez az esc billentyűvel lépjen vissza. A nyílbillentyűkkel válassza a **Kilépés > Kilépés a módosítások mentésével** elemet, majd nyomja meg az enter billentyűt.

Ha a Setup Utility segédprogramból a módosítások elvetésével szeretne kilépni:

Ha a Setup Utility segédprogram menüi nem láthatók, a menükijelzéshez az esc billentyűvel lépjen vissza. A nyílbillentyűkkel válassza a **Kilépés > Kilépés a módosítások elvetésével** elemet, majd nyomja meg az enter billentyűt.

A számítógép mindkét esetben újraindítja a Windows operációs rendszert.

## **A Setup Utility segédprogram menüi**

A Setup Utility segédprogram menüpontjait az ebben a részben található menütáblázatok foglalják össze.

**E** MEGJEGYZÉS: Előfordulhat, hogy a Setup Utility segédprogramnak a jelen fejezetben szereplő egyes menüelemeit az Ön számítógépe nem támogatja.

### **Főmenü**

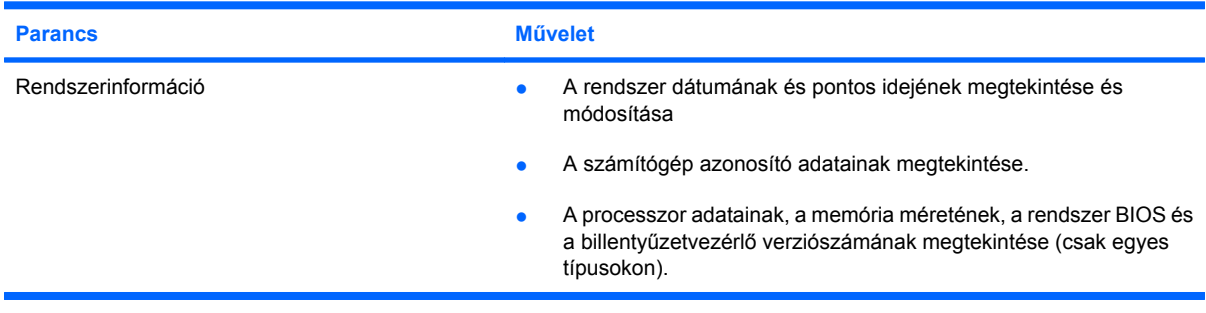

## **Biztonság menü**

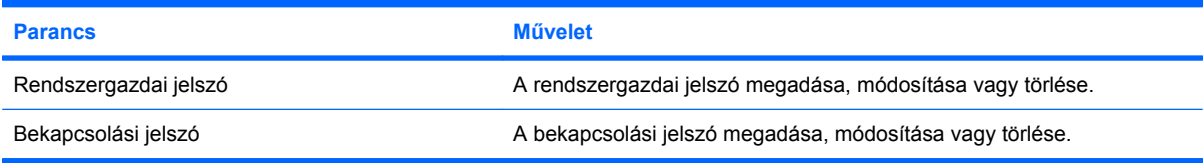

## <span id="page-113-0"></span>**Rendszerkonfiguráció menü**

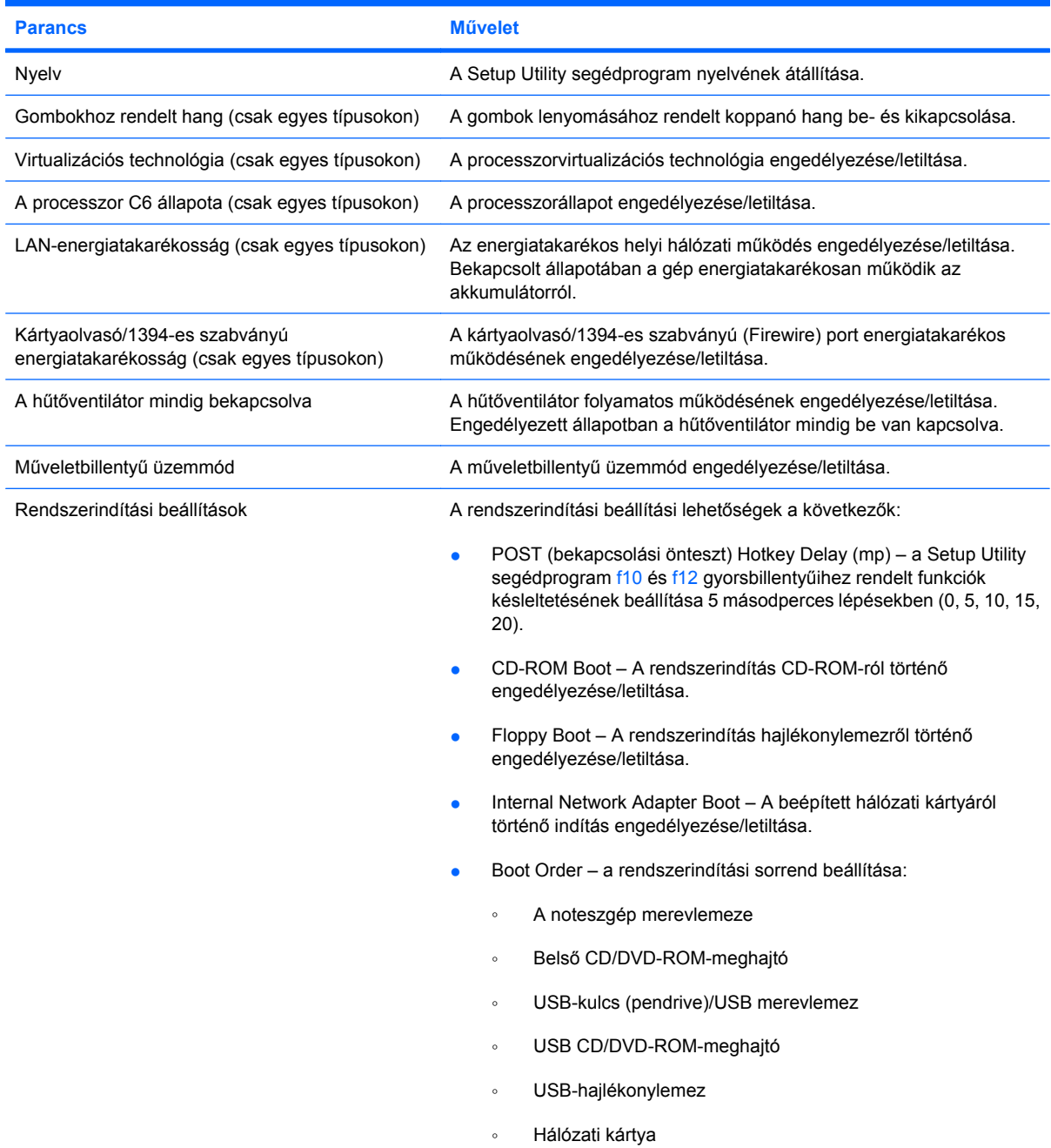

## **Diagnosztika menü**

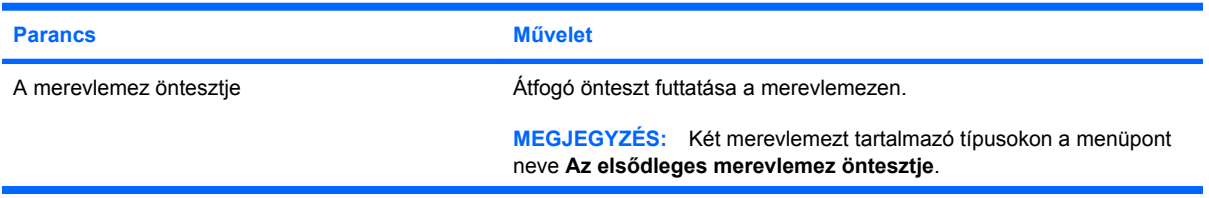

<span id="page-114-0"></span>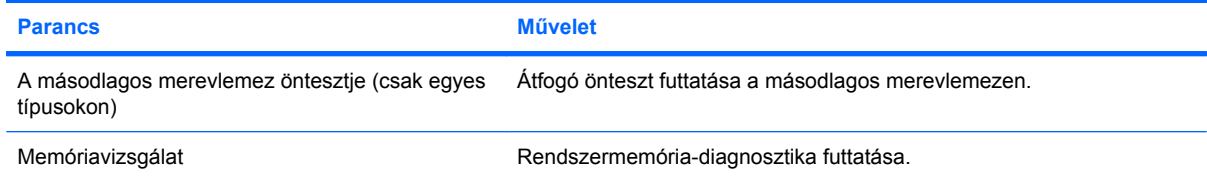

# **B Szoftverfrissítések**

A HP webhelyén a számítógéphez mellékelt szoftverek legfrissebb verziói is megtalálhatók.

A HP webhelyen található szoftverek és BIOS-frissítések többsége *SoftPaq*-formátumú tömörített fájlban található.

A letölthető csomagok általában tartalmaznak egy Readme.txt nevű fájlt, amely a telepítésre és a hibaelhárításra vonatkozó tudnivalókat ismerteti.

A szoftver frissítéséhez tegye a következőket:

**1.** Keresse meg a számítógép típusát, a termékkategóriát és a termékcsalád sorozatnevét. A BIOS frissítéséhez határozza meg a BIOS jelenleg telepített verzióját.

Ha a számítógép hálózathoz csatlakozik, a telepítés – különösen a BIOS-frissítés – megkezdése előtt forduljon a hálózat rendszergazdájához.

**MEGJEGYZÉS:** A számítógép a BIOS-t a rendszer ROM memóriájában tárolja. A BIOS feladata az operációs rendszer inicializálása, annak meghatározása, hogy a számítógép hogyan kommunikáljon az egyes hardvereszközökkel, valamint az adatok – többek között a dátum és az idő – továbbítása a hardvereszközök között.

**MEGJEGYZÉS:** A számítógép biztonságának növelése érdekében a Windowsban rendelkezésére áll a Felhasználói fiók felügyelete funkció. A rendszer az olyan műveletekhez, mint a szoftvertelepítés, a segédprogramok futtatása vagy a Windows beállításainak módosítása, a felhasználó engedélyét vagy jelszavát kérheti. További információk a Súgó és támogatás szolgáltatásban találhatók.

- **2.** A frissítéseket a HP webhelyén, a<http://www.hp.com>címen érheti el.
- **3.** Telepítse a frissítéseket.

## <span id="page-116-0"></span>**A BIOS frissítése**

A BIOS frissítéséhez előbb határozza meg a rendszer-BIOS verzióját, majd töltse le és telepítse az új BIOS-t.

### **Az aktuális BIOS-verzió meghatározása**

A frissítés keresése előtt meg kell határozni a jelenleg telepített BIOS verzióját. Ez alapján lehet eldönteni, hogy a telepíteni kívánt BIOS-frissítés tartalmaz-e frissítéseket az aktuális BIOS-hoz képest.

A BIOS verziójára vonatkozó adat (más néven *ROM-dátum* és *rendszer BIOS*) (Windows használata esetén) az fn+esc billentyűkombináció megnyomásával vagy a Setup Utility segédprogram megnyitásával jeleníthető meg.

A BIOS verziószámának a Setup Utility segédprogramban történő megjelenítése:

- **1.** A Setup Utility segédprogram megnyitásához kapcsolja be vagy indítsa újra a számítógépet. Nyomja le az f10 billentyűt, amikor a képernyő bal alsó sarkában megjelenik a "Press the ESC key for Startup Menu" ("Nyomja le az ESC billentyűt az indítómenü megjelenítéséhez") üzenet.
- **2.** Ha a Setup Utility segédprogram nem nyílik meg a megjelenített rendszerinformációkkal, a nyílbillentyűk segítségével válassza ki a **Főmenüt**.

A főmenü kiválasztása után megjelennek a BIOS és rendszer adatai.

**3.** A Setup Utility segédprogramból való kilépéshez a nyílbillentyűkkel válassza ki az **Exit > Exit Discarding Changes** (Kilépés > Kilépés a módosítások elvetésével) elemet, majd nyomja meg az enter billentyűt.

## **A BIOS-frissítés letöltése**

**VIGYÁZAT!** A számítógép károsodásának vagy a sikertelen telepítés megakadályozása érdekében csak akkor töltsön le és telepítsen egy BIOS-frissítést, ha a számítógép megbízható váltóáramú tápegységen keresztül csatlakozik a külső áramforráshoz. Ne töltse le vagy telepítse a BIOS-frissítést, amíg a számítógép akkumulátorról működik, vagy ha opcionális áramforráshoz csatlakozik. A letöltés és telepítés során tartsa be az alábbi utasításokat:

Ne húzza ki a tápkábelt a váltóáramú aljzatból vagy a számítógépből.

Ne állítsa le a számítógépet, illetve ne kezdeményezzen alvó vagy hibernált állapotot.

Ne helyezzen be, ne vegyen ki és ne csatlakoztasson vagy válasszon le semmilyen eszközt, kábelt vagy vezetéket.

A BIOS-frissítés letöltése:

**1.** Hozzáférés a HP webhelyének ahhoz az oldalához, ahol a számítógéphez szükséges szoftver található:

Válassza a **Start > Súgó és támogatás > Karbantartás > Szoftverfrissítések** elemet.

- **2.** A képernyőn megjelenő utasításokat végrehajtva azonosítsa a számítógépet, és keresse meg a letöltendő BIOS-frissítést.
- **3.** A letöltési oldalon tegye a következőket:
	- **a.** Keressen olyan BIOS-frissítést, amely újabb, mint a számítógépre jelenleg telepített BIOSverzió. Jegyezze fel a dátumot, a nevet vagy valamilyen egyéb azonosítót. Erre később lehet majd szüksége, amikor meg kell keresnie a merevlemezre letöltött frissítést.
	- **b.** A képernyőn megjelenő utasításokat követve töltse le a kiválasztott fájlt a merevlemezre.

Jegyezze fel, hogy a számítógép merevlemezén hova tölti le a BIOS-frissítést. Amikor megkezdi a frissítés telepítését, meg kell majd adnia ezt az elérési utat.

**MEGJEGYZÉS:** Ha a számítógép hálózathoz csatlakozik, a telepítés – különösen a BIOSfrissítés – megkezdése előtt forduljon a hálózat rendszergazdájához.

A BIOS telepítési eljárásai eltérőek. Ha a letöltés befejeztével a képernyőn utasítások jelennek meg, kövesse őket. Ha nem jelennek meg utasítások, tegye a következőket:

- **1.** Indítsa el a Windows Intézőt a **Start > Számítógép** paranccsal.
- **2.** Kattintson duplán a merevlemez-meghajtó betűjelére. A merevlemez-meghajtó neve általában Helyi lemez (C:).
- **3.** A korábban felírt elérési utat követve nyissa meg a merevlemez-meghajtó azon mappáját, amely a frissítést tartalmazza.
- **4.** Kattintson duplán az .exe kiterjesztésű fájlra (például *fájlnév*.exe).

Megkezdődik a BIOS telepítése.

**5.** Hajtsa végre a telepítést a képernyőn megjelenő utasításokat követve.

A számítógép a BIOS sikeres frissítése után automatikusan leáll.

**MEGJEGYZÉS:** Ha a képernyőn megjelenő üzenet a telepítés sikerességéről tájékoztat, a merevlemezről törölheti a letöltött fájlt.

## <span id="page-118-0"></span>**A programok és illesztőprogramok frissítése**

A BIOS-frissítésen kívül minden egyéb szoftver telepítéséhez tegye a következőket:

A HP webhelyének használata:

- **1.** Indítsa el a böngészőt, látogasson el a következő weboldalra: [http://www.hp.com/support,](http://www.hp.com/support) majd válasszon országot vagy térséget.
- **2.** Kattintson a Szoftver- és illesztőprogramok letöltése lehetőségre, adja meg a számítógép modellszámát a keresőmezőben, majd nyomja meg az enter billentyűt.

– vagy –

Ha adott SoftPaq-csomagot szeretne letölteni, írja be a SoftPaq számát a Keresés mezőbe, nyomja meg az enter billentyűt, és kövesse a képernyőn megjelenő utasításokat. Folytassa a 6. lépéssel.

- **3.** Válassza ki a készülékét a modellek listájából.
- **4.** Válassza ki az operációs rendszert.
- **5.** Amikor az illesztőprogramok listája megjelenik, további információk megjelenítéséhez kattintson a frissített illesztőprogramra.
- **6.** A frissített illesztőprogram telepítéséhez kattintson a **Telepítés** lehetőségre.
- **MEGJEGYZÉS:** Néhány helyen az illesztőprogram letöltésére és későbbi telepítésére is van lehetősége. Ehhez kattintson a **Csak letöltés** elemre a fájl számítógépre való mentéséhez. Ha a program rákérdez, kattintson a **Mentés** gombra, és adjon meg egy mentési helyet a merevlemezen. A fájl letöltését követően keresse meg a fájl mentéséhez használt mappát, és kattintson duplán a telepítendő fájlra.
- **7.** Ha a telepítés befejezése után a rendszer a számítógép újraindítását kéri, indítsa újra a számítógépet, és ellenőrizze az eszköz működését.

# <span id="page-119-0"></span>**C Biztonsági mentés és visszaállítás**

A rendszerösszeomlás utáni helyreállítás a legfrissebb biztonsági mentés dátumára állítja vissza a rendszert. A HP azt javasolja, hogy a szoftver telepítése után azonnal készítsen helyreállító lemezeket. Amikor új szoftvereket és adatfájlokat ad hozzá, érdemes ismét elvégeznie a rendszer biztonsági mentését, hogy mindig friss biztonsági másolat álljon a rendelkezésére.

Az operációs rendszer eszközeit és a HP Recovery Manager programot arra tervezték, hogy segítsenek adatai megóvásában, és egy esetleges rendszerhiba esetén lehetővé tegyék a rendszer visszaállítását. A program a következő feladatokra használható:

- Helyreállító lemezek létrehozása (a Recovery Manager szoftver szolgáltatása). A helyreállító lemezek a számítógép indításához (boot) és az operációs rendszer és a szoftver gyári beállításokra való visszaállítására használatosak a rendszer meghibásodása vagy instabilitása esetén.
- Rendszeres biztonsági másolat készítése az adatokról a fontos rendszerfájlok védelme érdekében.
- Rendszer-visszaállítási pontok létrehozása (az operációs rendszer szolgáltatása). A visszaállítási pontokkal visszavonhatja a nemkívánatos módosításokat, amelyeket a számítógépen végrehajtott, és egy korábbi állapotába állíthatja vissza a számítógépet.
- Program vagy illesztőprogram helyreállítása (a Recovery Manager szoftver szolgáltatása). Ezzel a szolgáltatással egy program vagy illesztőprogram anélkül telepíthető újra, hogy az egész rendszer helyreállítását el kellene végezni.
- A teljes rendszer helyreállítása (a Recovery Manager szolgáltatása). A Recovery Manager programmal a teljes gyári lemezkép helyreállítható, ha a rendszer hibásan működik vagy instabillá válik. A Recovery Manager alkalmazás a merevlemez egy (csak egyes típusokon megtalálható) erre a célra használt helyreállítási partíciójáról vagy a helyreállító lemezekről működik.
- **MEGJEGYZÉS:** Ha a számítógép SSD-meghajtóval rendelkezik, lehetséges, hogy nem található rajta helyreállítási partíció. A partícióval nem rendelkező számítógépekhez mellékelve vannak a helyreállító lemezek. A lemezeket az operációs rendszer és a szoftverek helyreállítására használja. A helyreállítási partíció meglétének ellenőrzéséhez válassza a **Start > Számítógép** parancsot. Ha a számítógépen elérhető a partíció, az ablak Merevlemez-meghajtók részében megjelenik egy HP helyreállító meghajtó (HP Recovery).

## <span id="page-120-0"></span>**Helyreállító lemezek létrehozása**

A HP javasolja helyreállító lemezek készítését, hogy a rendszer összeomlása vagy instabil működése esetén vissza tudja állítani az eredeti gyári beállításokat. A lemezeket a számítógép első beállítása után hozza létre.

Vigyázzon a lemezekre, és tartsa őket biztonságos helyen. A program csak egy helyreállító lemezsorozat létrehozását engedélyezi.

**MEGJEGYZÉS:** Ha a számítógép nem tartalmaz belső optikai meghajtót, Ön (külön megvásárolható) opcionális külső optikai meghajtót is használhat a helyreállító lemezek létrehozásához, vagy a HP weboldalán vásárolhat helyreállító lemezeket a számítógéphez.

**MEGJEGYZÉS:** A külső merevlemezt a számítógépen található USB-porthoz, nem pedig egy külső eszköz, például hub USB-portjához kell csatlakoztatni.

Mielőtt nekilátna a helyreállító lemezek létrehozásának, a következőket vegye figyelembe:

- Jó minőségű DVD-R-, DVD+R-, BD-R- (írható Blu-ray-) vagy CD-R-lemezekre lesz szüksége. A lemezeket külön kell megvásárolnia. A DVD- és BD-lemezek sokkal nagyobb kapacitásúak, mint a CD-k. Ha CD-lemezeket használ, akár 20 lemezre is szüksége lehet, míg DVD- vagy BDlemezből csupán néhányra lesz szükség.
- **ET MEGJEGYZÉS:** Az újraírható, például CD-RW-, DVD±RW-, kétrétegű DVD±RW-, illetve BD-RE-(újraírható Blu-ray-) lemezek nem kompatibilisek a HP Recovery Manager programmal.
- A művelet végrehajtása során a számítógépet külső áramforráshoz kell csatlakoztatni.
- Számítógépenként csak egy sorozat helyreállító lemezt lehet készíteni.
- Számozza meg a lemezeket, mielőtt behelyezné őket az optikai meghajtóba.
- Szükség esetén kiléphet a programból a helyreállító lemezek elkészítésének befejezése előtt is. A Recovery Manager következő indításakor a program arra kéri majd, hogy folytassa a lemezkészítési folyamatot.

Helyreállító lemezek készítése:

- **1.** Válassza a **Start > Minden program > Recovery Manager > Helyreállító lemez létrehozása** parancsot.
- **2.** Kövesse a képernyőn megjelenő utasításokat.

## <span id="page-121-0"></span>**Biztonsági másolat készítése az adatokról**

Új szoftverek és adatfájlok hozzáadását követően javasolt rendszeresen biztonsági másolatot készítenie a rendszerről, hogy a biztonsági másolat megfelelően naprakész legyen. A következő időszakok szerint készítsen biztonsági másolatot a rendszerről:

- Rendszeresen ütemezett időközönként
- **WEGJEGYZÉS:** Állítson be emlékeztetőket, amelyek időnként figyelmeztetik, hogy készítsen biztonsági másolatot az adatokról.
- A számítógép javítása vagy visszaállítása előtt
- Új szoftver vagy hardver hozzáadásakor, illetve a meglévők módosításakor

A biztonsági mentések során ügyeljen a következőkre:

- Hozzon létre rendszer-visszaállítási pontokat a Windows Rendszer-visszaállítás szolgáltatásával, és rendszeresen másolja lemezre őket.
- Személyes fájljait tárolja a Dokumentumok mappában, és rendszeresen készítsen róluk biztonsági másolatot.
- Készítsen biztonsági másolatot az egyes programokban tárolt sablonokról.
- Készítsen képernyőképeket az egyes ablakok, eszköztárak és menük testre szabott beállításairól. A képernyőkép segítségével sok időt takaríthat meg, ha újra meg kell adnia a beállításokat.

A képernyő vágólapra másolásához és szövegszerkesztőbe illesztéséhez tegye a következőket:

- **1.** Jelenítse meg a képernyőt.
- **2.** Készítsen másolatot a képernyőről:

Csak az aktív képernyő lemásolásához nyomja meg az alt+prt sc billentyűkombinációt.

A teljes képernyő lemásolásához nyomja meg az prt sc billentyűt.

- **3.** Nyisson meg egy dokumentumot egy szövegszerkesztőben, majd válassza a **Szerkesztés > Beillesztés** parancsot.
- **4.** Mentse el a dokumentumot.
- Az adatokat egy külső merevlemezre, hálózati meghajtóra vagy lemezekre is elmentheti.
- Amikor lemezekre menti az adatokat, a következő (külön megvásárolható) lemeztípusokat használhatja: CD-R, CD-RW, DVD+R, DVD-R vagy DVD±RW. A számítógéphez csak olyan lemez használható, amelynek használatát a beszerelt optikai meghajtó lehetővé teszi.
- **MEGJEGYZÉS:** A DVD-lemezeken a CD-knél több információ tárolható, így ezeket használva a biztonsági mentéseknél csökkenthető a szükséges lemezek száma.
- Ha lemezekre készít biztonsági másolatot, számozza meg őket, mielőtt a számítógép optikai meghajtójába helyezné őket.

## **A Windows Biztonsági mentés és visszaállítás használata**

Biztonsági másolatnak a Windows Biztonsági mentés és visszaállítás eszközével való elkészítéséhez kövesse a következő lépéseket:

**MEGJEGYZÉS:** A biztonsági mentés megkezdése előtt győződjön meg arról, hogy a számítógép hálózati áramforráshoz csatlakozik-e.

**MEGJEGYZÉS:** A biztonsági mentés a fájlmérettől és a számítógép sebességétől függően több mint egy órát is igénybe vehet.

- **1.** Válassza a **Start > Minden program > Karbantartás > Biztonsági mentés és visszaállítás** elemet.
- **2.** Kövesse a képernyőn megjelenő utasításokat biztonsági mentés beállításához és létrehozásához.
- **MEGJEGYZÉS:** A számítógép biztonságának növelése érdekében a Windowsban rendelkezésére áll a Felhasználói fiók felügyelete funkció. A rendszer az olyan műveletekhez, mint a szoftvertelepítés, a segédprogramok futtatása vagy a Windows beállításainak módosítása, a felhasználó engedélyét vagy jelszavát kérheti. További információk a Súgó és támogatás szolgáltatásban találhatók.

## <span id="page-123-0"></span>**Rendszer-visszaállítási pontok használata**

Amikor biztonsági másolatot készít a rendszeréről, rendszer-visszaállítási pontot hoz létre. A rendszervisszaállítási pontok segítségével pillanatképet menthet a merevlemez egy adott pillanatban érvényes állapotáról. Ezután a rendszeren végzett későbbi változtatások visszavonásához visszaállhat erre a pontra.

**WEGJEGYZÉS:** A korábbi visszaállítási pontra való helyreállítás nem befolyásolja a legutóbbi visszaállítási pont óta létrehozott adatfájlokat vagy e-mail üzeneteket.

További visszaállítási pontokat a rendszerfájlok és a rendszerbeállítások jobb védelme érdekében is létrehozhat.

#### **Mikor hozzunk létre visszaállítási pontokat**

- Új szoftver vagy hardver hozzáadásakor, vagy a meglévők jelentős módosításakor.
- Bizonyos időközönként, amikor a rendszer kifogástalanul működik.
- **WEGJEGYZÉS:** Ha visszaáll egy visszaállítási pontra, majd meggondolja magát, vissza tudja állítani a korábbi állapotot.

#### **Rendszer-visszaállítási pont létrehozása**

- **1.** Válassza a **Start > Vezérlőpult > Rendszer és biztonság > Rendszer** parancsot.
- **2.** A bal oldalon kattintson a **Rendszervédelem** elemre.
- **3.** Kattintson a **Rendszervédelem** fülre.
- **4.** A **Védelmi beállítások** területén jelölje ki a visszaállítási pont létrehozásához használni kívánt lemezt.
- **5.** Kattintson a **Létrehozás** gombra.
- **6.** Kövesse a képernyőn megjelenő utasításokat.

#### **Visszaállás korábbi időpontra**

Ha egy olyan (korábbi időpontban létrehozott) visszaállítási pontra szeretne visszaállni, amikor a számítógép még megfelelően működött:

- **1.** Válassza a **Start > Vezérlőpult > Rendszer és biztonság > Rendszer** parancsot.
- **2.** A bal oldalon kattintson a **Rendszervédelem** elemre.
- **3.** Kattintson a **Rendszervédelem** fülre.
- **4.** Kattintson a **Rendszer-visszaállítás** lehetőségre.
- **5.** Kövesse a képernyőn megjelenő utasításokat.

## <span id="page-124-0"></span>**Helyreállítás végrehajtása**

**WEGJEGYZÉS:** Csak azokat a fájlokat állíthatja helyre, amelyekről korábban biztonsági másolatot készített. A HP javasolja, hogy a HP Recovery Manager eszközt helyreállító lemezsorozat (a teljes meghajtóra vonatkozó biztonsági másolat) létrehozására használja, amint elkészült a számítógép beállításával.

A Recovery Manager program lehetővé teszi, hogy a rendszer meghibásodása vagy instabillá válása esetén megjavítsa vagy visszaállítsa a rendszert. A Recovery Manager a merevlemez egy (csak egyes típusokon megtalálható) erre a célra használt helyreállítási partíciójáról vagy a helyreállító lemezekről működik. Ha a számítógép SSD-meghajtóval rendelkezik, lehetséges, hogy nem található rajta helyreállítási partíció. Ebben az esetben a helyreállító lemezeket a számítógéphez mellékelik. A lemezeket az operációs rendszer és a szoftverek helyreállítására használja.

**MEGJEGYZÉS:** A Windows beépített javítási szolgáltatásokkal rendelkezik. Ilyen például a Rendszer-visszaállítás. Ha még nem próbálta ki ezeket a szolgáltatásokat, tegye meg a Recovery Manager használata előtt.

**MEGJEGYZÉS:** A Recovery Manager csak a gyárilag telepített szoftvereket állítja vissza. A nem a számítógéppel együtt szállított szoftvereket le kell tölteni gyártójuk webhelyéről vagy újra kell telepíteni a telepítőlemezről.

## **Helyreállítás a helyreállító lemezekről**

A rendszer visszaállítása a helyreállító lemezekről:

- **1.** Készítsen biztonsági másolatot az összes személyes fájlról.
- **2.** Helyezze az első helyreállító lemezt az optikai meghajtóba, majd indítsa újra a számítógépet.
- **3.** Kövesse a képernyőn megjelenő utasításokat.

### **Visszaállítás a külön erre a célra kijelölt visszaállítási partícióról (csak egyes típusokon)**

**MEGJEGYZÉS:** Előfordulhat, hogy az SSD-meghajtóval rendelkező számítógépeken nincs helyreállítási partíció. Ha a számítógép nem rendelkezik helyreállítási partícióval, ezzel az eljárással nem végezheti el a helyreállítást. A partícióval nem rendelkező számítógépekhez mellékelve vannak a helyreállító lemezek. A lemezeket az operációs rendszer és a szoftverek helyreállítására használja.

Egyes típusokon a merevlemez meghajtójáról is végrehajthat helyreállítást. Ehhez nyomja meg a Start gombot vagy az f11 billentyűt. Ez a művelet gyári állapotba állítja vissza a számítógépet.

Ha a partícióról szeretné visszaállítani a rendszert:

- **1.** Indítsa el a Recovery Manager programot az alábbi módszerek egyikével:
	- Válassza a **Start > Minden program > Recovery Manager > Recovery Manager** menüpontot.

– vagy –

● Kapcsolja be vagy indítsa újra a számítógépet, és nyomja le az esc billentyűt, miközben a "Press the ESC key for Startup Menu" (Nyomja le az ESC billentyűt az indítómenü megjelenítéséhez) üzenet látható a képernyő alján. Ezután nyomja meg az f11 billentyűt,

miközben a "Press <F11> for recovery" (Nyomja meg az F11 billentyűt a helyreállításhoz) üzenet látható a képernyőn.

- **2.** Kattintson a **Rendszer-helyreállítás** lehetőségre a **Recovery Manager** ablakában.
- **3.** Kövesse a képernyőn megjelenő utasításokat.

# **Tárgymutató**

#### **Jelek és számok**

1394-es szabványú energiatakarékosság [104](#page-113-0)

#### **A**

adott országban használt szabványoknak megfelelő modemkábel-átalakító [24](#page-33-0) akkumulátor ártalmatlanítás [61](#page-70-0) behelyezés [54](#page-63-0) eltávolítás [54](#page-63-0) energiatakarékos használat [60](#page-69-0) kalibrálás [57](#page-66-0) kisütés [56](#page-65-0) lemerülő akkumulátor [56](#page-65-0) tárolás [60](#page-69-0) töltés [55](#page-64-0), [57](#page-66-0) újratöltés [59](#page-68-0) visszahelyezés [61](#page-70-0) akkumulátor-ellenőrzés [53](#page-62-0) akkumulátor helye [11](#page-20-0) akkumulátor hőmérséklete [60](#page-69-0) akkumulátor kalibrálása [57](#page-66-0) akkumulátorkioldó retesz [54](#page-63-0) akkumulátor kioldóreteszeinek helye [8](#page-17-0) akkumulátorok töltése [55](#page-64-0), [57](#page-66-0) akkumulátoros tápellátás [53](#page-62-0) akkumulátorrekesz [12](#page-21-0) akkumulátorrekesz, helye [8](#page-17-0) akkumulátor tárolása [60](#page-69-0) aljzatok RJ-11 (modem) [6](#page-15-0) Alvó állapot kezdeményezés [47](#page-56-0) megszüntetés [47](#page-56-0) antennák [9](#page-18-0)

áramellátás megőrzés [60](#page-69-0) audioeszközök, külső csatlakoztatása [40](#page-49-0) audioszolgáltatások, ellenőrzés [40](#page-49-0) automatikus lejátszás [71](#page-80-0) a webkamera beállításainak módosítása [45](#page-54-0) Az érintőtábla gombjának helye [2](#page-11-0) Az érintőtábla területe helye [28](#page-37-0)

#### **B**

BD eltávolítás [74](#page-83-0) lejátszás [69](#page-78-0) másolás [72](#page-81-0) beépített webkamera, helye [9](#page-18-0) beépített webkamera jelzőfénye, helye [9](#page-18-0) bekapcsolás csatlakoztatás [51](#page-60-0) bekapcsolási jelszó beírás [97](#page-106-0) kezelése [97](#page-106-0) létrehozás [97](#page-106-0) bekapcsolási jelszó beírása [97](#page-106-0) bekapcsolási jelszó kezelése [97](#page-106-0) bekapcsoló gomb, helye [4](#page-13-0) belső digitális kettős mikrofon, helye [36](#page-45-0) belső mikrofonok, helye [9](#page-18-0) billentyűk esc [5](#page-14-0) fn [5](#page-14-0) művelet [5](#page-14-0) Windows-alkalmazások [5](#page-14-0) Windows embléma [5](#page-14-0) BIOS-frissítés [107](#page-116-0)

biztonság funkciók [93](#page-102-0) jelszavak [94](#page-103-0) biztonság, vezeték nélküli [17](#page-26-0) biztonsági kábel [99](#page-108-0) biztonsági kábel befűzőnyílása, helye [6](#page-15-0) biztonsági mentés sablonok [112](#page-121-0) személyes fájlok [112](#page-121-0) testre szabott ablak-, eszköztárés menübeállítások [112](#page-121-0) Biztonság menü [103](#page-112-0) Bluetooth-címke [12](#page-21-0) Bluetooth-eszköz [13,](#page-22-0) [19](#page-28-0) bővítőhelyek biztonsági kábel [6](#page-15-0) Memóriakártya [7](#page-16-0) memóriamodul [8](#page-17-0)

#### **C**

caps lock jelzőfénye, helye [3](#page-12-0) CD eltávolítás [74](#page-83-0) írás [73](#page-82-0) lejátszás [69](#page-78-0) másolás [72](#page-81-0) CD-meghajtó [79](#page-88-0) címkék Bluetooth [12](#page-21-0) Microsoft eredetiséget igazoló címkéje [12](#page-21-0) modemjóváhagyás [12](#page-21-0) szabványok [12](#page-21-0) szervizcímke [12](#page-21-0) vezeték nélküli eszközök, tanúsítványcímke [12](#page-21-0) WLAN [12](#page-21-0) CyberLink PowerDVD [39](#page-48-0)

#### **CS**

csatlakozás WLANhálózathoz [18](#page-27-0) csatlakozó, tápellátás [6](#page-15-0) csatlakozók hangbemenet (mikrofon) [37](#page-46-0) hangkimenet (fejhallgató) [36](#page-45-0) RJ-45 (hálózati) [7](#page-16-0) csatlakoztatás, külső áramforrás [51](#page-60-0) csökkentés, interferencia [22](#page-31-0)

#### **D**

Diagnosztika menü [104](#page-113-0) digitális kettős mikrofon, helye [36](#page-45-0) DVD eltávolítás [74](#page-83-0) írás [73](#page-82-0) lejátszás [69](#page-78-0) másolás [72](#page-81-0) régióbeállítás módosítása [71](#page-80-0) DVD±RW- és CD-RW-lemezeket kezelő kétrétegű\* SuperMulti kombinált meghajtó LightScribetechnológiával [67](#page-76-0) DVD±RW- és CD-RWlemezeket kezelő kétrétegű SuperMulti kombinált meghajtó [67](#page-76-0) DVD-meghajtó [79](#page-88-0)

### **E**

egér, külső beállítások megadása [31](#page-40-0) egyéb jogi tudnivalók hatósági információkat tartalmazó címke [12](#page-21-0) ellenőrzés, audioszolgáltatások [40](#page-49-0) elnémítás műveletbillentyű [36](#page-45-0) Eredetiséget igazoló tanúsítvány címkéje [12](#page-21-0) érintőtábla bemutatása [2](#page-11-0) gombok [2](#page-11-0), [28](#page-37-0) kikapcsolásjelző [28](#page-37-0) érintőtábla kikapcsolásjelzője, helye [28](#page-37-0) esc billentyű helye [5](#page-14-0)

DVD-régióbeállítás [71](#page-80-0)

eszköz-illesztőprogramok HP illesztőprogramok [77](#page-86-0)

#### **F**

f11 [115](#page-124-0) fejhallgató [36](#page-45-0) fejhallgatóaljzat (hangkimeneti aljzat) [36](#page-45-0) fn billentyű helye [5](#page-14-0) Főmenü [103](#page-112-0) fülhallgató [36](#page-45-0)

### **G**

gombok Az érintőtábla kikapcsolásjelzője [28](#page-37-0) bekapcsolás [4](#page-13-0) érintőtábla [2](#page-11-0) érintőtábla jobb/bal oldala [28](#page-37-0) gombokhoz rendelt hang [104](#page-113-0)

### **GY**

gyári alapbeállítások visszaállítása [102](#page-111-0)

### **H**

hálózat biztonsági kódjai hálózati kulcs [21](#page-30-0) SSID [21](#page-30-0) hálózati kábel csatlakozás [27](#page-36-0) zavarszűrő áramkör [27](#page-36-0) hálózat ikonok [14](#page-23-0), [21](#page-30-0) hálózati kulcs [21](#page-30-0) hangbemeneti aljzat (mikrofonaljzat) [37](#page-46-0) hangerőcsökkentés műveletbillentyű [36](#page-45-0) hangerőnövelés műveletbillentyű [36](#page-45-0) hangerő szabályozása [37](#page-46-0) hangeszközök [40](#page-49-0) hangkimeneti aljzat (fejhallgatóaljzat) [36](#page-45-0) hangszórók [37](#page-46-0) hangszórók helye [4](#page-13-0) hatósági információk modem-jóváhagyási címke [12](#page-21-0) vezeték nélküli eszközök tanúsítványcímkéi [12](#page-21-0)

HDMI csatlakoztatás [42](#page-51-0) HDMI-port [42](#page-51-0) HDMI-port, helye [7](#page-16-0) helyi hálózat (LAN) kábel csatlakoztatása [27](#page-36-0) kábel szükséges [27](#page-36-0) helyi menü billentyű, helye [5](#page-14-0) helyi menü billentyű, Windows [5](#page-14-0) helyreállítás a helyreállító lemezekről [115](#page-124-0) helyreállítás végrehajtása [115](#page-124-0) helyreállító lemezek [110](#page-119-0), [111](#page-120-0) hibaelhárítás DVD-film lejátszása [75](#page-84-0) HP eszközillesztőprogramok [77](#page-86-0) külső képernyő [76](#page-85-0) lemez írása [76](#page-85-0) lemezlejátszás [75](#page-84-0) meghajtó és eszközillesztő program problémái [74](#page-83-0) modem [26](#page-35-0) optikai meghajtó tálcája [74](#page-83-0) problémák a vezeték nélküli kapcsolattal [20](#page-29-0) Windows eszközillesztő programok [78](#page-87-0) hibák, elhárítás [20,](#page-29-0) [74](#page-83-0) hibernált állapot kezdeményezés [47](#page-56-0) kritikus töltöttségi szint esetén kezdeményezett [56](#page-65-0) megszüntetés [47](#page-56-0) hőmérséklet [60](#page-69-0) hubok [85](#page-94-0) hűtőventilátor mindig bekapcsolva [104](#page-113-0)

### **I**

ikonok hálózati cég [14](#page-23-0), [21](#page-30-0) vezetékes hálózat [14](#page-23-0) vezeték nélküli kapcsolat [14](#page-23-0) illesztőprogramok Windows illesztőprogramok [78](#page-87-0) interferencia, csökkentés [22](#page-31-0) internetcsatlakozás beállítása [16](#page-25-0) írható adathordozó [46](#page-55-0)

#### **J**

jelszavak beállítása a Setup Utility segédprogramban [95](#page-104-0) beállításuk a Windowsban [94](#page-103-0) bekapcsolás [96](#page-105-0) rendszergazda [95](#page-104-0) jelzőfények Az érintőtábla kikapcsolásjelzője [28](#page-37-0) bekapcsolás [6](#page-15-0) caps lock [3](#page-12-0) érintőtábla [2](#page-11-0) optikai meghajtó [6](#page-15-0) tápellátás [3](#page-12-0) vezeték nélküli kapcsolat [3](#page-12-0) webkamera [9](#page-18-0) webkamera jelzőfénye [9](#page-18-0)

#### **K**

kábelek biztonság [99](#page-108-0) LAN [27](#page-36-0) modem [23](#page-32-0) USB [85](#page-94-0) karbantartás Lemezkarbantartó [80](#page-89-0) Lemeztöredezettségmentesítő [80](#page-89-0) Kártyaolvasó energiatakarékosság [104](#page-113-0) képernyőmódok, váltás [62](#page-71-0) Kétrétegű Blu-ray ROM DVD±R/ RW-lemezeket kezelő SuperMulti meghajtó [67](#page-76-0) Kétrétegű SuperMulti/LightScribe Blu-ray ROM DVD±R/RWlemezeket kezelő meghajtó [67](#page-76-0) kilépés a Setup Utility segédprogramból [103](#page-112-0) kiválasztás a Setup Utility segédprogramban [101](#page-110-0) kritikus frissítések, szoftver [99](#page-108-0) kritikus töltöttségi szint [56](#page-65-0) külső audioeszközök, csatlakoztatás [40](#page-49-0) külső meghajtó [79](#page-88-0) külső monitor portja, helye [7](#page-16-0)

#### **L**

LAN-energiatakarékosság [104](#page-113-0) leállítás [63](#page-72-0) lemerülő akkumulátor [56](#page-65-0) Lemezkarbantartó szoftver [80](#page-89-0) lemezmeghajtó [79](#page-88-0) lemezteljesítmény [80](#page-89-0) lemeztöredezettség-mentesítő szoftver [80](#page-89-0)

#### **M**

másodlagos merevlemez öntesztie [105](#page-114-0) médiavezérlő műveletbillentyűk [38](#page-47-0) meghajtó adathordozó [46](#page-55-0) meghajtók kezelés [64](#page-73-0) rendszerbetöltési sorrend [104](#page-113-0) megőrzés, áramellátás [60](#page-69-0) memória memóriamodulok cseréje [89](#page-98-0) memóriamodulok frissítése [89](#page-98-0) memóriamodulok hozzáadása [89](#page-98-0) memóriakártya behelyezés [87](#page-96-0) definíció [87](#page-96-0) eltávolítás [88](#page-97-0) leállítás [88](#page-97-0) memóriakártya-olvasó, helye [7](#page-16-0) memóriamodul behelyezés [90](#page-99-0) csere [89](#page-98-0) eltávolítás [90](#page-99-0) hozzáadás [89](#page-98-0) visszahelyezés [89](#page-98-0) memóriamodul-rekesz, helye [8](#page-17-0) memóriamodul-rekesz fedele eltávolítás [90](#page-99-0) visszahelyezés [91](#page-100-0) memóriamodul-rekesz helye [8](#page-17-0) memóriavizsgálat [105](#page-114-0) merevlemez beszerelés [83](#page-92-0) eltávolítás [81](#page-90-0) visszahelyezés [81](#page-90-0) merevlemez öntesztje [104](#page-113-0) merevlemezrekesz, helye [8](#page-17-0)

Microsoft eredetiséget igazoló címke [12](#page-21-0) mikrofon, belső [36](#page-45-0) modem-jóváhagyási címke [12](#page-21-0) modemkábel adott országban használt szabványoknak megfelelő kábelátalakító [24](#page-33-0) csatlakozás [23](#page-32-0) zavarszűrő áramkör [23](#page-32-0) modemszoftver hely beállítása/ hozzáadása [24](#page-33-0) kapcsolódási problémák utazáskor [26](#page-35-0) monitor portja, külső [7](#page-16-0) multimédiás részegységek, helyük [36](#page-45-0) multimédiás szoftverek [39](#page-48-0) multimédiás szoftverek, telepítés [39](#page-48-0) mutatóeszközök beállítások megadása [31](#page-40-0) műveletbillentyűk a hangszóró elnémítása/a némítás megszüntetése [37](#page-46-0) elnémítás [36](#page-45-0) hangerőcsökkentés [36](#page-45-0) hangerőnövelés [36](#page-45-0) helye [5](#page-14-0) médiavezérlés [38](#page-47-0) műveletbillentyű üzemmód [104](#page-113-0)

#### **N**

nagy felbontású eszközök, csatlakoztatás [42](#page-51-0) navigálás a Setup Utility segédprogramban [101](#page-110-0)

#### **NY**

nyelvi támogatás [104](#page-113-0) nyilvános WLAN-kapcsolat [18](#page-27-0)

#### **O**

olvasható adathordozó [46](#page-55-0) operációs rendszer Microsoft eredetiséget igazoló címke [12](#page-21-0) Termékkód [12](#page-21-0)

optikai lemez eltávolítás [74](#page-83-0) lejátszás [69](#page-78-0) optikai meghajtó használata [66](#page-75-0) optikai meghajtó jelzőfényének helye [6](#page-15-0)

#### **P**

portok HDMI [7](#page-16-0), [42](#page-51-0) külső monitor [7](#page-16-0) USB [6](#page-15-0), [7](#page-16-0), [85](#page-94-0) processzor C6 állapota [104](#page-113-0) programok, frissítés [109](#page-118-0) program vagy illesztőprogram helyreállítása [110](#page-119-0)

#### **R**

Recovery Manager [110](#page-119-0), [115](#page-124-0) régiókódok, DVD [71](#page-80-0) rekeszek akkumulátor [8,](#page-17-0) [12](#page-21-0) memóriamodul [8](#page-17-0) merevlemez-meghajtó [8](#page-17-0) rendszerbetöltési sorrend [104](#page-113-0) rendszergazdai jelszó beírás [96](#page-105-0) kezelése [96](#page-105-0) létrehozás [96](#page-105-0) rendszergazdai jelszó beírása [96](#page-105-0) rendszergazdai jelszó kezelése [96](#page-105-0) rendszerhiba vagy instabilitás [110](#page-119-0) rendszerindítási beállítások [104](#page-113-0) rendszerinformációk [103](#page-112-0) rendszerinformációk megjelenítése [102](#page-111-0) Rendszerkonfiguráció menü [104](#page-113-0) rendszerlefagyás [63](#page-72-0) rendszer-visszaállítás [115](#page-124-0) rendszer-visszaállítás használata [114](#page-123-0) rendszer-visszaállítási pontok [110,](#page-119-0) [114](#page-123-0) repülőtér, biztonsági berendezések [65](#page-74-0) részegységek alsó rész [8](#page-17-0)

bal oldal [7](#page-16-0) fő kezelőfelület [2](#page-11-0) jobb oldal [6](#page-15-0) képernyő [9](#page-18-0) további hardver [11](#page-20-0) retesz, akkumulátorkioldás [8](#page-17-0) RJ-11 (modem-) aljzat helye [6](#page-15-0) RJ-45 (hálózati) csatlakozó, helye [7](#page-16-0)

#### **S**

Setup Utility segédprogram, jelszavak beállítása [95](#page-104-0) Setup Utility segédprogram elindítása [100](#page-109-0) Setup Utility segédprogram használata [101](#page-110-0) Setup Utility segédprogram nyelvének átállítása [101](#page-110-0) sorozatszám, számítógép [12](#page-21-0) SSD-meghajtó [110,](#page-119-0) [115](#page-124-0)

#### **SZ**

számítógép kikapcsolása [63](#page-72-0) szellőzőnyílások, helyük [8](#page-17-0) szellőzőnyílások helye [7](#page-16-0) szervizcímke [12](#page-21-0) szerzői jogi figyelmeztetés [72](#page-81-0) szoftver beszerelés [39](#page-48-0) kritikus frissítések [99](#page-108-0) Lemezkarbantartó [80](#page-89-0) Lemeztöredezettségmentesítő [80](#page-89-0) tűzfal [98](#page-107-0) víruskereső [98](#page-107-0) Wireless Assistant [15](#page-24-0) szoftvereszköz multimédia [39](#page-48-0) Windows Media Player [39](#page-48-0)

#### **T**

támogatott lemezek [111](#page-120-0) tápegység, csatlakoztatás [51](#page-60-0) tápellátás-csatlakozó helye [6](#page-15-0) tápfeszültségjelző fény, helye [3](#page-12-0) tápkábel, hálózati [11](#page-20-0) tápkábel, helye [11](#page-20-0) teljes rendszer-helyreállítás [110](#page-119-0) Termékkód [12](#page-21-0)

terméknév és -szám, számítógép [12](#page-21-0) titkosítás [17](#page-26-0) tűzfal [17](#page-26-0) tűzfalszoftver [98](#page-107-0)

### **U**

USB-eszközök csatlakoztatás [85](#page-94-0) eltávolítás [86](#page-95-0) leírás [85](#page-94-0) USB-hubok [85](#page-94-0) USB-kábel, csatlakoztatás [85](#page-94-0) USB-port, helye [6](#page-15-0), [7](#page-16-0) USB-portok helye [85](#page-94-0) utazás a számítógéppel modem-jóváhagyási címke [12](#page-21-0) vezeték nélküli eszközök tanúsítványcímkéi [12](#page-21-0)

### **V**

vállalati WLAN-kapcsolat [18](#page-27-0) váltható üzemmódú képernyők [62](#page-71-0) váltóáramú tápegység, ellenőrzés [52](#page-61-0) váltóáramú tápegység helye [11](#page-20-0) váltóáramú tápegység jelzőfénye [55](#page-64-0), [56](#page-65-0) váltóáramú tápegység jelzőfényének helye [6](#page-15-0) vezeték nélküli antennák [9](#page-18-0) vezeték nélküli eszközök, típusok [13](#page-22-0) vezeték nélküli eszköz tanúsítványcímkéje [12](#page-21-0) vezeték nélküli hálózat (WLAN) biztonság [17](#page-26-0) csatlakoztatás [18](#page-27-0) hatótávolság [18](#page-27-0) ismertetés [13](#page-22-0) nyilvános WLAN-kapcsolat [18](#page-27-0) szükséges eszközök [16](#page-25-0) vállalati WLAN-kapcsolat [18](#page-27-0) vezeték nélküli hálózat ikon [14](#page-23-0) vezeték nélküli kapcsolat jelzőfénye [14](#page-23-0) vezeték nélküli kapcsolat jelzőfénye, helye [3](#page-12-0)

vezeték nélküli kapcsolat vezérlői gomb [14](#page-23-0) operációs rendszer [14](#page-23-0) Wireless Assistant szoftver [14](#page-23-0) vezeték nélküli műveletbillentyű elhelyezkedése [14](#page-23-0) használata [14](#page-23-0) videó, használat [41](#page-50-0) Virtualizációs technológia [104](#page-113-0) víruskereső szoftver [98](#page-107-0) visszaállítás, rendszer [115](#page-124-0) visszaállítás a külön erre a célra kijelölt visszaállítási partícióról [115](#page-124-0) visszaállítási partíció [110](#page-119-0) visszaállítási pontok [114](#page-123-0)

#### **W**

webkamera használata [44](#page-53-0) tippek [44](#page-53-0) tulajdonságok beállítása [45](#page-54-0) webkamera jelzőfénye [36](#page-45-0) Windows, jelszavak beállítása [94](#page-103-0) Windows billentyű, helye [5](#page-14-0) Wireless Assistant szoftver [14,](#page-23-0) [15](#page-24-0) WLAN beállítása [16](#page-25-0) WLAN-címke [12](#page-21-0) WLAN-eszköz [12](#page-21-0)

#### **Z**

zavarszűrő áramkör hálózati kábel [27](#page-36-0) modemkábel [23](#page-32-0)